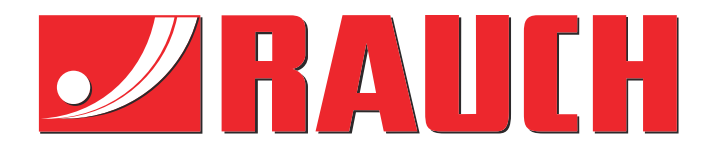

# Συμπληρωματικές οδηγίες

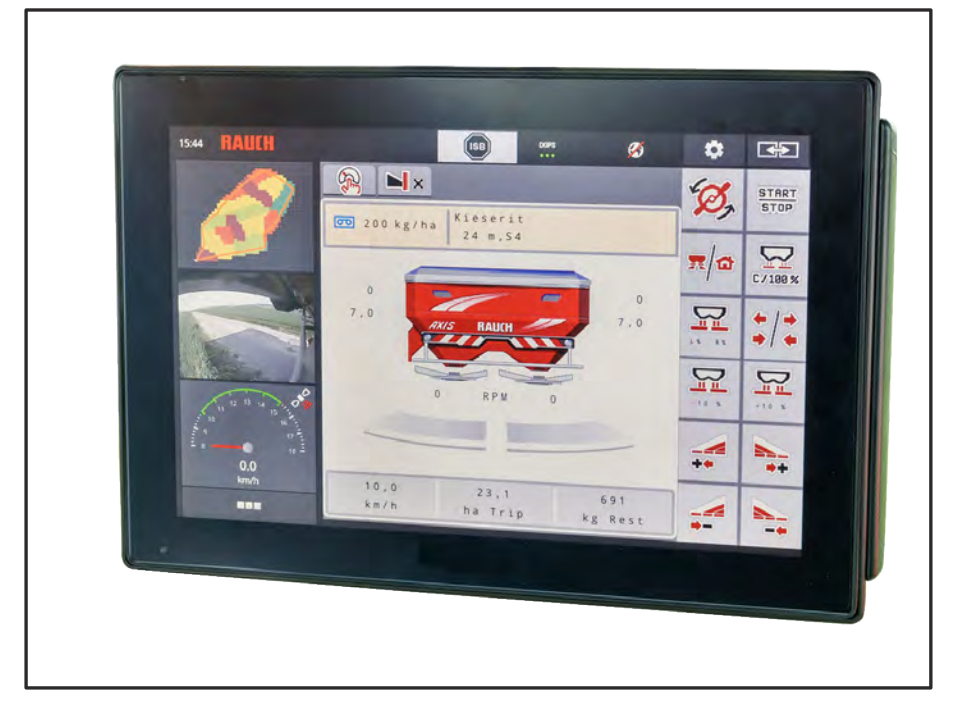

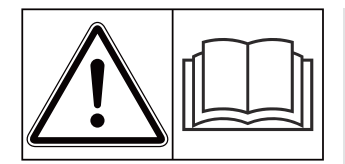

## **Μελετήστε προσεκτικά πριν θέσετε το μηχάνημα σε λειτουργία!**

## Φυλάξτε για μελλοντική χρήση

Οι παρούσες οδηγίες λειτουργίας και συναρμολόγησης αποτελούν μέρος του μηχανήματος. Οι προμηθευτές νέων και μεταχειρισμένων μηχανημάτων υποχρεούνται να τεκμηριώνουν γραπτώς ότι οι οδηγίες χρήσης και συναρμολόγησης διατίθενται μαζί με το μηχάνημα και παραδίδονται στον πελάτη.

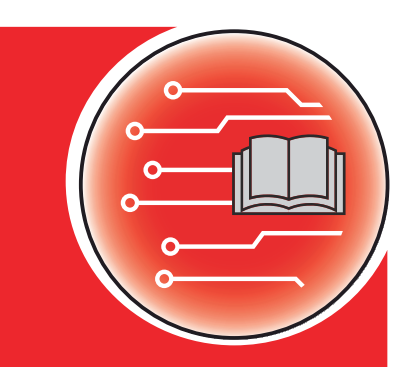

*AXIS EMC ISOBUS* EMC ISOBUS

**Version 5.23.00**

5902872-**k**-el-0623

Πρωτότυπο οδηγιών χρήσης

Αγαπητέ πελάτη,

με την αγορά της μονάδας χειρισμού μηχανήματος AXIS EMC ISOBUS για τον διανομέα λιπάσματος AXIS EMC δείξατε εμπιστοσύνη στο προϊόν μας. Σας ευχαριστούμε πολύ! Θέλουμε να ανταποδώσουμε την εμπιστοσύνη σας. Αποκτήσατε μια αποδοτική και αξιόπιστη μονάδα χειρισμού μηχανήματος.

Εάν ωστόσο προκύψουν μη αναμενόμενα προβλήματα: Η εξυπηρέτηση πελατών της εταιρείας μας βρίσκεται πάντα στη διάθεσή σας.

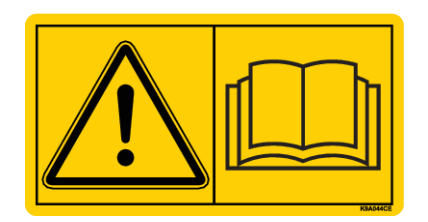

**Μελετήστε προσεκτικά τις παρούσες οδηγίες λειτουργίας και τις οδηγίες λειτουργίας του μηχανήματος πριν από την έναρξη λειτουργίας και λάβετε υπόψη τις οδηγίες.**

Στις παρούσες οδηγίες περιγράφονται ενδεχομένως και εξαρτήματα τα οποία δεν ανήκουν στον εξοπλισμό της δικής σας μονάδας χειρισμού μηχανήματος.

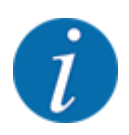

**Προσέξτε τον αριθμό σειράς της μονάδας χειρισμού μηχανήματος και του μηχανήματος**

Η μονάδα χειρισμού μηχανήματος AXIS EMC ISOBUS έχει βαθμονομηθεί εργοστασιακά για τον διασκορπιστή λιπάσματος, μαζί με τον οποίο παραδόθηκε. Δεν μπορεί να συνδεθεί σε άλλο μηχάνημα χωρίς νέα βαθμονόμηση.

Καταχωρίστε τον αριθμό σειράς της μονάδας χειρισμού μηχανήματος και του μηχανήματος. Κατά τη σύνδεση της μονάδας χειρισμού μηχανήματος στο μηχάνημα πρέπει να ελέγχετε αυτούς τους αριθμούς.

Αριθμός σειράς ηλεκτρονικής μονάδας χειρισμού μηχανήματος:

Αριθμός σειράς μηχανήματος:

Έτος κατασκευής μηχανήματος:

#### **Τεχνικές βελτιώσεις**

Προσπαθούμε πάντα να βελτιώνουμε διαρκώς τα προϊόντα μας. Γι' αυτό επιφυλασσόμαστε του δικαιώματος να προβαίνουμε σε βελτιώσεις και τροποποιήσεις που θεωρούμε απαραίτητες για τις συσκευές μας, χωρίς καμία προειδοποίηση, αλλά δεν υποχρεούμαστε να επιφέρουμε αυτές τις βελτιώσεις ή αλλαγές σε ήδη αγορασμένα μηχανήματα.

Ευχαρίστως θα σας απαντήσουμε περαιτέρω ερωτήσεις.

Φιλικά,

RAUCH Landmaschinenfabrik GmbH

## **Περιεχόμενα**

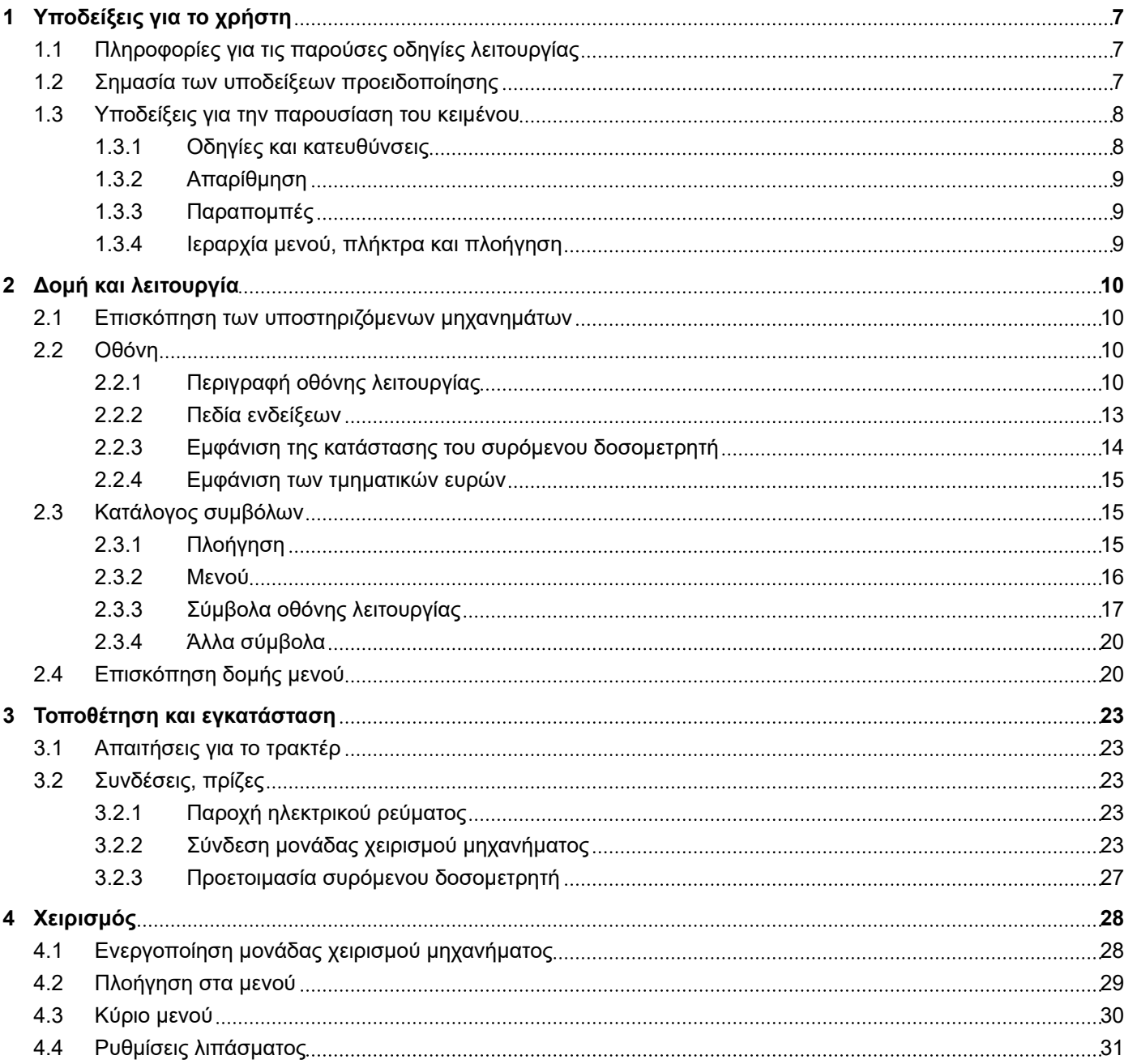

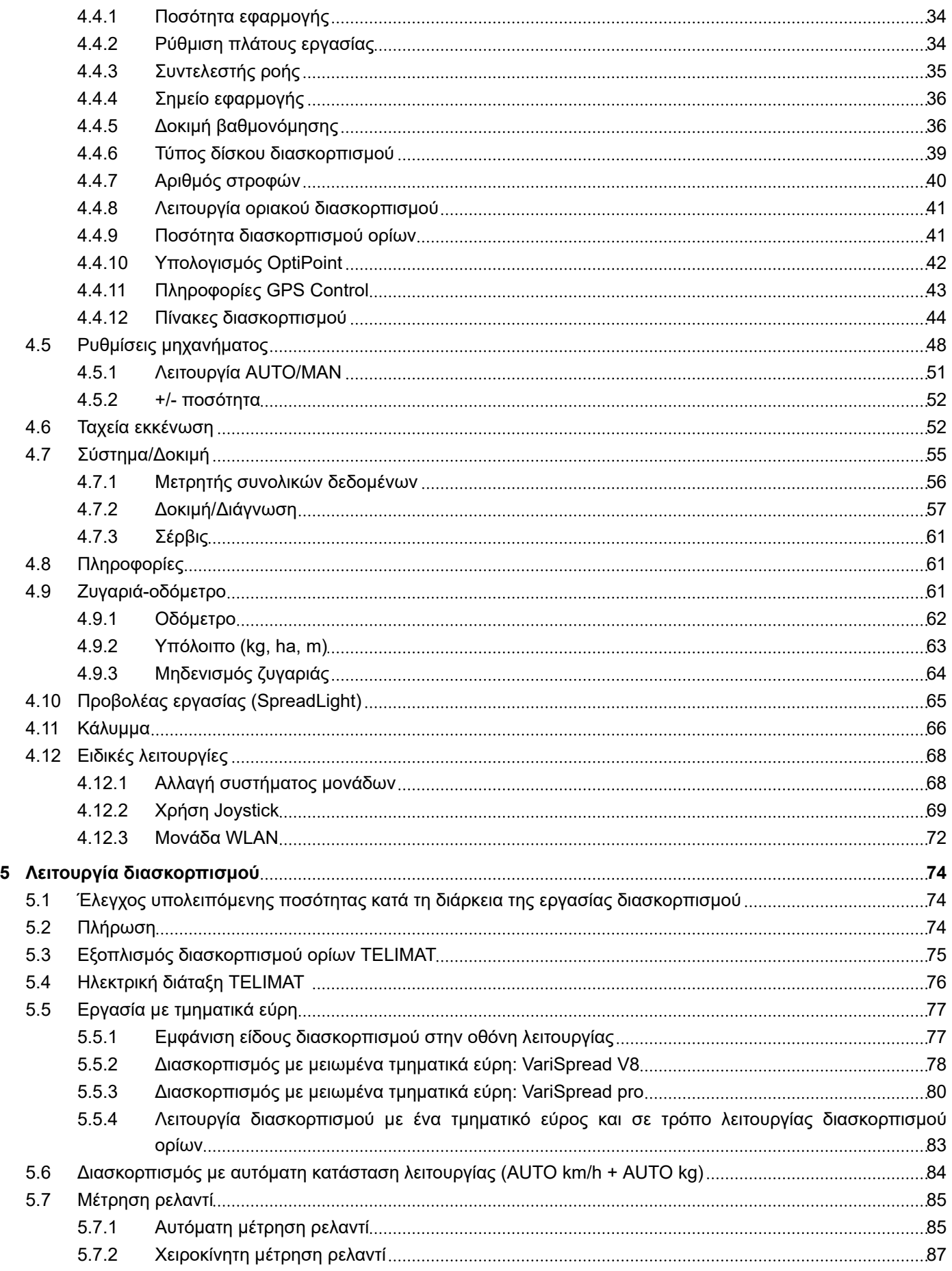

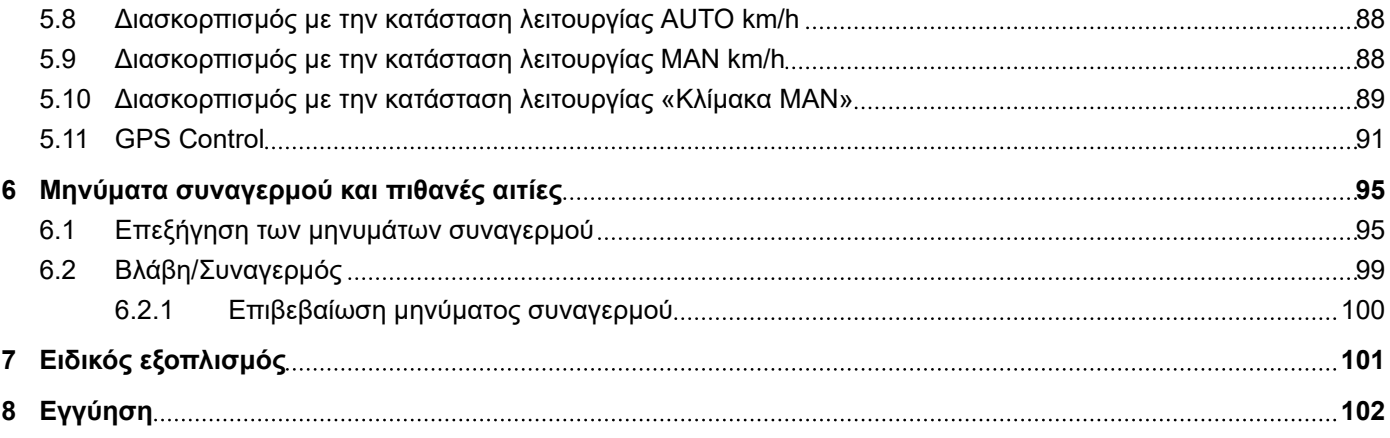

## <span id="page-6-0"></span>**1 Υποδείξεις για το χρήστη**

## **1.1 Πληροφορίες για τις παρούσες οδηγίες λειτουργίας**

Αυτές οι οδηγίες λειτουργίας αποτελούν **μέρος** της μονάδας χειρισμού του μηχανήματος.

Οι οδηγίες λειτουργίας περιλαμβάνουν σημαντικές υποδείξεις για την **ασφαλή**, **κατάλληλη** και οικονομικά αποδοτική **χρήση** και **συντήρηση** της μονάδας χειρισμού μηχανήματος. Η επίδειξη της δέουσας προσοχής από μέρους σας συμβάλλει στην **αποφυγή κινδύνων**, στη μείωση του κόστους επισκευής και των διαστημάτων διακοπής λειτουργίας και στην αύξηση της αξιοπιστίας και της διάρκειας ζωής του ελεγχόμενου με αυτή μηχανήματος.

Οι οδηγίες λειτουργίας πρέπει να φυλάσσονται σε εύκολα προσβάσιμο σημείο, στον χώρο λειτουργίας της μονάδας χειρισμού μηχανήματος (π.χ., στο τρακτέρ).

Οι οδηγίες λειτουργίας δεν υποκαθιστούν την **προσωπική ευθύνη** του φορέα λειτουργίας και του προσωπικού χειρισμού της μονάδας χειρισμού μηχανήματος.

### **1.2 Σημασία των υποδείξεων προειδοποίησης**

Στις παρούσες οδηγίες λειτουργίας οι υποδείξεις προειδοποίησης συστηματοποιούνται αναλόγως με τη σοβαρότητα του κινδύνου και την πιθανότητα εμφάνισής του.

Τα σύμβολα κινδύνου εφιστούν την προσοχή σε υπολειπόμενους κινδύνους που αφορούν τη θέση του μηχανήματος. Η δομή των χρησιμοποιούμενων υποδείξεων προειδοποίησης έχει ως εξής:

#### Σύμβολο + **προειδοποιητική λέξη**

Επεξήγηση

#### **Επίπεδα κινδύνου των υποδείξεων προειδοποίησης**

Το επίπεδο κινδύνου υποδεικνύεται και από την προειδοποιητική λέξη. Τα επίπεδα κινδύνου κατηγοριοποιούνται ως εξής:

#### **ΔΚΙΝΔΥΝΟΣ!**

#### **Είδος και προέλευση του κινδύνου**

Η συγκεκριμένη υπόδειξη προειδοποιεί για έκθεση σε άμεσα επικείμενο κίνδυνο για την υγεία και τη ζωή των προσώπων.

Η παραβίαση αυτής της υπόδειξης προειδοποίησης προκαλεί βαρύτατους τραυματισμούς, οι οποίοι μπορεί να οδηγήσουν και στο θάνατο.

u Βεβαιωθείτε ότι έχετε λάβει τα μέτρα που περιγράφονται για την αποφυγή του εν λόγω κινδύνου.

#### **ΠΡΟΕΙΔΟΠΟΙΗΣΗ!**

#### <span id="page-7-0"></span>**Είδος και προέλευση του κινδύνου**

Η συγκεκριμένη υπόδειξη προειδοποιεί για ενδεχόμενη επικίνδυνη κατάσταση για την υγεία των προσώπων.

Η παραβίαση αυτής της υπόδειξης προειδοποίησης οδηγεί σε βαρύτατους τραυματισμούς.

u Βεβαιωθείτε ότι έχετε λάβει τα μέτρα που περιγράφονται για την αποφυγή του εν λόγω κινδύνου.

#### **ΠΡΟΣΟΧΗ!**

#### **Είδος και προέλευση του κινδύνου**

Η συγκεκριμένη υπόδειξη προειδοποιεί για ενδεχόμενη επικίνδυνη κατάσταση για την υγεία των προσώπων.

Η παραβίαση αυτής της υπόδειξης προειδοποίησης οδηγεί σε τραυματισμούς.

u Βεβαιωθείτε ότι έχετε λάβει τα μέτρα που περιγράφονται για την αποφυγή του εν λόγω κινδύνου.

#### *ΕΙΔΟΠΟΙΗΣΗ!*

#### **Είδος και προέλευση του κινδύνου**

Αυτή η υπόδειξη προειδοποίησης προειδοποιεί για υλικές και περιβαλλοντικές ζημιές.

Η παραβίαση αυτής της υπόδειξης προειδοποίησης οδηγεί σε ζημιές στο μηχάνημα καθώς και στο περιβάλλον.

u Βεβαιωθείτε ότι έχετε λάβει τα μέτρα που περιγράφονται για την αποφυγή του εν λόγω κινδύνου.

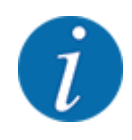

#### Υπόδειξη:

Οι γενικές υποδείξεις περιλαμβάνουν πρακτικές συμβουλές και ιδιαίτερα χρήσιμες πληροφορίες, αλλά όχι προειδοποιήσεις για κινδύνους.

### **1.3 Υποδείξεις για την παρουσίαση του κειμένου**

#### **1.3.1 Οδηγίες και κατευθύνσεις**

Οι διαδοχικές ενέργειες στις οποίες πρέπει να προβεί το προσωπικό χειρισμού απεικονίζονται ως αριθμημένη λίστα.

- u Οδηγία χειρισμού Βήμα 1
- u Οδηγία χειρισμού Βήμα 2

#### <span id="page-8-0"></span>**1.3.2 Απαρίθμηση**

Η απαρίθμηση ενεργειών χωρίς προκαθορισμένη σειρά εκτέλεσης παρουσιάζεται ως λίστα με σημεία απαρίθμησης:

- Ιδιότητα Α
- Ιδιότητα Β

#### **1.3.3 Παραπομπές**

Οι παραπομπές σε άλλα σημεία του κειμένου μέσα στο έγγραφο παρουσιάζονται με αριθμό παραγράφου, κείμενο τίτλου και αριθμό σελίδας:

• **Παράδειγμα:** Έχετε επίσης υπόψη ότι *[2 Δομή και λειτουργία](#page-9-0)*

Οι παραπομπές σε άλλα έγγραφα παρέχονται ως υπόδειξη ή οδηγία, χωρίς ακριβή αριθμό κεφαλαίου ή σελίδας:

• **Παράδειγμα:** Τηρείτε τις υποδείξεις στις οδηγίες λειτουργίας του κατασκευαστή του αρθρωτού άξονα.

#### **1.3.4 Ιεραρχία μενού, πλήκτρα και πλοήγηση**

Τα **μενού** είναι τα στοιχεία που περιλαμβάνονται στο παράθυρο **Κύριο μενού**.

Στα μενού παρατίθενται **υπομενού ή/και στοιχεία μενού** όπου μπορείτε να πραγματοποιείτε ρυθμίσεις (λίστες επιλογής, καταχώριση κειμένου ή αριθμών, έναρξη λειτουργίας).

Τα διάφορα μενού και κουμπιά της μονάδας χειρισμού μηχανήματος παρουσιάζονται με **έντονη γραφή**:

Η ιεραρχία και η διαδρομή προς το επιθυμητό στοιχείο μενού επισημαίνονται με ένα > (βέλος) ανάμεσα στο μενού και το στοιχείο ή τα στοιχεία μενού:

- Σύστημα/Δοκιμή Τα σύμβολα > Δοκιμή/Διάγνωση > Τάση σημαίνουν ότι μπορείτε να μεταβείτε στο στοιχείο μενού Τάση μέσω του μενού Σύστημα/Δοκιμή και του στοιχείου μενού Δοκιμή/Διάγνωση.
	- Το βέλος > αντιστοιχεί στο πάτημα του **τροχού κύλισης** ή του κουμπιού στην οθόνη (οθόνη αφής).

## <span id="page-9-0"></span>**2 Δομή και λειτουργία**

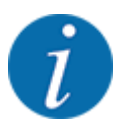

Λόγω του μεγάλου αριθμού των διαφορετικών τερματικών με συμβατότητα ISOBUS, σε αυτό το κεφάλαιο περιγράφονται ως παράδειγμα η δομή και οι λειτουργίες της ηλεκτρονικής μονάδας χειρισμού του μηχανήματος, χωρίς αναφορά συγκεκριμένου τερματικού ISOBUS.

• Τηρείτε τις οδηγίες των αντίστοιχων οδηγιών λειτουργίας του δικού σας τερματικού ISOBUS.

### **2.1 Επισκόπηση των υποστηριζόμενων μηχανημάτων**

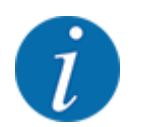

Ορισμένα μοντέλα δεν είναι διαθέσιμα σε όλες τις χώρες.

- AXIS-H 30.2 EMC, AXIS-H 30.2 EMC + W
- $AXIS-H 50.2 FMC + W$
- AXIS-M 20.2 EMC, AXIS-M 20.2 EMC + W
- AXIS-M 30.2 EMC, AXIS-M 30.2 EMC + W
- AXIS-M 50.2 EMC + W

#### **Υποστηριζόμενες λειτουργίες**

- Διασκορπισμός ανάλογα με την ταχύτητα κίνησης
- Ηλεκτρική ρύθμιση σημείου εφαρμογής
- Ρύθμιση αριθμού στροφών
	- AXIS-M 20.2/30.2/50.2 EMC (+W): Αριθμός στροφών αρθρωτού άξονα
	- AXIS-H 30.2/50.2 EMC (+W): Αριθμός στροφών δίσκων διασκορπισμού
- EMC Ρύθμιση ροής μάζας
- Αδιαβάθμητη ρύθμιση τμηματικού εύρους

#### **2.2 Οθόνη**

Η οθόνη εμφανίζει τις τρέχουσες πληροφορίες κατάστασης και τις δυνατότητες επιλογής και καταχώρισης για την ηλεκτρονική μονάδα χειρισμού μηχανήματος.

Οι πιο σημαντικές πληροφορίες σχετικά με τη λειτουργία του μηχανήματος εμφανίζονται στην **οθόνη λειτουργίας**.

#### **2.2.1 Περιγραφή οθόνης λειτουργίας**

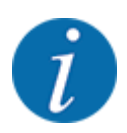

Η ακριβής απεικόνιση της οθόνης λειτουργίας εξαρτάται από τις εκάστοτε επιλεγμένες ρυθμίσεις και τον τύπο του μηχανήματος.

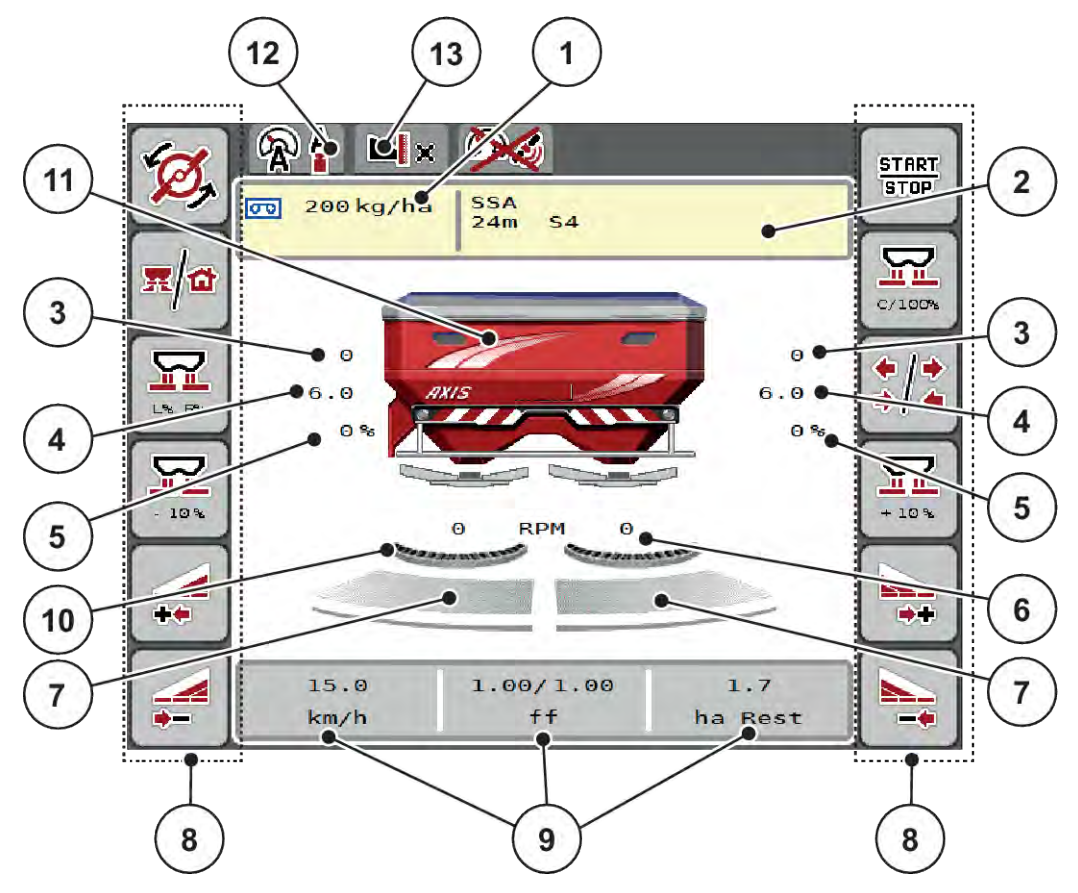

*Σχ. 1: Οθόνη της μονάδας χειρισμού μηχανήματος*

- [1] Τρέχουσα ποσότητα χορήγησης από τις ρυθμίσεις λιπάσματος ή το Taskcontroller Κουμπί: απευθείας καταχώριση ποσότητας χορήγησης
- [2] Ένδειξη πληροφοριών λιπάσματος (όνομα λιπάσματος, πλάτος εργασίας και τύπος δίσκων διασκορπισμού) Κουμπί: Προσαρμογή στον πίνακα διασκορπισμού
- [3] Θέση συρόμενου δοσομετρητή δεξιά/ αριστερά
- [4] Θέση σημείου εφαρμογής δεξιά/αριστερά
- [5] Αλλαγή της ποσότητας δεξιά/αριστερά
- [6] Αριθμός στροφών δίσκων διασκορπισμού δεξιά/αριστερά
- [7] Κατάσταση ανοίγματος συρόμενου δοσομετρητή δεξιά/αριστερά
- [8] Πλήκτρα λειτουργίας
- [9] Ελεύθερα επεξεργάσιμα πεδία ενδείξεων
- [10] Η λειτουργία AXMAT είναι ενεργή
- [11] Ένδειξη διανομέα ορυκτών λιπασμάτων με δίσκο διασκορπισμού
- [12] Επιλεγμένος τρόπος λειτουργίας
- [13] Εμφάνιση ρυθμίσεων παρυφής/ορίου

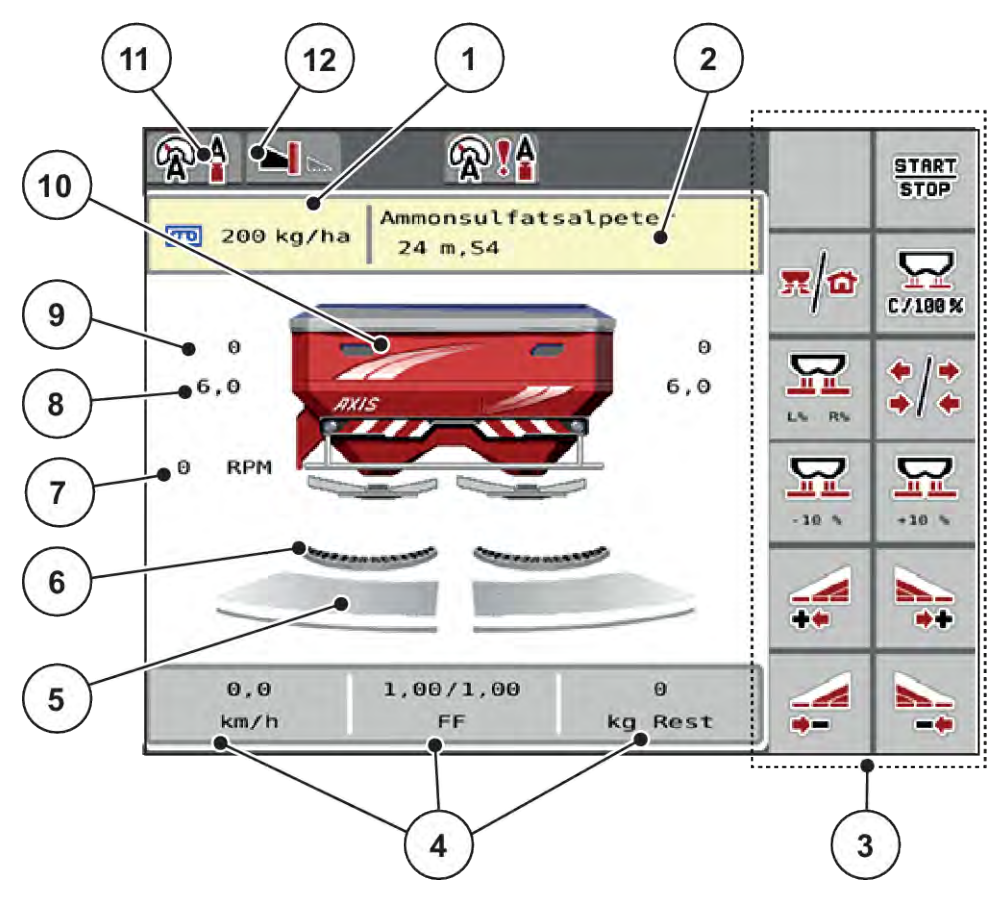

#### *Σχ. 2: Οθόνη της μονάδας χειρισμού μηχανήματος*

- [1] Τρέχουσα ποσότητα χορήγησης από τις ρυθμίσεις λιπάσματος ή το Taskcontroller Κουμπί: απευθείας καταχώριση ποσότητας χορήγησης
- [2] Ένδειξη πληροφοριών λιπάσματος (όνομα λιπάσματος, πλάτος εργασίας και τύπος δίσκων διασκορπισμού)

Κουμπί: Προσαρμογή στον πίνακα διασκορπισμού

- [3] Πλήκτρα λειτουργίας
- [4] Ελεύθερα επεξεργάσιμα πεδία ενδείξεων
- [5] Κατάσταση ανοίγματος συρόμενου δοσομετρητή δεξιά/αριστερά
- [6] Η λειτουργία AXMAT είναι ενεργή
- [7] Αριθμός στροφών δυναμοδότη
- [8] Θέση σημείου εφαρμογής δεξιά/αριστερά
- [9] Θέση συρόμενου δοσομετρητή δεξιά/ αριστερά
- [10] Ένδειξη διανομέα ορυκτών λιπασμάτων με δίσκο διασκορπισμού
- [11] Επιλεγμένος τρόπος λειτουργίας
- [12] Εμφάνιση ρυθμίσεων παρυφής/ορίου

### <span id="page-12-0"></span>**2.2.2 Πεδία ενδείξεων**

Μπορείτε να προσαρμόσετε μεμονωμένα τα τρία πεδία ενδείξεων στην οθόνη λειτουργίας και να αντιστοιχίσετε κατ' επιλογή τις ακόλουθες τιμές:

- Ταχύτητα κίνησης
- Συντελεστής ροής (ΣΡ)
- Μετρ. ha
- Μετρ. kg
- Μετρ. m
- kg υπόλ.
- m υπόλοιπο
- ha υπόλοιπο
- Χρ ρελαντί (Χρόνος μέχρι την επόμενη μέτρηση ρελαντί)
- Ροπή στρέψης (Μηχανισμός μετάδοσης κίνησης δίσκου διασκορπισμού)

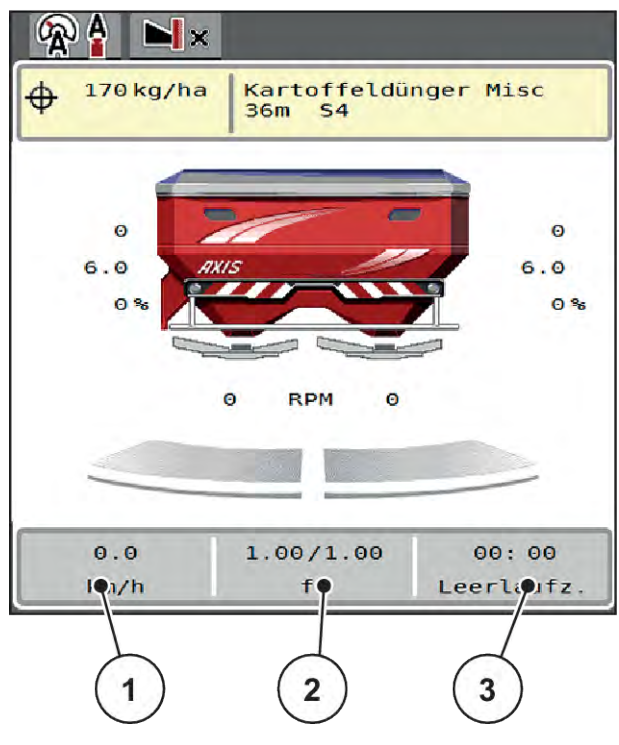

*Σχ. 3: Πεδία ενδείξεων*

- [1] Πεδίο ενδείξεων 1
- [2] Πεδίο ενδείξεων 2

[3] Πεδίο ενδείξεων 3

#### <span id="page-13-0"></span>**Επιλογή ένδειξης**

- u Πατήστε το αντίστοιχο πεδίο ενδείξεων στην οθόνη αφής. *Οι διαθέσιμες ενδείξεις εμφανίζονται στην οθόνη.*
- u Επισημάνετε τη νέα τιμή που πρόκειται να εκχωρηθεί στο πεδίο ενδείξεων.
- Πατήστε το κουμπί ΟΚ.

*Εμφανίζεται η οθόνη λειτουργίας.*

*Στο εκάστοτε πεδίο ενδείξεων εμφανίζεται η νέα τιμή.*

#### **2.2.3 Εμφάνιση της κατάστασης του συρόμενου δοσομετρητή**

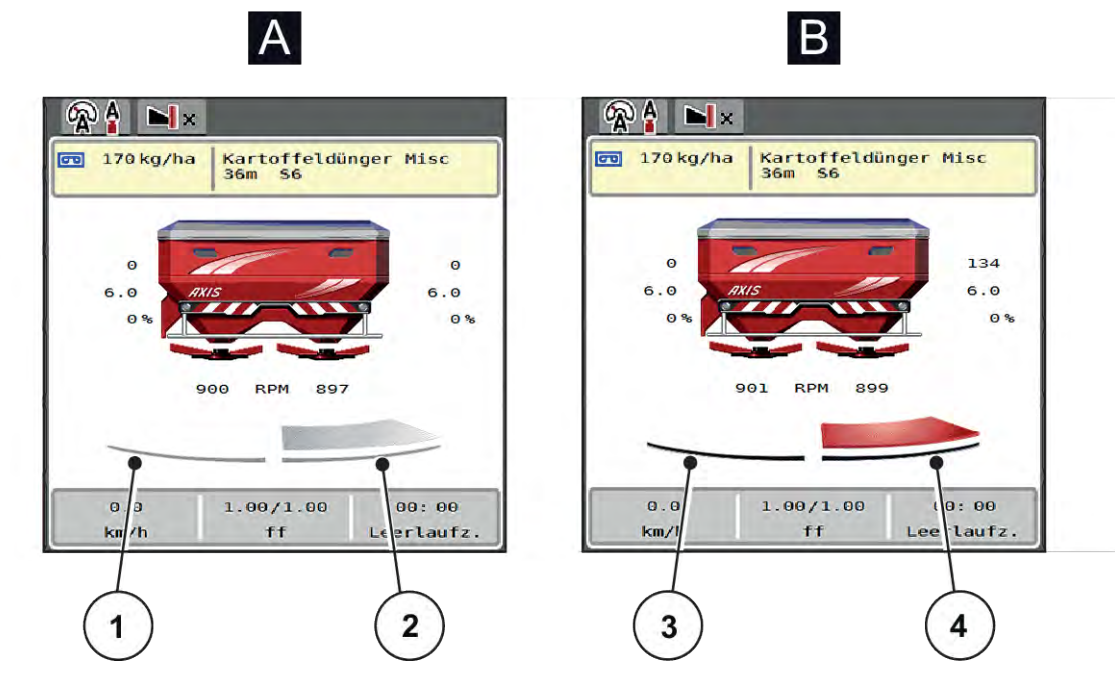

*Σχ. 4: Εμφάνιση των καταστάσεων του συρόμενου δοσομετρητή*

- A Λειτουργία διασκορπισμού ανενεργή
- 1 Τμηματικό εύρος απενεργοποιημένο
- 2 Τμηματικό εύρος ενεργοποιημένο
- B Μηχάνημα σε λειτουργία διασκορπισμού
- 3 Τμηματικό εύρος απενεργοποιημένο
- 4 Τμηματικό εύρος ενεργοποιημένο

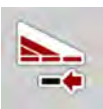

Στην οριακή περιοχή, μπορείτε να **απενεργοποιήσετε άμεσα μια πλήρη πλευρά διασκορπισμού**. Αυτό είναι ιδιαίτερα χρήσιμο για ταχεία διασπορά στις γωνίες του αγρού.

u Πατήστε το προγραμματιζόμενο κουμπί «Μείωση τμηματικού εύρους» για χρονικό διάστημα πάνω από 500 ms.

#### <span id="page-14-0"></span>**2.2.4 Εμφάνιση των τμηματικών ευρών**

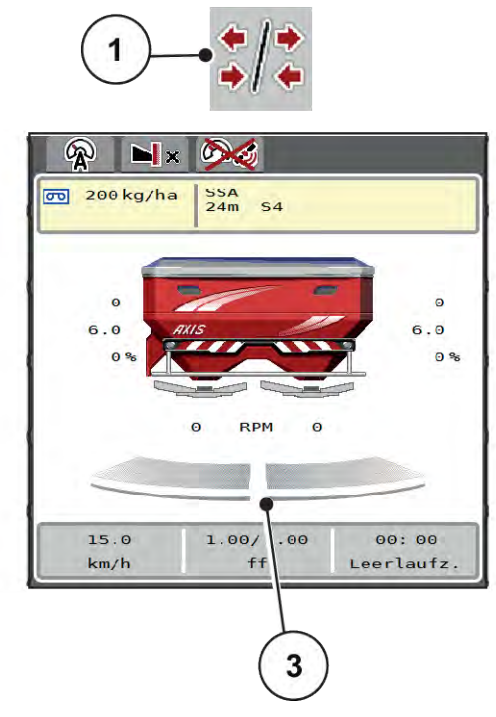

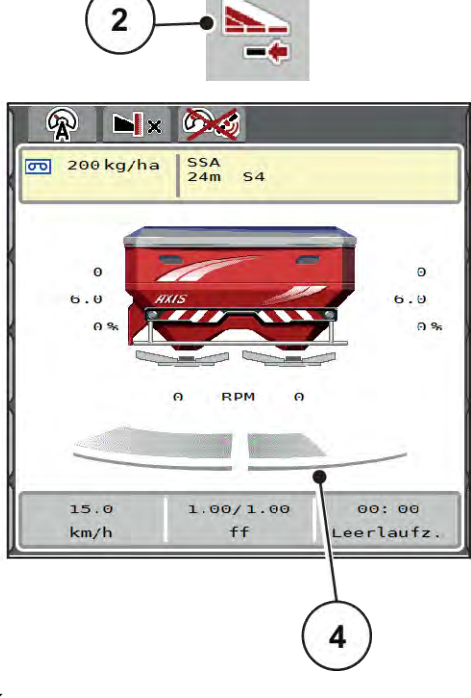

*Σχ. 5: Εμφάνιση των καταστάσεων τμηματικών ευρών*

- [1] Πλήκτρο εναλλαγής για τμηματικά εύρη/ οριακό διασκορπισμό
- [2] Πλήκτρο μείωσης δεξιού τμηματικού εύρους
- [3] Ενεργοποιημένα τμηματικά εύρη σε όλο το πλάτος εργασίας
- [4] Το δεξιό τμηματικό εύρος μειώνεται κατά αρκετά επίπεδα τμηματικού εύρους

Οι λοιπές ενδείξεις και δυνατότητες ρυθμίσεων επεξηγούνται στο κεφάλαιο *[5.5 Εργασία με τμηματικά](#page-76-0)  [εύρη](#page-76-0)*.

## **2.3 Κατάλογος συμβόλων**

Η μονάδα χειρισμού μηχανήματος AXIS EMC ISOBUS εμφανίζει στην οθόνη σύμβολα για τα μενού και τις λειτουργίες.

#### **2.3.1 Πλοήγηση**

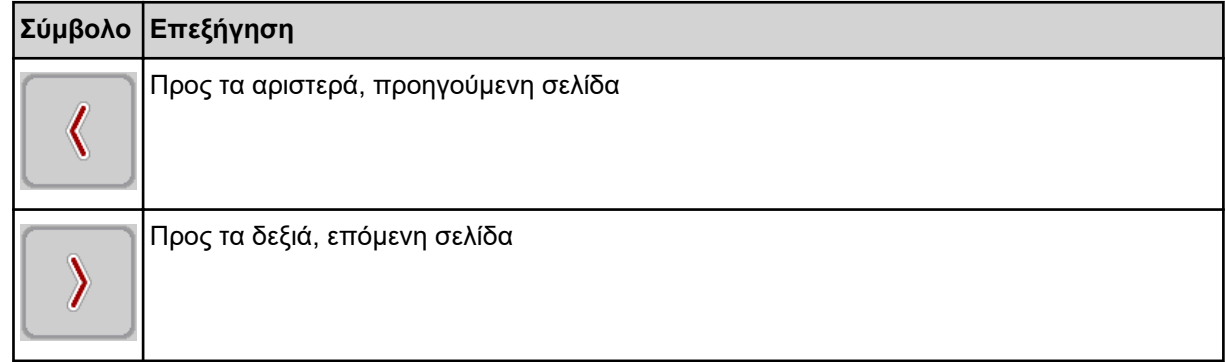

<span id="page-15-0"></span>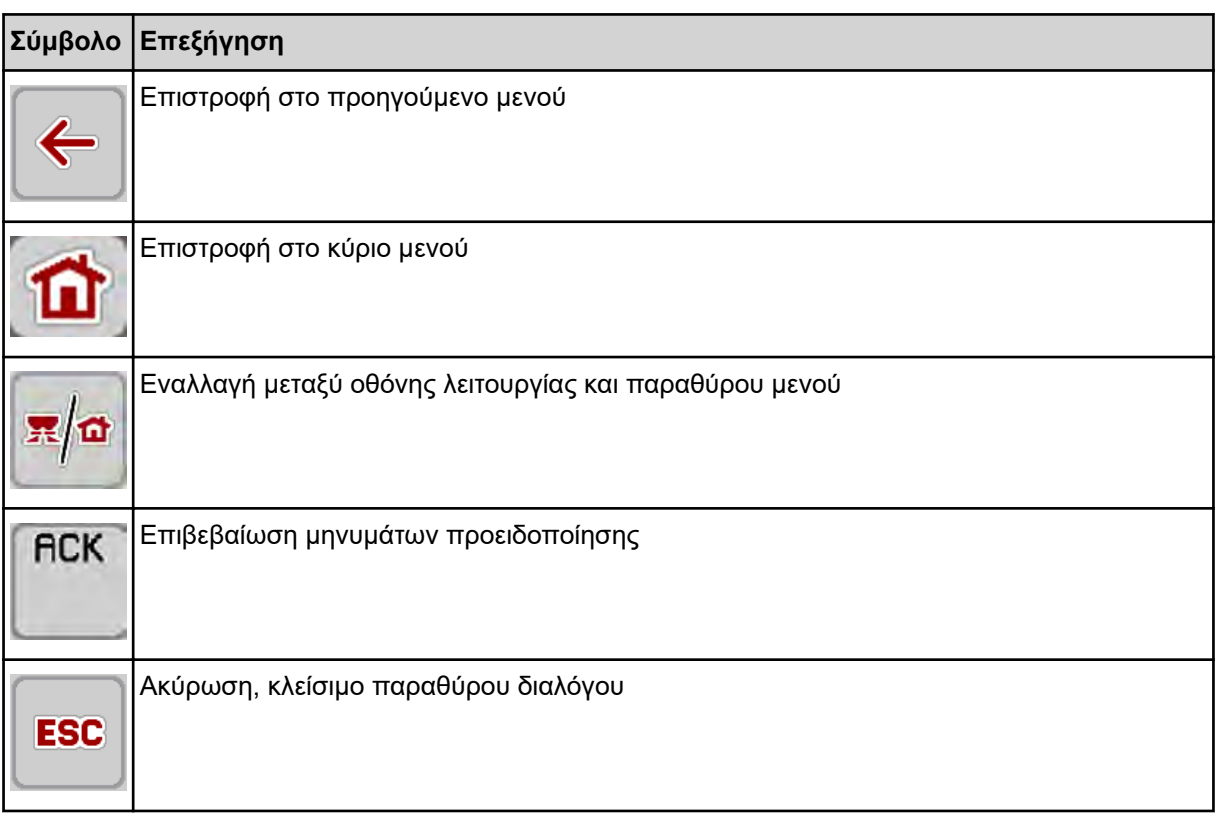

### **2.3.2 Μενού**

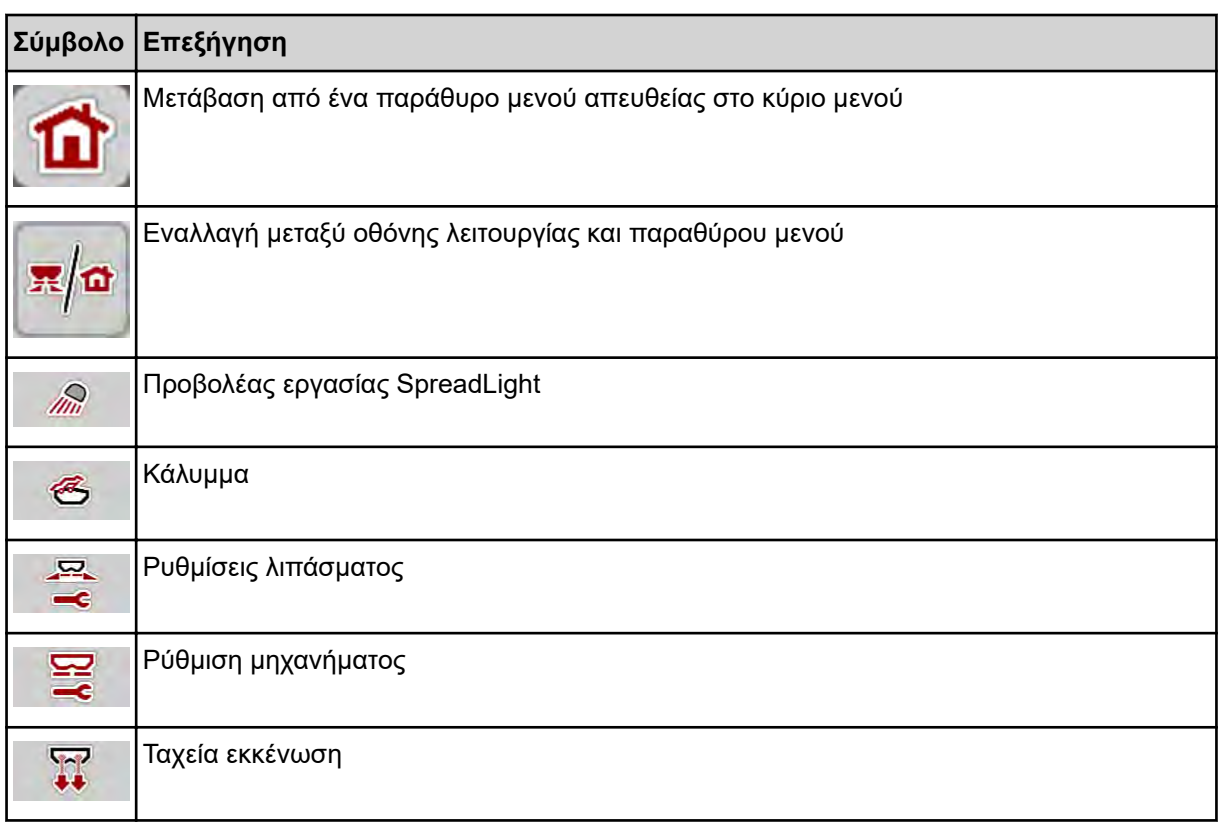

<span id="page-16-0"></span>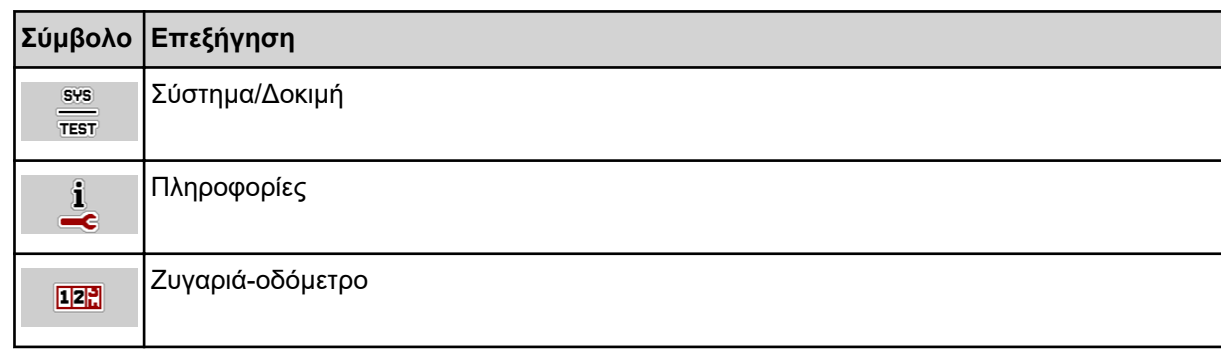

## **2.3.3 Σύμβολα οθόνης λειτουργίας**

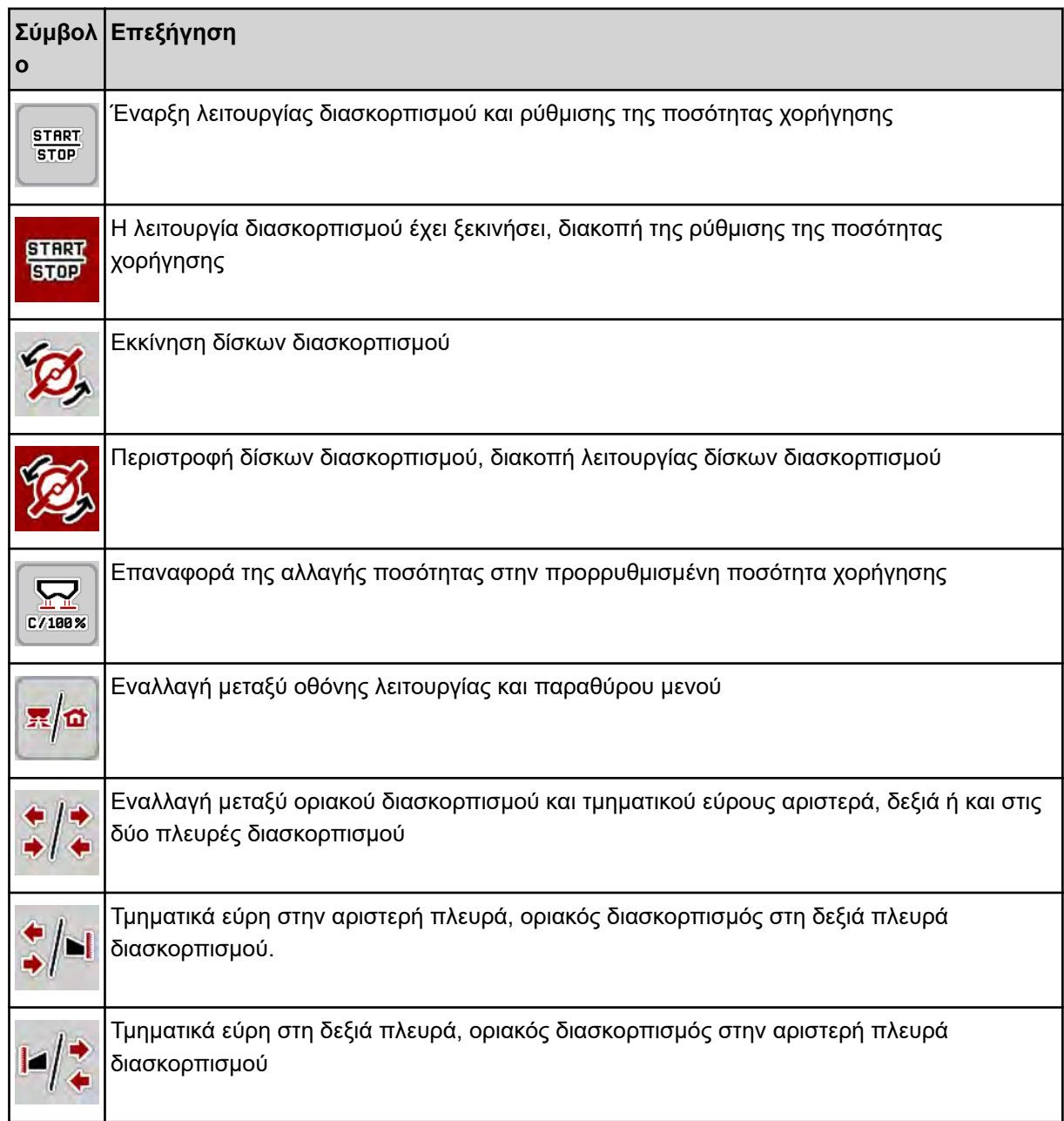

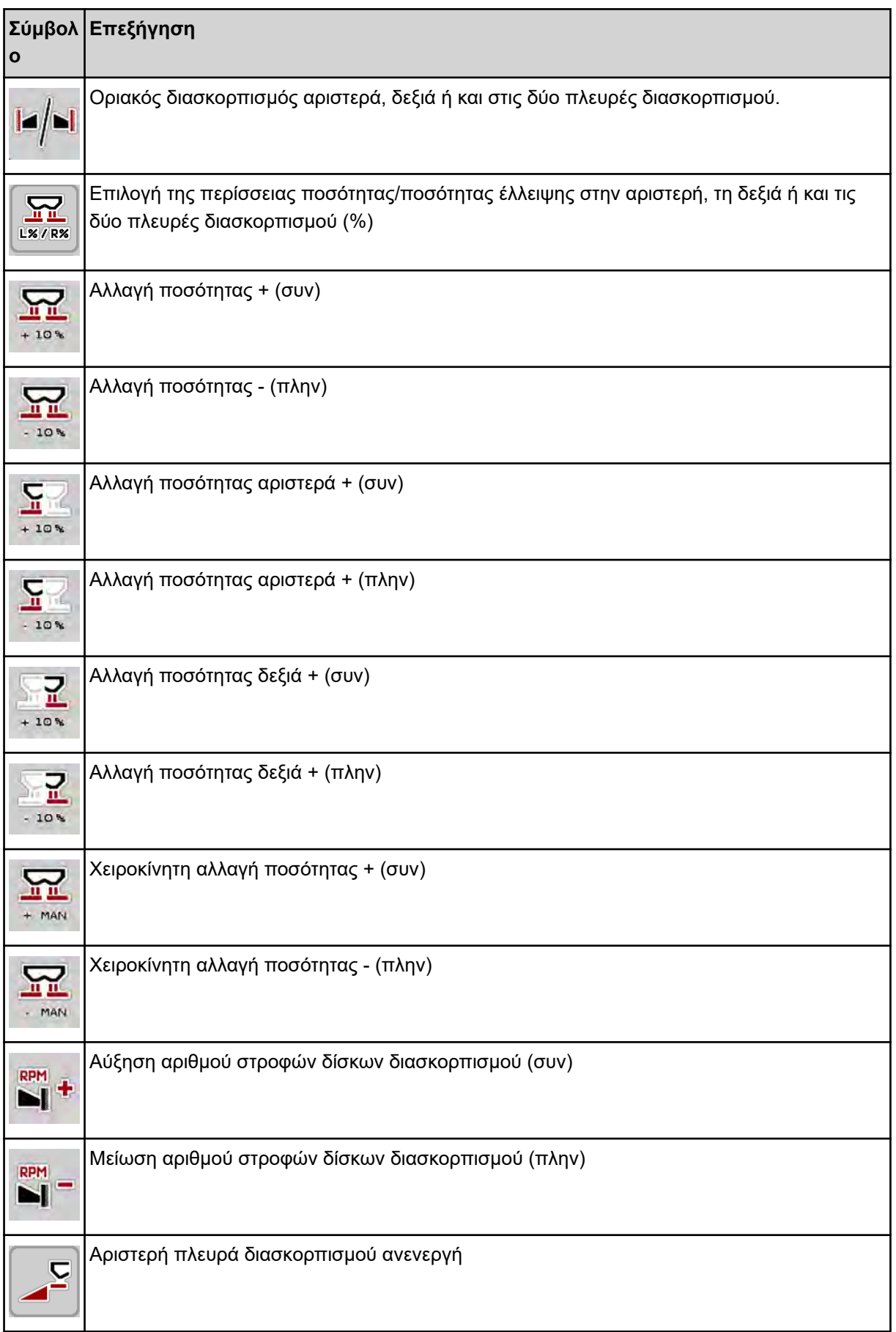

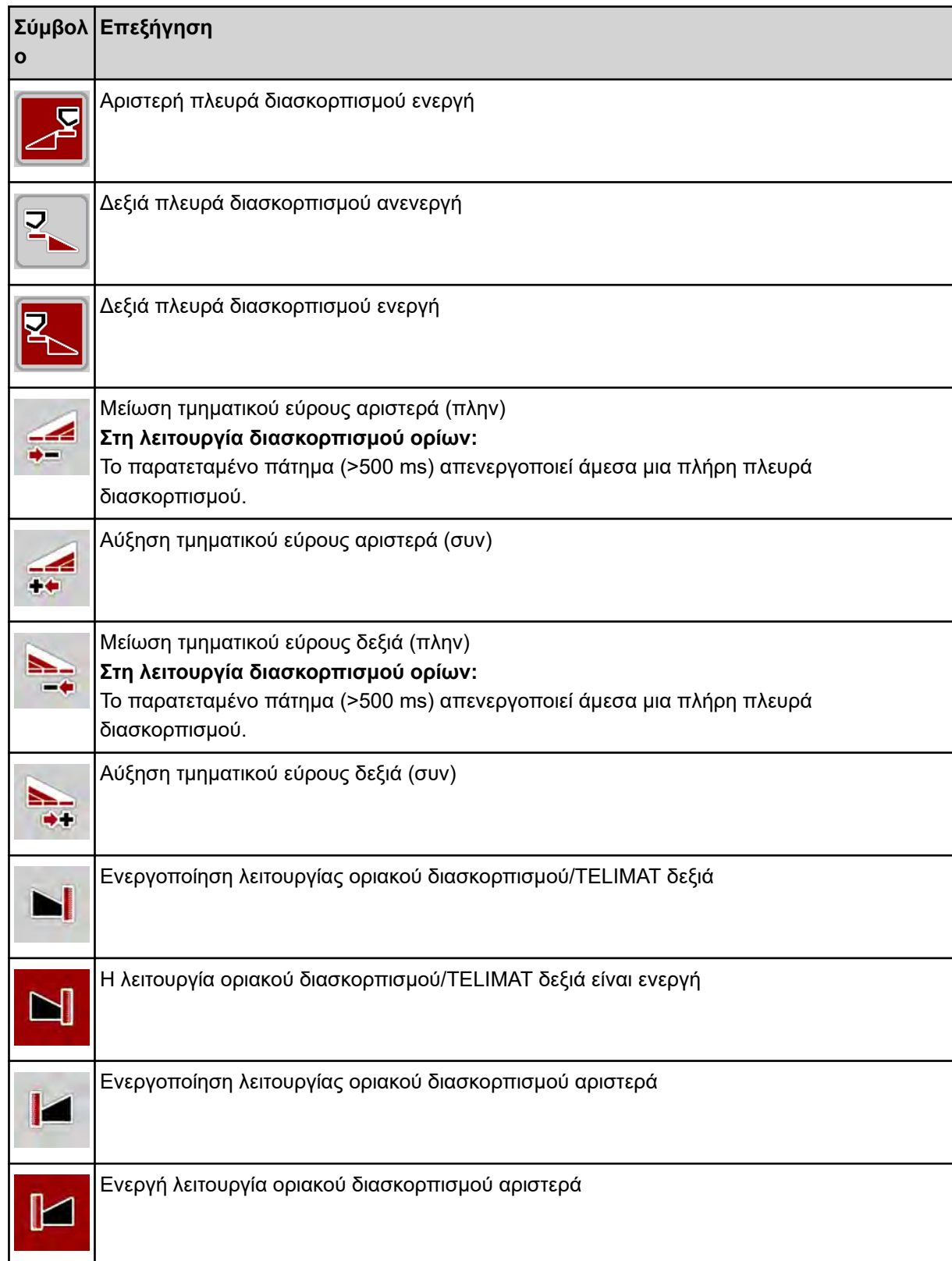

## <span id="page-19-0"></span>**2.3.4 Άλλα σύμβολα**

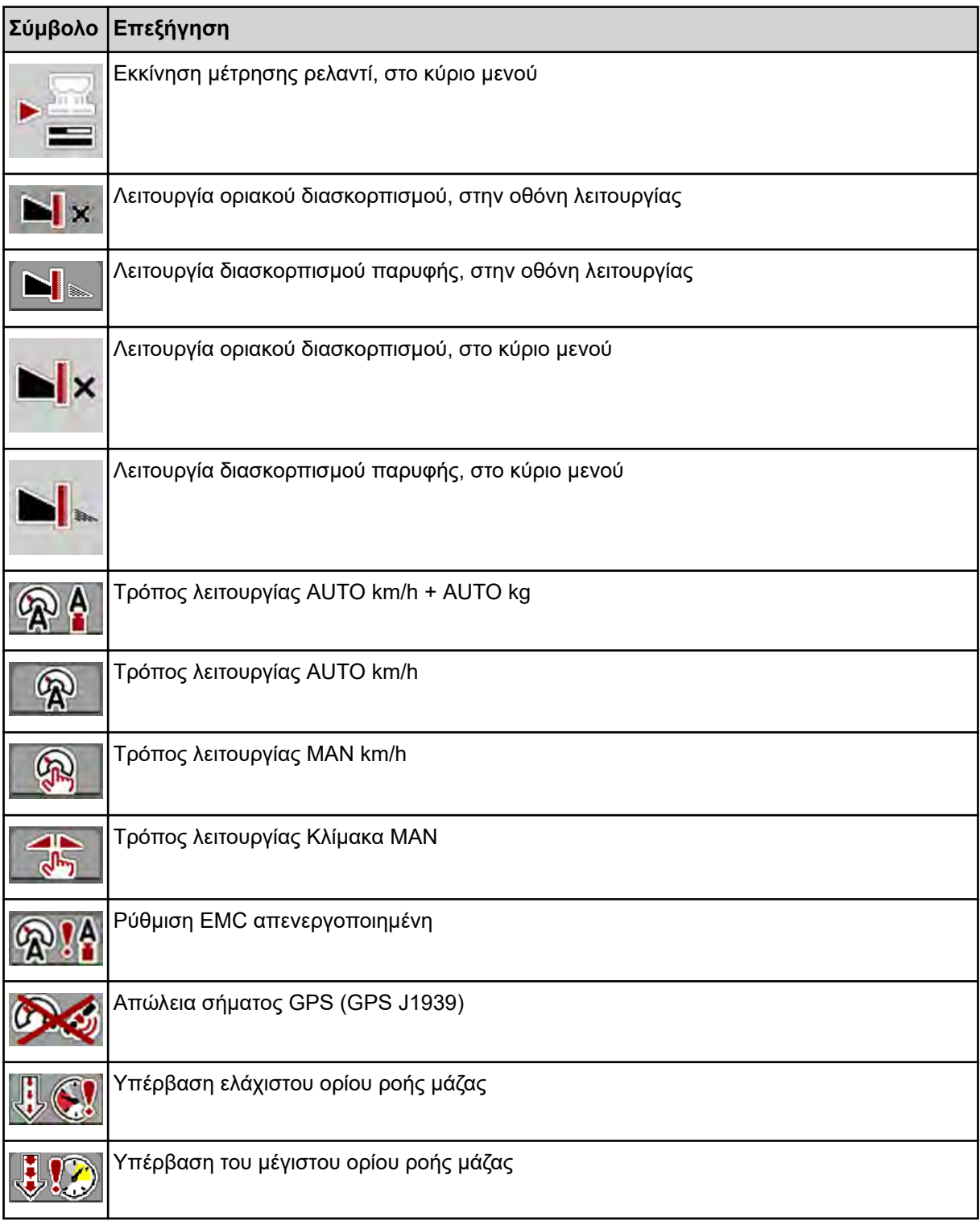

## **2.4 Επισκόπηση δομής μενού**

**N** *AXIS M EMC* 

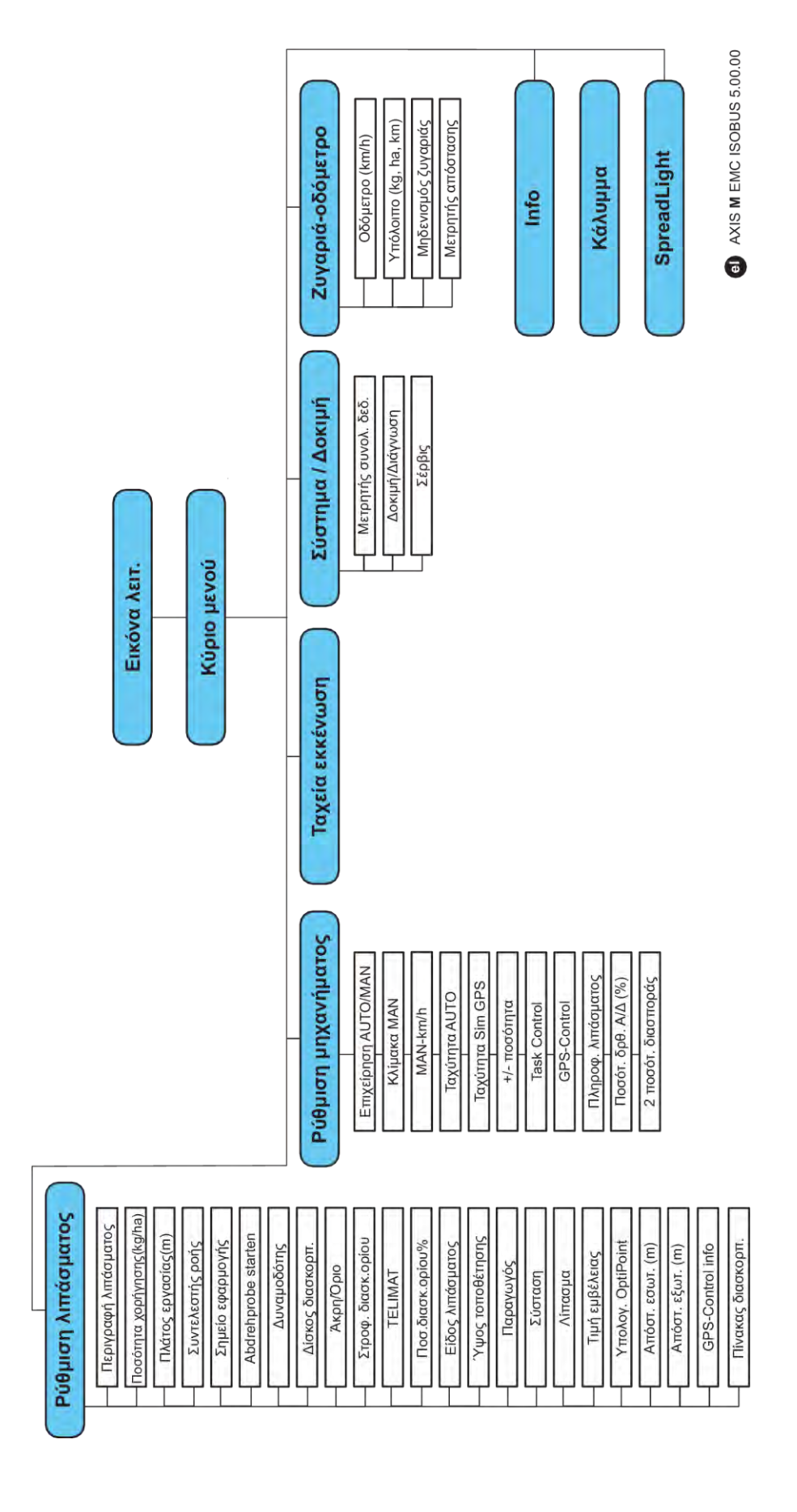

**N** *AXIS H EMC* 

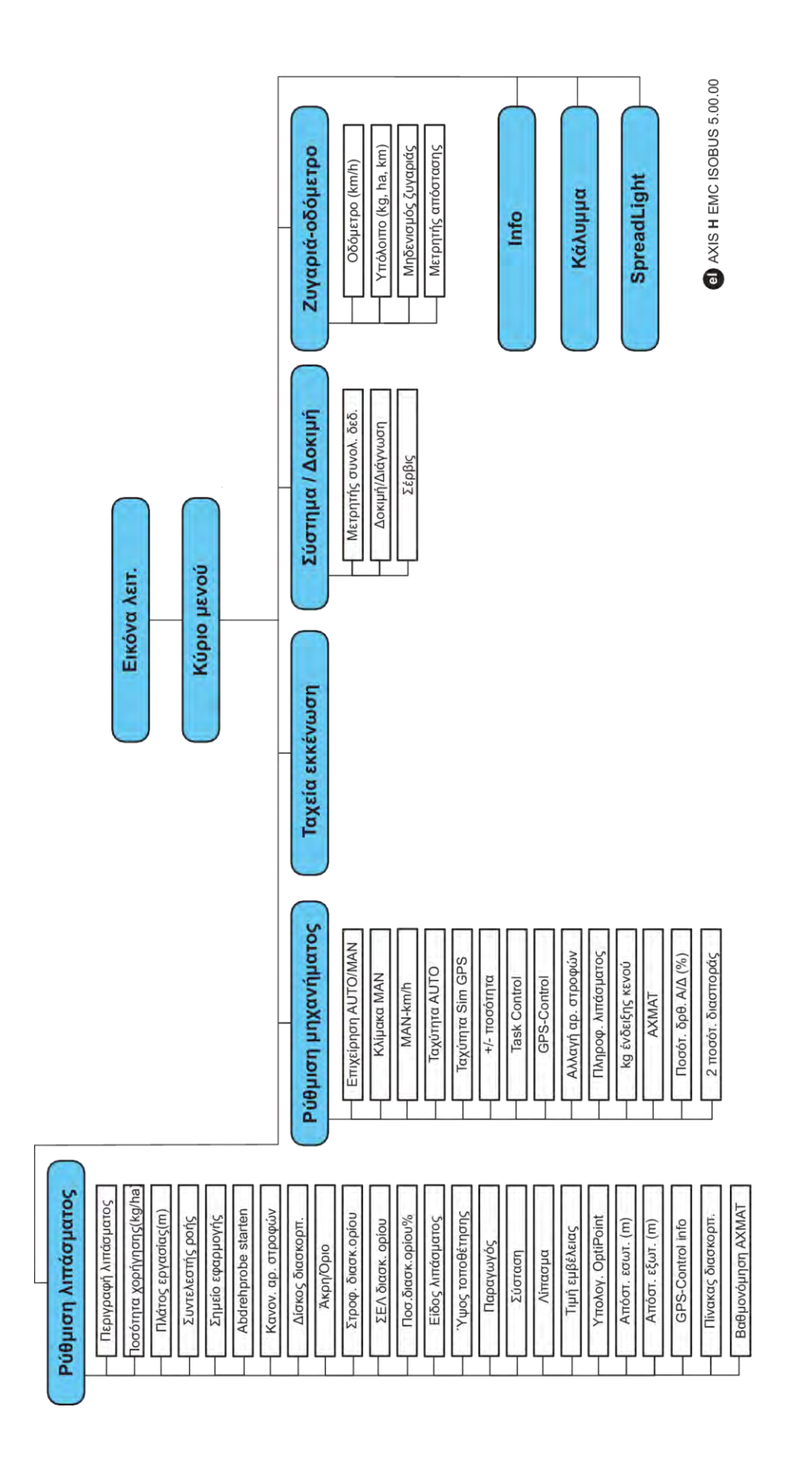

## <span id="page-22-0"></span>**3 Τοποθέτηση και εγκατάσταση**

## **3.1 Απαιτήσεις για το τρακτέρ**

Πριν από την προσάρτηση της μονάδας χειρισμού μηχανήματος, εξετάστε αν το τρακτέρ πληροί τις παρακάτω απαιτήσεις:

- Πρέπει να διασφαλίζεται **πάντα** ελάχιστη τάση **11 V**, ακόμη κι όταν είναι συνδεδεμένοι ταυτόχρονα πολλοί καταναλωτές (π.χ., σύστημα κλιματισμού, φως).
- Τροφοδοσία καυσίμου: **μέγ. 210 bar**, βαλβίδα απλής ή διπλής ενέργειας (ανάλογα με τον εξοπλισμό)
- AXIS-M: Ο αριθμός στροφών δυναμοδότη πρέπει να ανέρχεται στις παρακάτω τιμές και τηρείται (βασική προϋπόθεση για το σωστό πλάτος εργασίας).
	- AXIS-M 20.2, AXIS-M 30.2/40.2: τουλάχιστον **540** σ.α.λ.
	- AXIS-M 50.2: τουλάχιστον **750** σ.α.λ.

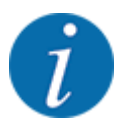

Στα τρακτέρ χωρίς αυτόματο κιβώτιο ταχυτήτων, η ταχύτητα κίνησης πρέπει να επιλέγεται με χρήση της σωστής σχέσης μετάδοσης που αντιστοιχεί σε αριθμό στροφών δυναμοδότη **540 σ.α.λ.** (AXIS-M 20.2,AXIS-M 30.2) ή **750 σ.α.λ.** (AXIS-M 50.2).

- **AXIS-H 30 EMC:** Ισχύς υδραυλικού συστήματος **45 l/min**, σύστημα σταθερού ρεύματος ή αισθητήρα φορτίου
- **AXIS-H 50 EMC:** Ισχύς υδραυλικού συστήματος **65 l/min**, σύστημα σταθερού ρεύματος ή αισθητήρα φορτίου
- Ελεύθερη επαναφορά τουλ. **NW 18 mm**
- 9-πολική πρίζα (ISO 11783) στο πίσω μέρος του τρακτέρ για τη σύνδεση της μονάδας χειρισμού μηχανήματος στο ISOBUS
- 9-πολικό φις τερματικού (ISO 11783) για τη σύνδεση ενός τερματικού ISOBUS στο ISOBUS

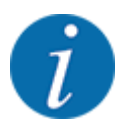

Αν το τρακτέρ δεν διαθέτει 9-πολική πρίζα στο πίσω μέρος του, μπορεί να γίνει αγορά ενός σετ εγκατάστασης τρακτέρ με 9-πολική πρίζα για το τρακτέρ (ISO 11783) και αισθητήρα ταχύτητας κίνησης ως προαιρετικός εξοπλισμός.

## **3.2 Συνδέσεις, πρίζες**

#### **3.2.1 Παροχή ηλεκτρικού ρεύματος**

Η παροχή ηλεκτρικού ρεύματος στη μονάδα χειρισμού μηχανήματος πραγματοποιείται μέσω της 9 πολικής πρίζας στο πίσω μέρος του τρακτέρ.

#### **3.2.2 Σύνδεση μονάδας χειρισμού μηχανήματος**

Ανάλογα με τον εξοπλισμό, υπάρχουν διάφορες μέθοδοι σύνδεσης της μονάδας χειρισμού μηχανήματος στον διανομέα ορυκτών λιπασμάτων με δίσκο διασκορπισμού. Περισσότερες λεπτομέρειες μπορείτε να βρείτε στις οδηγίες λειτουργίας του μηχανήματος.

**■ Σχηματική επισκόπηση συνδέσεων** 

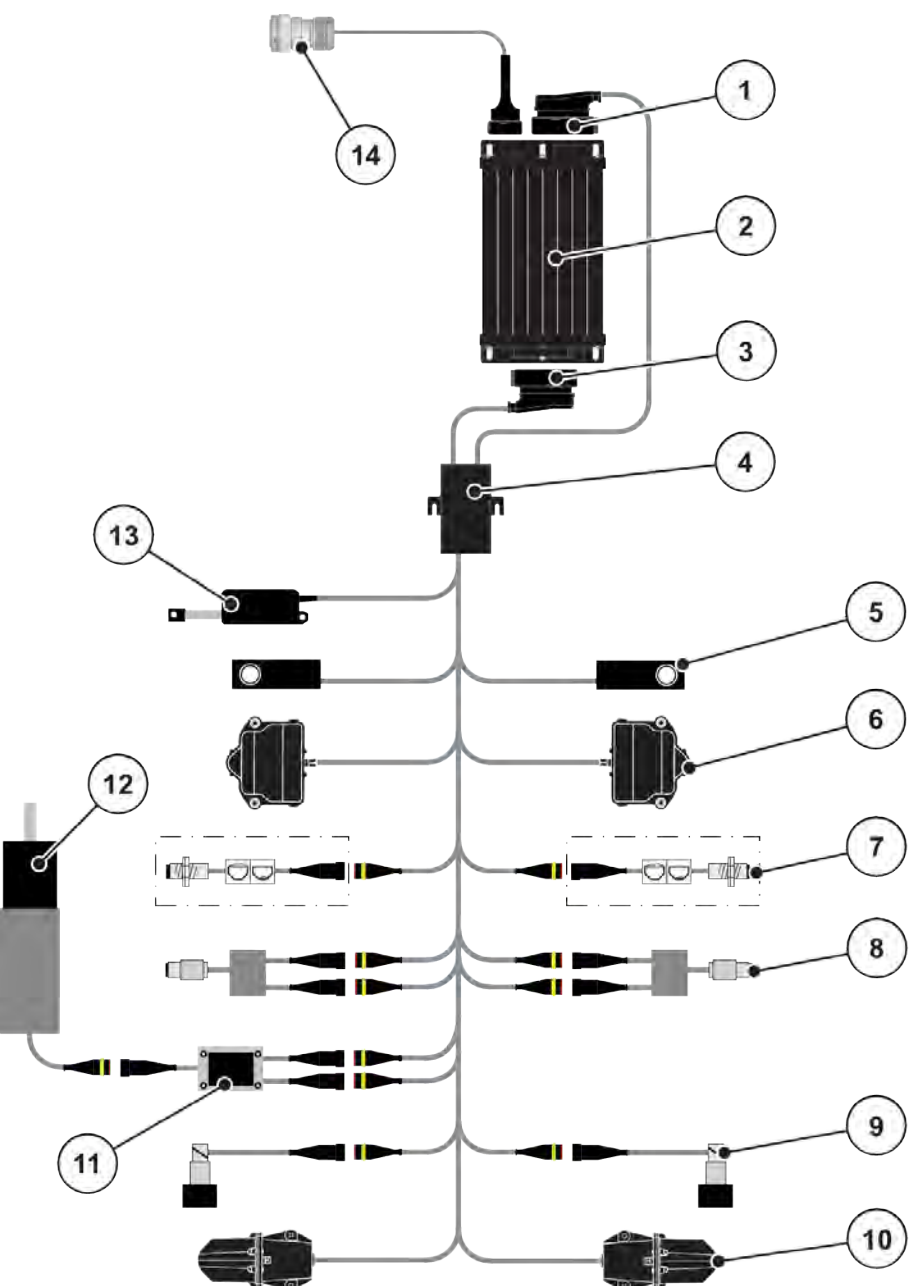

*Σχ. 6: AXIS-H EMC: Σχηματική επισκόπηση συνδέσεων*

- [1] Φις μηχανήματος
- [2] Μονάδα χειρισμού μηχανήματος
- [3] Φις μηχανήματος
- [4] Διανομέας καλωδίων
- [5] Στοιχείο ζύγισης αριστερά/δεξιά
- [6] Διάταξη περιστροφής συρόμενου δοσομετρητή αριστερά/δεξιά
- [7] Αισθητήρας ένδειξης κενού αριστερά/δεξιά
- [8] Αισθητήρας ροπής στρέψης/αριθμού στροφών αριστερά/δεξιά
- [9] Αναλογική βαλβίδα αριστερά/δεξιά
- [10] Κινητήρας σημείου εφαρμογής αριστερά/ δεξιά
- [11] Προστασία υπέρτασης αναδευτήρα
- [12] Ηλεκτρικός κινητήρας αναδευτήρα
- [13] Κάλυμμα ενεργοποιητή
- [14] Πίνακας συνδέσεων ISOBUS

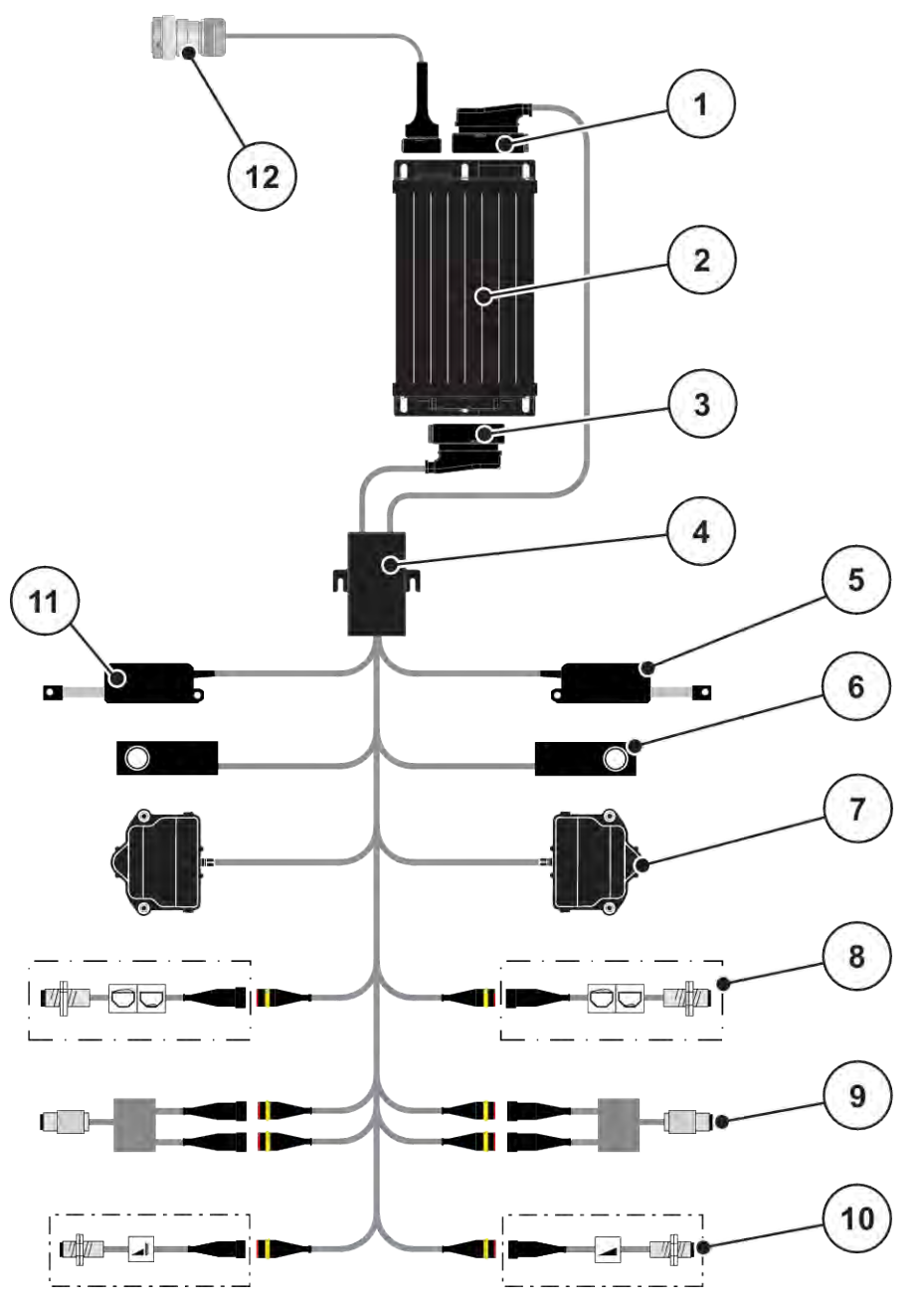

*Σχ. 7: AXIS-M 20.2 EMC: Σχηματική επισκόπηση συνδέσεων*

- [1] Φις μηχανήματος
- [2] Μονάδα χειρισμού μηχανήματος
- [3] Φις μηχανήματος
- [4] Διανομέας καλωδίων
- [5] Ενεργοποιητής TELIMAT
- [6] Στοιχείο ζύγισης αριστερά/δεξιά
- [7] Διάταξη περιστροφής συρόμενου δοσομετρητή αριστερά/δεξιά
- [8] Αισθητήρας ένδειξης κενού αριστερά/δεξιά
- [9] Αισθητήρας ροπής στρέψης/αριθμού στροφών αριστερά/δεξιά
- [10] Αισθητήρες TELIMAT πάνω/κάτω
- [11] Κάλυμμα ενεργοποιητή
- [12] Πίνακας συνδέσεων ISOBUS

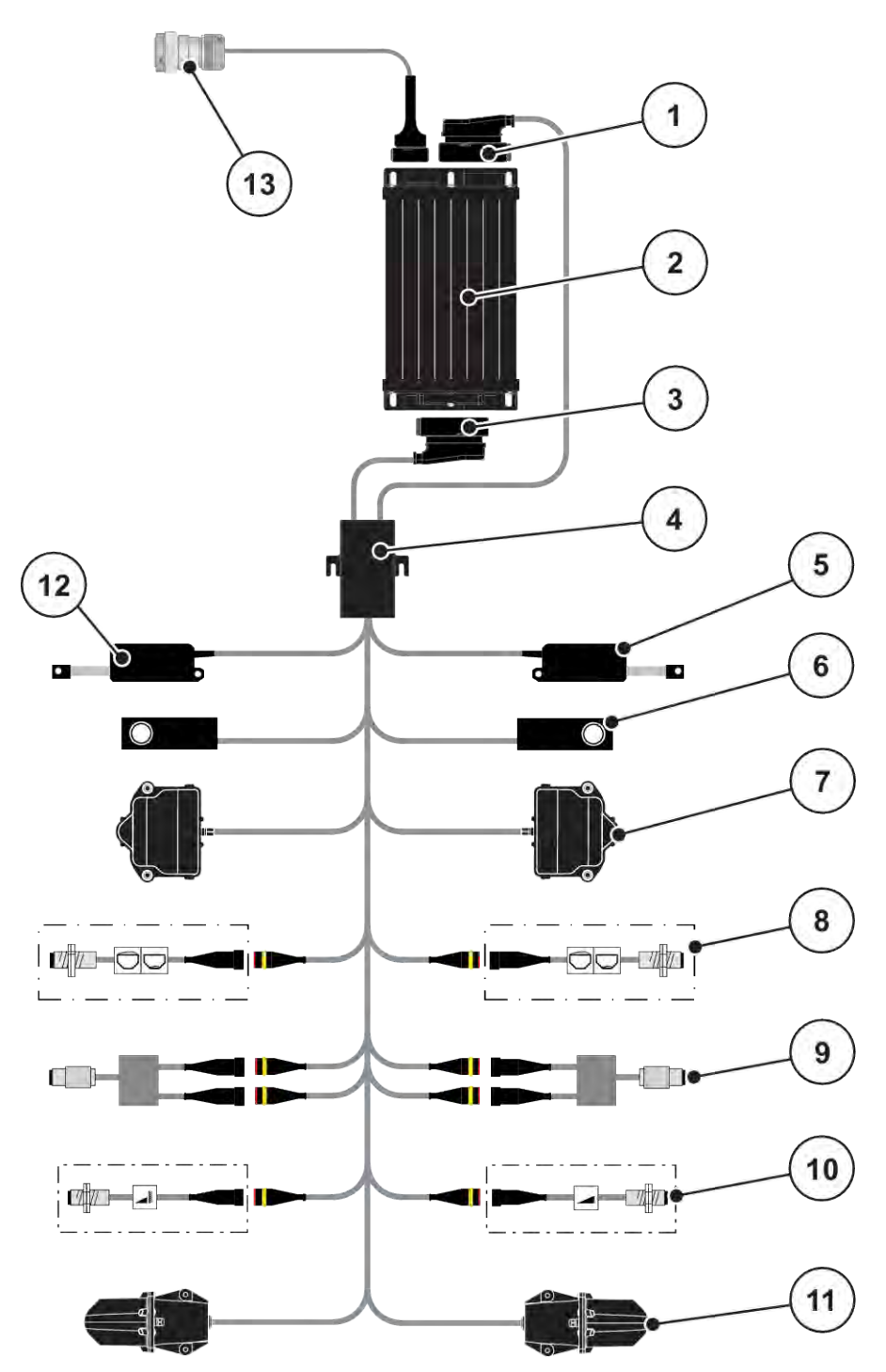

*Σχ. 8: AXIS-M 30.2 EMC, AXIS-M 50.2: Σχηματική επισκόπηση συνδέσεων*

- [1] Φις μηχανήματος
- [2] Μονάδα χειρισμού μηχανήματος
- [3] Φις μηχανήματος
- [4] Διανομέας καλωδίων
- [5] Ενεργοποιητής TELIMAT
- [6] Στοιχείο ζύγισης αριστερά/δεξιά
- [7] Διάταξη περιστροφής συρόμενου δοσομετρητή αριστερά/δεξιά
- [8] Αισθητήρας ένδειξης κενού αριστερά/δεξιά
- [9] Αισθητήρας ροπής στρέψης/αριθμού στροφών αριστερά/δεξιά
- [10] Αισθητήρες TELIMAT πάνω/κάτω
- [11] Κινητήρας σημείου εφαρμογής αριστερά/ δεξιά
- [12] Κάλυμμα ενεργοποιητή
- [13] Πίνακας συνδέσεων ISOBUS

#### <span id="page-26-0"></span>**3.2.3 Προετοιμασία συρόμενου δοσομετρητή**

Η μονάδα χειρισμού μηχανήματος διαθέτει ηλεκτρονικό χειρισμό ολισθητήρα για τη ρύθμιση της ποσότητας χορήγησης.

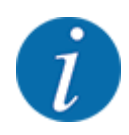

Ανατρέξτε στις οδηγίες λειτουργίας του μηχανήματός σας.

## <span id="page-27-0"></span>**4 Χειρισμός**

#### **ΠΡΟΣΟΧΗ!**

#### **Κίνδυνος τραυματισμού από τυχόν εκροή λιπάσματος**

Σε περίπτωση βλάβης, κατά τη διάρκεια της μετάβασης στην περιοχή διασκορπισμού ενδέχεται να ανοίξει ξαφνικά ο συρόμενος δοσομετρητής. Υπάρχει κίνδυνος ολίσθησης και τραυματισμού για τυχόν παρευρισκόμενα άτομα λόγω της εκροής λιπάσματος.

u **Πριν από τη μετάβαση στην περιοχή διασκορπισμού** απενεργοποιήστε οπωσδήποτε την ηλεκτρονική μονάδα χειρισμού μηχανήματος.

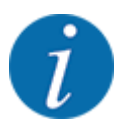

Οι ρυθμίσεις στα επί μέρους μενού είναι πολύ σημαντικές για την ιδανική, **αυτόματη ρύθμιση ροής μάζας (λειτουργία EMC)**.

Λαμβάνετε ιδιαιτέρως υπόψη σας τις ιδιαιτερότητες της λειτουργίας EMC για τα παρακάτω στοιχεία μενού:

- Στο μενού Ρύθμιση λιπάσματ. > Δίσκος διασκορπ., βλέπε σελίδα *[39](#page-38-0)*
- Στο μενού Ρύθμιση λιπάσματ. > Αρ. στροφών δίσκων διασκ. ή στο μενού Ρύθμιση λιπάσματ. > Κανον. αρ. στροφών, βλέπε σελίδα *[40](#page-39-0)*
- Στο μενού Ρύθμιση μηχανήματος > Επιχείρηση AUTO/MAN, βλέπε σελίδα *[4.5.1](#page-50-0)*

### **4.1 Ενεργοποίηση μονάδας χειρισμού μηχανήματος**

#### **Προϋποθέσεις:**

- Η μονάδα χειρισμού του μηχανήματος είναι σωστά συνδεδεμένη στο μηχάνημα και στο τρακτέρ. ○ Παράδειγμα, βλέπε κεφάλαιο *[3.2.2 Σύνδεση μονάδας χειρισμού μηχανήματος](#page-22-0)*.
- Διασφαλίζεται ελάχιστη τάση **11 V**.
- u Εκκινήστε τη μονάδα χειρισμού του μηχανήματος.

*Μετά από λίγα δευτερόλεπτα εμφανίζεται η* **αρχική επιφάνεια** *της μονάδας χειρισμού μηχανήματος.*

*Λίγο μετά, η μονάδα χειρισμού μηχανήματος εμφανίζει για λίγα δευτερόλεπτα το* **μενού ενεργοποίησης***.*

Πατήστε το πλήκτρο Enter.

*Στη συνέχεια, εμφανίζεται η οθόνη λειτουργίας.*

## <span id="page-28-0"></span>**4.2 Πλοήγηση στα μενού**

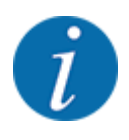

Σημαντικές υποδείξεις σχετικά με την απεικόνιση και την πλοήγηση μεταξύ των μενού παρέχονται στο κεφάλαιο *[1.3.4 Ιεραρχία μενού, πλήκτρα και πλοήγηση](#page-8-0)*. Παρακάτω περιγράφεται η κλήση των μενού ή των στοιχείων μενού **αγγίζοντας την οθόνη αφής ή πατώντας τα πλήκτρα λειτουργίας**.

• Τηρείτε τις οδηγίες λειτουργίας του χρησιμοποιούμενου τερματικού.

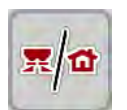

#### n *Πρόσβαση στο κύριο μενού*

u Πατήστε το πλήκτρο λειτουργίας **Οθόνη λειτουργίας/Κύριο μενού**. Βλέπε *[2.3.2 Μενού](#page-15-0)*.

*Το κύριο μενού εμφανίζεται στην οθόνη.*

#### **Κλήση υπομενού μέσω της οθόνης αφής**

u Πατήστε το κουμπί του επιθυμητού υπομενού.

Εμφανίζονται παράθυρα, τα οποία προτρέπουν σε διάφορες ενέργειες.

- Εισαγωγή κειμένου
- Εισαγωγή τιμής
- Ρυθμίσεις μέσω άλλων υπομενού

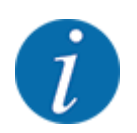

Δεν εμφανίζονται ταυτόχρονα όλες οι παράμετροι στην οθόνη. Μπορείτε να μεταβείτε στο διπλανό παράθυρο μενού (καρτέλα) με το **βέλος αριστερά/δεξιά**.

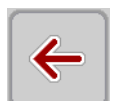

n *Έξοδος από μενού*

u Επιβεβαιώστε τις ρυθμίσεις, πατώντας το πλήκτρο **Επιστροφή**.

*Επιστρέφετε στο* **προηγούμενο μενού***.*

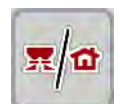

u Πατήστε το πλήκτρο **Οθόνη λειτουργίας/Κύριο μενού**.

*Επιστρέφετε στην* **οθόνη λειτουργίας***.*

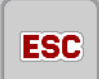

u Πατήστε το πλήκτρο **ESC**.

*Οι προηγούμενες ρυθμίσεις διατηρούνται.*

*Επιστρέφετε στο* **προηγούμενο μενού***.*

## <span id="page-29-0"></span>**4.3 Κύριο μενού**

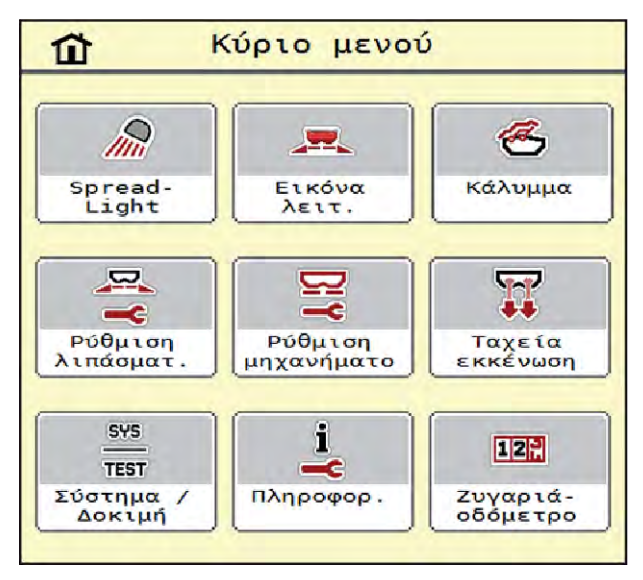

*Σχ. 9: Κύριο μενού με υπομενού*

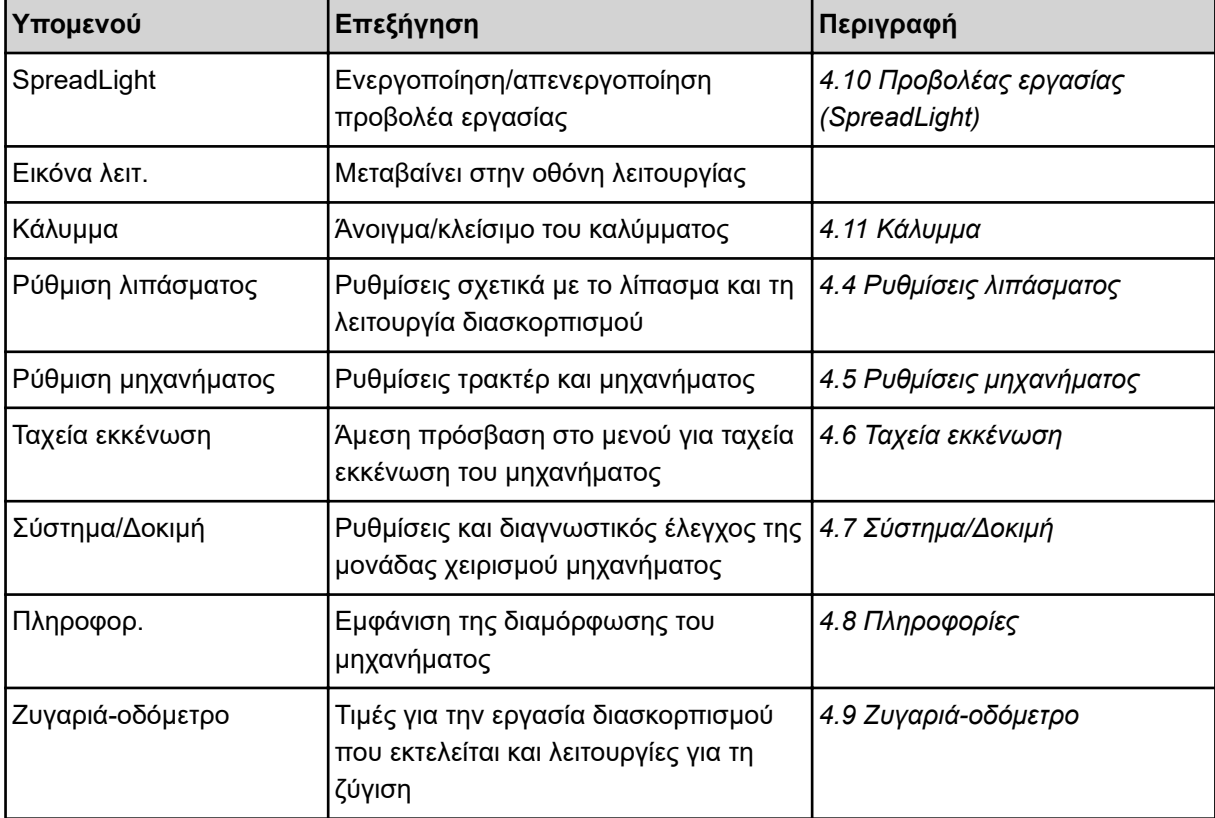

Εκτός από τα υπομενού μπορείτε στο κύριο μενού να επιλέξετε τα πλήκτρα λειτουργίας Μέτρηση στο ρελαντί και Είδος ορ. διασκ..

<span id="page-30-0"></span>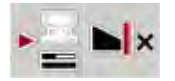

- Μέτρηση στο ρελαντί: Με το πλήκτρο λειτουργίας μπορεί να εκκινηθεί χειροκίνητα η μέτρηση ρελαντί. Βλέπε κεφάλαιο *[5.7.2 Χειροκίνητη μέτρηση ρελαντί](#page-86-0)*.
- Είδος ορ. διασκ.: Μπορείτε να επιλέξετε μεταξύ διασκορπισμού παρυφών και οριακού διασκορπισμού.

## **4.4 Ρυθμίσεις λιπάσματος**

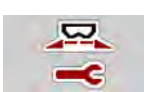

Από αυτό το μενού μπορείτε να πραγματοποιείτε τις ρυθμίσεις των λιπασμάτων και της λειτουργίας διασκορπισμού.

u Ανοίξτε το μενού Κύριο μενού > Ρύθμιση λιπάσματος.

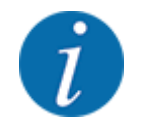

Δεν εμφανίζονται ταυτόχρονα όλες οι παράμετροι στην οθόνη. Μπορείτε να μεταβείτε στο διπλανό παράθυρο μενού (καρτέλα) με το **βέλος αριστερά/δεξιά**.

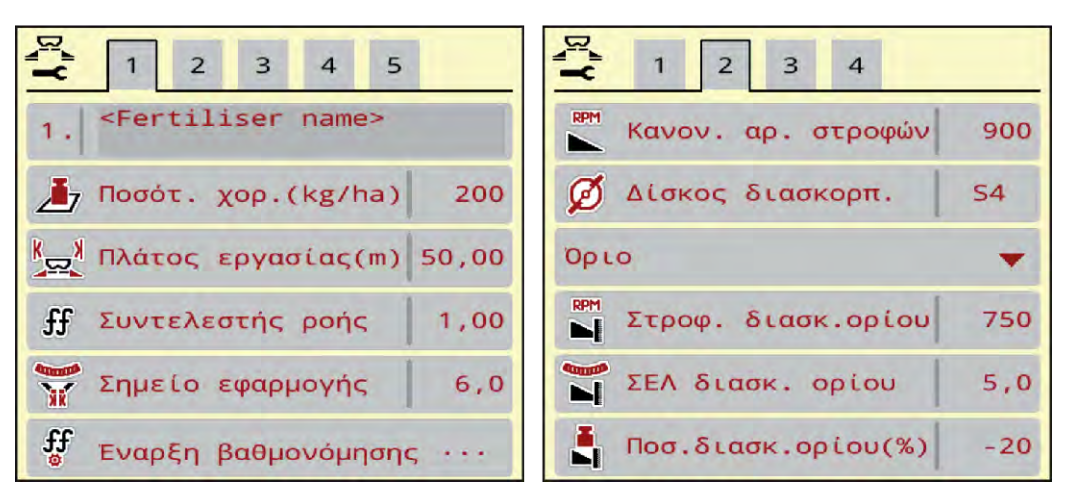

*Σχ. 10: Μενού Ρύθμιση λιπάσματος AXIS-H EMC, καρτέλες 1 και 2*

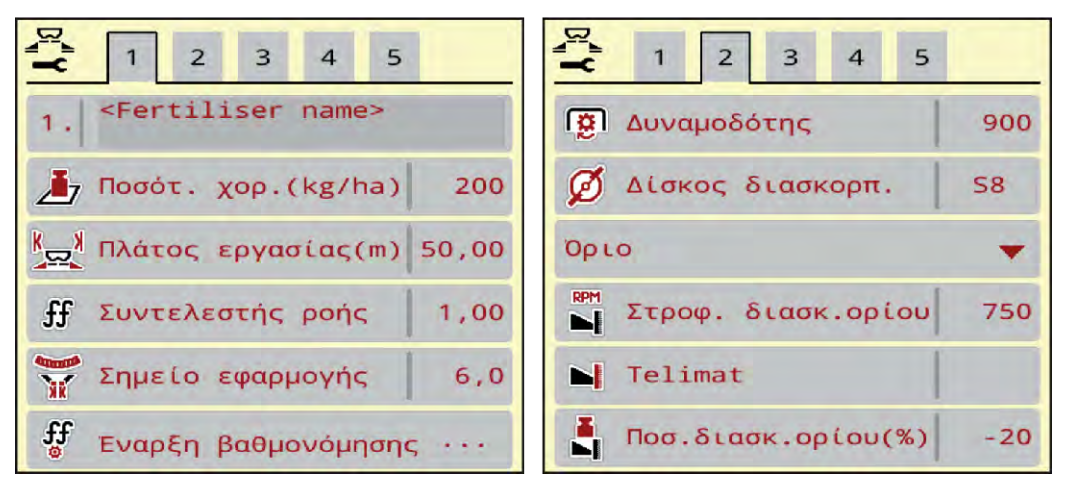

*Σχ. 11: Μενού Ρύθμιση λιπάσματος, μηχανικό σύστημα κίνησης, καρτέλες 1 και 2*

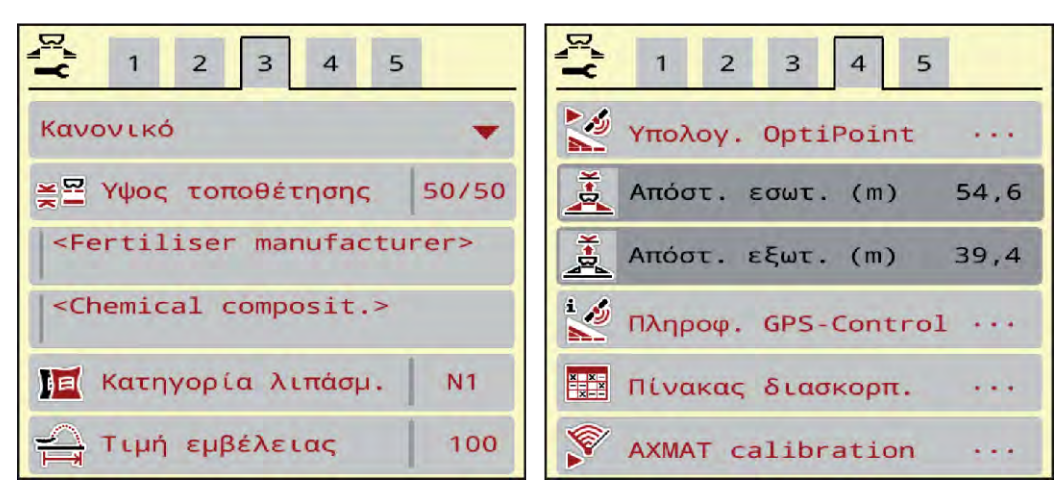

*Σχ. 12: Μενού Ρύθμιση λιπάσματος, καρτέλες 3 και 4*

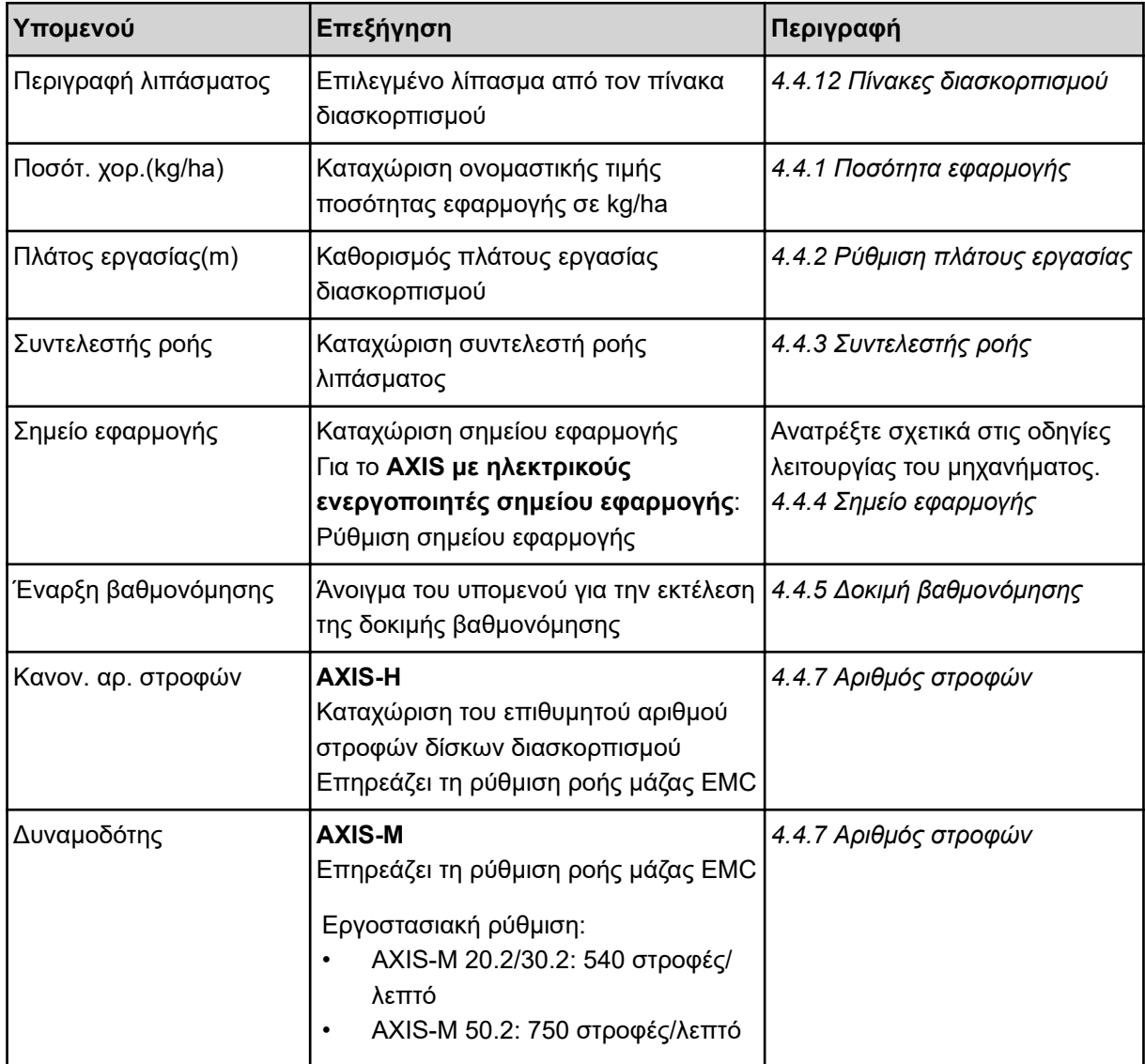

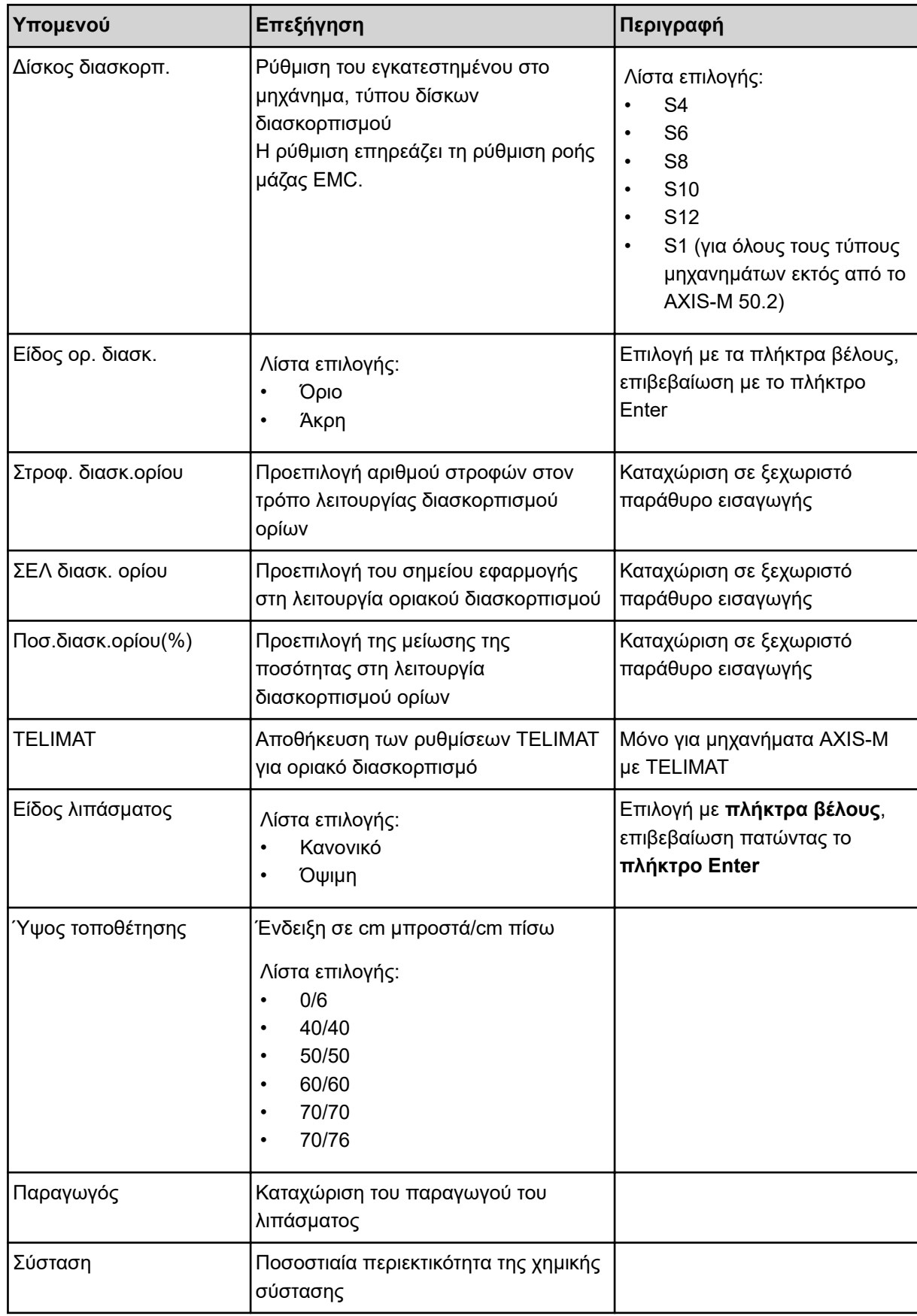

<span id="page-33-0"></span>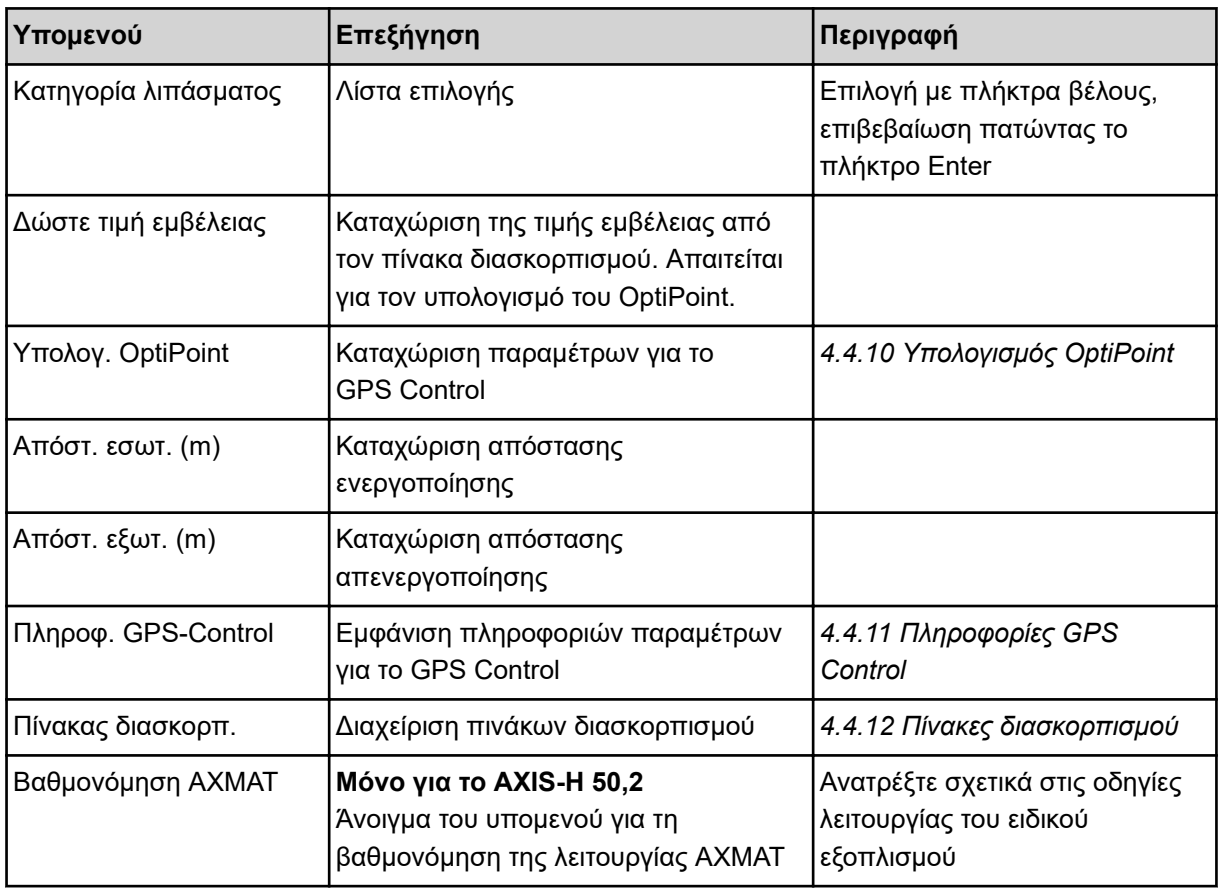

#### **4.4.1 Ποσότητα εφαρμογής**

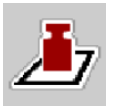

Σε αυτό το μενού μπορείτε να εισαγάγετε την ονομαστική τιμή για την ποσότητα εφαρμογής.

#### **Καταχώριση ποσότητας χορήγησης:**

- u Ανοίξτε το μενού Ρύθμιση λιπάσματος > Ποσότ. χορ.(kg/ha). *Στην οθόνη εμφανίζεται η* **τρέχουσα καθορισμένη** *ποσότητα εφαρμογής.*
- u Καταχωρίστε τη νέα τιμή στο πεδίο εισαγωγής.
- u Πατήστε **OK**.

*Η νέα τιμή αποθηκεύεται στη μονάδα χειρισμού του μηχανήματος.*

#### **4.4.2 Ρύθμιση πλάτους εργασίας**

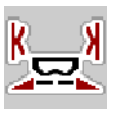

Σε αυτό το μενού μπορείτε να ορίσετε το πλάτος εργασίας (σε μέτρα).

- u Ανοίξτε το μενού Ρύθμιση λιπάσματος > Πλάτος εργασίας(m). *Στην οθόνη εμφανίζεται το* **τρέχον καθορισμένο** *πλάτος εργασίας.*
- u Καταχωρίστε τη νέα τιμή στο πεδίο εισαγωγής.
- u Πατήστε **OK**.

*Η νέα τιμή αποθηκεύεται στη μονάδα χειρισμού του μηχανήματος.*

### <span id="page-34-0"></span>**4.4.3 Συντελεστής ροής**

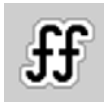

Ο συντελεστής ροής βρίσκεται εντός του εύρους τιμών **0,2** έως **1,9**.

Για τις κοινές βασικές ρυθμίσεις (km/h, πλάτος εργασίας, kg/ha) ισχύουν τα ακόλουθα:

- Όταν **αυξάνεται** ο συντελεστής ροής **μειώνεται** η ποσότητα δοσομέτρησης.
- Όταν **μειώνεται** ο συντελεστής ροής **αυξάνεται** η ποσότητα δοσομέτρησης.

Εμφανίζεται μήνυμα σφάλματος μόλις ο συντελεστής ροής βρεθεί εκτός της καθορισμένης περιοχής. Βλέπε κεφάλαιο *[6 Μηνύματα συναγερμού και πιθανές αιτίες](#page-94-0)*.

Κατά τον διασκορπισμό οργανικού λιπάσματος ή ρυζιού, πρέπει να μειώσετε τον ελάχιστο συντελεστή σε 0,2. Αυτό αποτρέπει τη συνεχή εμφάνιση του μηνύματος σφάλματος.

Εάν γνωρίζετε τον συντελεστή ροής από παλαιότερες δοκιμές βαθμονόμησης ή από τον πίνακα διασκορπισμού, καταχωρίστε τον χειροκίνητα σε αυτή την επιλογή.

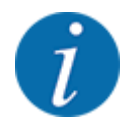

Μέσω του μενού Έναρξη βαθμονόμησης μπορεί με τη βοήθεια της μονάδας χειρισμού μηχανήματος να προσδιοριστεί και να καταχωριστεί ο συντελεστής ροής. Βλέπε κεφάλαιο *[4.4.5](#page-35-0)  [Δοκιμή βαθμονόμησης](#page-35-0)*

Στον διανομέα ορυκτών λιπασμάτων με δίσκο διασκορπισμού AXIS-H EMC, ο συντελεστής ροής προσδιορίζεται από τη ρύθμιση ροής μάζας EMC. Είναι δυνατή όμως η χειροκίνητη καταχώριση.

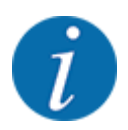

Ο υπολογισμός του συντελεστή ροής εξαρτάται από τον τρόπο λειτουργίας που χρησιμοποιείται. Για περισσότερες πληροφορίες σχετικά με τον συντελεστή ροής, ανατρέξτε στο κεφάλαιο *[4.5.1](#page-50-0)  [Λειτουργία AUTO/MAN](#page-50-0)*.

#### **Καταχώριση συντελεστή ροής:**

- u Ανοίξτε το μενού Ρύθμιση λιπάσματος > Συντελεστής ροής. *Στην οθόνη εμφανίζεται ο* **τρέχων ρυθμισμένος συντελεστής ροής***.*
- u Καταχωρίστε την τιμή από τον πίνακα διασκορπισμού στο πεδίο εισαγωγής.

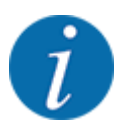

Εάν το λίπασμα δεν αναφέρεται στον πίνακα διασκορπισμού, καταχωρίστε συντελεστή ροής **1,00**. Στον τρόπο λειτουργίας AUTO km/h συνιστούμε την εκτέλεση **δοκιμής βαθμονόμησης**, για τον ακριβή προσδιορισμό του συντελεστή ροής για το συγκεκριμένο λίπασμα.

Πατήστε OK.

*Η νέα τιμή αποθηκεύεται στη μονάδα χειρισμού του μηχανήματος.*

<span id="page-35-0"></span>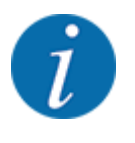

Στον διανομέα ορυκτών λιπασμάτων με δίσκο διασκορπισμού AXIS EMC (τρόπος λειτουργίας AUTO km/h + AUTO kg), συνιστούμε την εμφάνιση του συντελεστή ροής στην οθόνη λειτουργίας. Έτσι μπορείτε να παρακολουθείτε τη ρύθμιση του συντελεστή ροής κατά τη διάρκεια της εργασίας διασκορπισμού. Βλέπε κεφάλαιο *[2.2.2 Πεδία ενδείξεων](#page-12-0)*.

#### **4.4.4 Σημείο εφαρμογής**

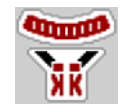

Η ρύθμιση του σημείου εφαρμογής στον διανομέα ορυκτών λιπασμάτων με δίσκο διασκορπισμού AXIS EMC γίνεται μόνο με ηλεκτρική ρύθμιση του σημείου εφαρμογής.

- u Ανοίξτε το μενού Ρύθμιση λιπάσματος > ΣΕΛ.
- u Καθορίστε τη θέση για το σημείο εφαρμογής χρησιμοποιώντας τον πίνακα διασκορπισμού.
- u Καταχωρίστε την προσδιορισμένη τιμή στο πεδίο εισαγωγής.
- **DE OK Πατήστε.**

*Στην οθόνη εμφανίζεται το παράθυρο Ρύθμιση λιπάσματος με το νέο σημείο εφαρμογής.*

Σε περίπτωση μπλοκαρίσματος του σημείου εφαρμογής εμφανίζεται ο συναγερμός 17, βλ. κεφάλαιο *[6](#page-94-0)  [Μηνύματα συναγερμού και πιθανές αιτίες](#page-94-0)*.

#### **ΠΡΟΣΟΧΗ!**

**Κίνδυνος τραυματισμού λόγω της αυτόματης ρύθμισης του σημείου εφαρμογής**

Μετά το πάτημα του πλήκτρου λειτουργίας **Start/Stop** (Έναρξη/Διακοπή), ένας ηλεκτρικός σερβοκινητήρας (Speedservo) θέτει το σημείο εφαρμογής στην προρυθμισμένη τιμή. Αυτό μπορεί να προκαλέσει τραυματισμούς.

- u Πριν πατήσετε το πλήκτρο **Start/Stop** (Έναρξη/διακοπή) βεβαιωθείτε ότι κανένα άτομο δεν βρίσκεται στη ζώνη κινδύνου του μηχανήματος.
- u Επιβεβαιώστε τον συναγερμό προσέγγισης σημείου εφαρμογής με το πλήκτρο Start/Stop (Έναρξη/Διακοπή).

#### **4.4.5 Δοκιμή βαθμονόμησης**

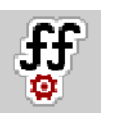

Το μενού Έναρξη βαθμονόμησης είναι κλειδωμένο για διασκορπιστή με στοιχεία ζύγισης και για όλα τα μηχανήματα στον **τρόπο λειτουργίας** AUTO km/h + AUTO kg. Αυτό το στοιχείο μενού είναι ανενεργό.

Σε αυτό το μενού μπορείτε να προσδιορίσετε τον συντελεστή ροής βάσει μιας δοκιμής βαθμονόμησης και να τον αποθηκεύσετε στη μονάδα χειρισμού του μηχανήματος.

Εκτελείτε τη δοκιμή βαθμονόμησης:
- πριν από την πρώτη εργασία διασκορπισμού.
- εάν η ποιότητα του λιπάσματος άλλαξε σημαντικά (υγρασία, υψηλή περιεκτικότητα σε σκόνη, θρυμματισμός κόκκων).
- όταν χρησιμοποιείτε νέους τύπους λιπάσματος.

Η δοκιμή βαθμονόμησης πρέπει να πραγματοποιείται είτε ενώ ο δυναμοδότης βρίσκεται σε λειτουργία αλλά το τρακτέρ είναι ακινητοποιημένο, είτε κατά την κίνηση σε δοκιμαστική διαδρομή.

- Αφαιρέστε και τους δύο δίσκους διασκορπισμού.
- Θέστε το σημείο εφαρμογής στη θέση δοκιμής βαθμονόμησης (τιμή 0).

#### **Καταχωρίστε την ταχύτητα εργασίας:**

- u Καλέστε το μενού Ρύθμιση λιπάσματος **>**Έναρξη βαθμονόμησης.
- **-** Καταχωρίστε τη μέση ταχύτητα εργασίας.

Αυτή η τιμή είναι απαραίτητη για τον υπολογισμό της θέσης των ολισθητήρων κατά τη διάρκεια της δοκιμής βαθμονόμησης.

Πατήστε το κουμπί Συνέχεια.

*Η νέα τιμή αποθηκεύεται στη μονάδα χειρισμού του μηχανήματος.*

*Στην οθόνη εμφανίζεται η δεύτερη σελίδα της δοκιμής βαθμονόμησης.*

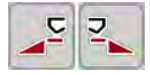

#### **Επιλογή τμηματικού εύρους**

u Καθορίστε την πλευρά διασκορπισμού, για την οποία θέλετε να διεξαχθεί η δοκιμή βαθμονόμησης.

Πατήστε το πλήκτρο της πλευράς διασκορπισμού αριστερά ή

Πατήστε το πλήκτρο της πλευράς διασκορπισμού δεξιά.

*Το σύμβολο που υποδεικνύει την επιλεγμένη πλευρά διασκορπισμού έχει κόκκινο φόντο.*

#### **ΠΡΟΕΙΔΟΠΟΙΗΣΗ!**

#### **Κίνδυνος τραυματισμού κατά τη διάρκεια της βαθμονόμησης**

Τα περιστρεφόμενα εξαρτήματα του μηχανήματος και τα εξερχόμενα λιπάσματα μπορούν να προκαλέσουν τραυματισμούς.

- u Πριν από την έναρξη της βαθμονόμησης, βεβαιωθείτε ότι πληρούνται όλες οι προϋποθέσεις.
- u Ανατρέξτε στο κεφάλαιο Βαθμονόμηση στις οδηγίες λειτουργίας του μηχανήματος.

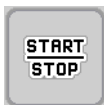

u Πατήστε **Start/Stop** (Έναρξη/Διακοπή).

*Ο συρόμενος δοσομετρητής του επιλεγμένου τμηματικού εύρους ανοίγει και η δοκιμή βαθμονόμησης ξεκινά.*

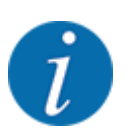

Μπορείτε να διακόψετε τον χρόνο δοκιμής βαθμονόμησης ανά πάσα στιγμή πατώντας το πλήκτρο ESC. Ο συρόμενος δοσομετρητής κλείνει και στην οθόνη εμφανίζεται το μενού Ρύθμιση λιπάσματος.

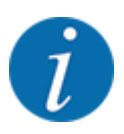

Η διάρκεια της δοκιμής βαθμονόμησης δεν επηρεάζει την ακρίβεια των αποτελεσμάτων. Πρέπει ωστόσο να γίνει βαθμονόμηση με **τουλάχιστον 20 kg**.

u Πατήστε ξανά **Start/Stop** (Έναρξη/Διακοπή).

*Η δοκιμή βαθμονόμησης ολοκληρώθηκε.*

*Ο συρόμενος δοσομετρητής κλείνει.*

*Εμφανίζεται η τρίτη σελίδα της δοκιμής βαθμονόμησης.*

n *Νέος υπολογισμός συντελεστή ροής*

#### **ΠΡΟΕΙΔΟΠΟΙΗΣΗ!**

**Κίνδυνος τραυματισμού από περιστρεφόμενα εξαρτήματα του μηχανήματος**

Η επαφή με τα περιστρεφόμενα εξαρτήματα του μηχανήματος (αρθρωτός άξονας, πλήμνες) μπορεί να προκαλέσει μώλωπες, εκδορές και σύνθλιψη. Μέλη του σώματος ή αντικείμενα μπορεί να πιαστούν ή να τραβηχτούν στο εσωτερικό.

Σταματήστε τη λειτουργία του κινητήρα του τρακτέρ.

u Απενεργοποιήστε το υδραυλικό σύστημα και ασφαλίστε το από μη εξουσιοδοτημένη ενεργοποίηση.

- u Ζυγίστε τη ποσότητα που συλλέχθηκε κατά τη δοκιμή βαθμονόμησης (λαμβάνοντας υπόψη το βάρος του κενού δοχείου συλλογής).
- u Καταχωρίστε το βάρος στο στοιχείο μενού **Βαθμονομημένη ποσότητα**.
- **Πατήστε ΟΚ.**

*Η νέα τιμή αποθηκεύεται στη μονάδα χειρισμού του μηχανήματος.*

*Στην οθόνη εμφανίζεται το μενού* **Υπολογισμός συντελεστή ροής***.*

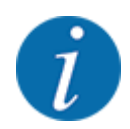

Ο συντελεστής ροής πρέπει να κυμαίνεται εντός του εύρους τιμών 0,4 και 1,9.

Καθορίστε τον συντελεστή ροής.

Για υιοθέτηση του νέου υπολογισμένου συντελεστή ροής, πατήστε το κουμπί Επιβ. συντελ. ροής. Για επιβεβαίωση του προηγούμενου αποθηκευμένου συντελεστή ροής πατήστε **ESC**.

*Ο συντελεστής ροής αποθηκεύεται.*

*Στην οθόνη εμφανίζεται ο συναγερμός «Προσέγγιση σημείου εφαρμογής».*

## **ΠΡΟΣΟΧΗ!**

**Κίνδυνος τραυματισμού λόγω της αυτόματης ρύθμισης του σημείου εφαρμογής**

Μετά το πάτημα του πλήκτρου λειτουργίας **Start/Stop** (Έναρξη/Διακοπή), ένας ηλεκτρικός σερβοκινητήρας (Speedservo) θέτει το σημείο εφαρμογής στην προρυθμισμένη τιμή. Αυτό μπορεί να προκαλέσει τραυματισμούς.

- u Πριν πατήσετε το πλήκτρο **Start/Stop** (Έναρξη/διακοπή) βεβαιωθείτε ότι κανένα άτομο δεν βρίσκεται στη ζώνη κινδύνου του μηχανήματος.
- u Επιβεβαιώστε τον συναγερμό προσέγγισης σημείου εφαρμογής με το πλήκτρο Start/Stop (Έναρξη/Διακοπή).

## **4.4.6 Τύπος δίσκου διασκορπισμού**

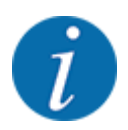

Για μια ιδανική μέτρηση ρελαντί ελέγξτε τις σωστές καταχωρίσεις στο μενού Ρύθμιση λιπάσματος.

• Οι καταχωρίσεις στα στοιχεία μενού Δίσκος διασκορπ. και Κανον. αρ. στροφών ή Δυναμοδότης πρέπει να συμφωνούν με τις πραγματικές ρυθμίσεις του μηχανήματός σας.

Ο τοποθετημένος τύπος δίσκου διασκορπισμού είναι εργοστασιακά προγραμματισμένος εκ των προτέρων. Σε περίπτωση που έχετε τοποθετήσει άλλους δίσκους διασκορπισμού στο μηχάνημά σας, καταχωρίστε τον σωστό τύπο.

- u Ανοίξτε το μενού Ρύθμιση λιπάσματος > Δίσκος διασκορπ..
- Ενεργοποιήστε τον τύπο δίσκου διασκορπισμού στη λίστα επιλογής.

*Στην οθόνη εμφανίζεται το παράθυρο Ρύθμιση λιπάσματος με τον νέο τύπο δίσκου διασκορπισμού.*

### **4.4.7 Αριθμός στροφών**

#### n *Δυναμοδότης*

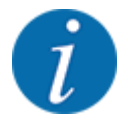

Για ιδανική μέτρηση ρελαντί, ελέγξτε τις σωστές καταχωρίσεις στο μενού Ρύθμιση λιπάσματος.

• Οι καταχωρίσεις στα στοιχεία μενού Δίσκος διασκορπ. και Δυναμοδότης πρέπει να συμφωνούν με τις πραγματικές ρυθμίσεις του μηχανήματός σας.

Ο ρυθμισμένος αριθμός στροφών δυναμοδότη είναι εργοστασιακά προγραμματισμένος εκ των προτέρων στις 750 σ.α.λ. στη μονάδα χειρισμού. Σε περίπτωση που θέλετε να ρυθμίσετε άλλο αριθμό στροφών δυναμοδότη, τροποποιήστε την αποθηκευμένη τιμή στη μονάδα χειρισμού.

- u Ανοίξτε το μενού Ρύθμιση λιπάσματος > Δυναμοδότης.
- u Καταχωρίστε τον αριθμό στροφών.

*Στην οθόνη εμφανίζεται το παράθυρο Ρύθμιση λιπάσματος με τον νέο αριθμό δυναμοδότη.*

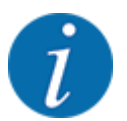

Μελετήστε προσεκτικά το κεφάλαιο *[5.6 Διασκορπισμός με αυτόματη κατάσταση λειτουργίας \(AUTO](#page-83-0)  [km/h + AUTO kg\)](#page-83-0)*.

#### n *Κανον. αρ. στροφών*

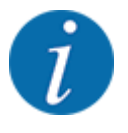

Για ιδανική μέτρηση ρελαντί ελέγξτε τις σωστές καταχωρίσεις στο μενού Ρύθμιση λιπάσματος.

• Οι καταχωρίσεις στα στοιχεία μενού Δίσκος διασκορπ. και Κανον. αρ. στροφών πρέπει να συμφωνούν με τις πραγματικές ρυθμίσεις του μηχανήματός σας.

Ο ρυθμισμένος αριθμός στροφών δυναμοδότη είναι εργοστασιακά προγραμματισμένος εκ των προτέρων στις 750 σ.α.λ. Σε περίπτωση που θέλετε να ρυθμίσετε άλλο αριθμό στροφών δυναμοδότη, αλλάξτε την αποθηκευμένη τιμή.

- u Ανοίξτε το μενού Ρύθμιση λιπάσματος > Κανον. αρ. στροφών.
- Καταχωρίστε αριθμό στροφών.

*Στην οθόνη εμφανίζεται το παράθυρο Ρύθμιση λιπάσματος με τον νέο αριθμό στροφών.*

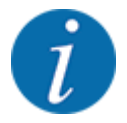

Μελετήστε προσεκτικά το κεφάλαιο *[5.6 Διασκορπισμός με αυτόματη κατάσταση λειτουργίας \(AUTO](#page-83-0)  [km/h + AUTO kg\)](#page-83-0)*.

## **4.4.8 Λειτουργία οριακού διασκορπισμού**

#### **Μόνο AXIS-H**

Σε αυτό το μενού μπορείτε να επιλέξετε την κατάλληλη λειτουργία διασκορπισμού στις παρυφές του αγρού.

| $\overline{4}$      | 5                     |
|---------------------|-----------------------|
| 5                   | 3                     |
| 3                   | $\overline{4}$        |
| $\overline{2}$      | 2                     |
| RPM                 | <b>RPM</b>            |
| 900                 | Κανον. αρ. στροφών    |
| Κανον. αρ. στροφών  | 900                   |
| <b>S4</b>           | Δίσκος διασκορπ.      |
| Δίσκος διασκορπ.    | <b>S4</b>             |
| Акрп                | Όριο                  |
| <b>RPM</b>          | <b>RPM</b>            |
| 750                 | Στροφ. διασκ.ορίου    |
| Ταχύτ. διασπ. άκρης | 750                   |
| <b>Change</b>       | <b>COLLEGE OF</b>     |
| 5,0                 | ΣΕΛ διασκ. ορίου      |
| ΣΕΛ διασπορ.άκρης   | 5,0                   |
| Ποσ διασπ άκρης (%) | Ποσ. διασκ. ορίου (%) |
| $\Theta$            | $-20$                 |

*Σχ. 13: Τιμές ρύθμισης λειτουργίας οριακού διασκορπισμού*

[1] Διασκορπισμός παρυφών [2] Οριακός διασκορπισμός

- **-** Ανοίξτε το μενού Ρύθμιση λιπάσματος.
- u Μεταβείτε στην καρτέλα 2.
- u Επιλέξτε τρόπο λειτουργίας οριακού διασκορπισμού Άκρη ή Όριο.
- u Εάν χρειαστεί, προσαρμόστε τις τιμές στα μενού Αριθμός στροφών, Σημείο εφαρμογής ή προσαρμόστε τη μείωση ποσότητας σύμφωνα με τα στοιχεία στον πίνακα διασκορπισμού.

## **4.4.9 Ποσότητα διασκορπισμού ορίων**

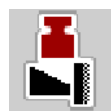

Σε αυτό το μενού μπορείτε να καθορίσετε τη μείωση ποσότητας (σε ποσοστό). Αυτή η ρύθμιση χρησιμοποιείται κατά την ενεργοποίηση της λειτουργίας οριακού διασκορπισμού ή την εγκατάσταση του TELIMAT (μόνο για το AXIS-M).

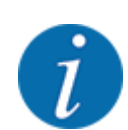

Συνιστάται μείωση της ποσότητας στην πλευρά οριακού διασκορπισμού κατά 20%.

#### **Καταχώριση ποσότητας διασκορπισμού ορίων:**

- u Ανοίξτε το μενού Ρύθμιση λιπάσματος > Ποσ.διασκ.ορίου(%).
- u Καταχωρίστε την τιμή στο πεδίο εισαγωγής και επιβεβαιώστε.

*Στην οθόνη εμφανίζεται το παράθυρο Ρύθμιση λιπάσματος με τη νέα ποσότητα διασκορπισμού ορίων.*

## **4.4.10 Υπολογισμός OptiPoint**

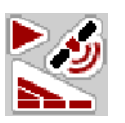

Στο μενού Υπολογ. OptiPoint καταχωρίστε τις παραμέτρους υπολογισμού των βέλτιστων αποστάσεων ενεργοποίησης ή απενεργοποίησης στο πλάτωμα του αγρού. Για τον ακριβή υπολογισμό είναι πολύ σημαντική η καταχώριση της χαρακτηριστικής τιμής εμβέλειας του χρησιμοποιούμενου λιπάσματος.

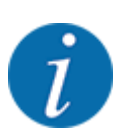

Η τιμή εμβέλειας για το λίπασμα που χρησιμοποιείτε μπορεί να ληφθεί από τον πίνακα διασκορπισμού του μηχανήματός σας.

- u Στο μενού Ρύθμιση λιπάσματος > Τιμή εμβέλειας καταχωρίστε την προκαθορισμένη τιμή.
- u Ανοίξτε το μενού Ρύθμιση λιπάσματος > Υπολογ. OptiPoint. *Εμφανίζεται η πρώτη σελίδα του μενού Υπολογ. OptiPoint.*

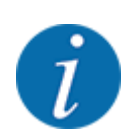

Η ταχύτητα κίνησης αναφέρεται στην ταχύτητα κίνησης στην περιοχή των θέσεων μεταγωγής! Βλέπε κεφάλαιο *[5.11 GPS Control](#page-90-0)*.

- u Καταχωρίστε τη μέση ταχύτητα κίνησης στην περιοχή των θέσεων μεταγωγής. *Εμφανίζεται η δεύτερη σελίδα του μενού.*
- **>** ΟΚ Πατήστε.
- u Πατήστε το κουμπί Συνέχεια.

*Εμφανίζεται η τρίτη σελίδα του μενού.*

| Συνιστώμενη απόσταση από<br>την παρυφή του αγρού  |  |
|---------------------------------------------------|--|
| <b>Quantif</b><br>35,6<br>Απόστ. εσωτ. (m)<br>ЯR. |  |
| <b>Change</b><br>Απόστ. εξωτ. (m)<br>13,5<br>ЯŘ.  |  |
|                                                   |  |
| <b>OK</b> Αποδοχή τιμών                           |  |

*Σχ. 14: Υπολογ. OptiPoint, σελίδα 3*

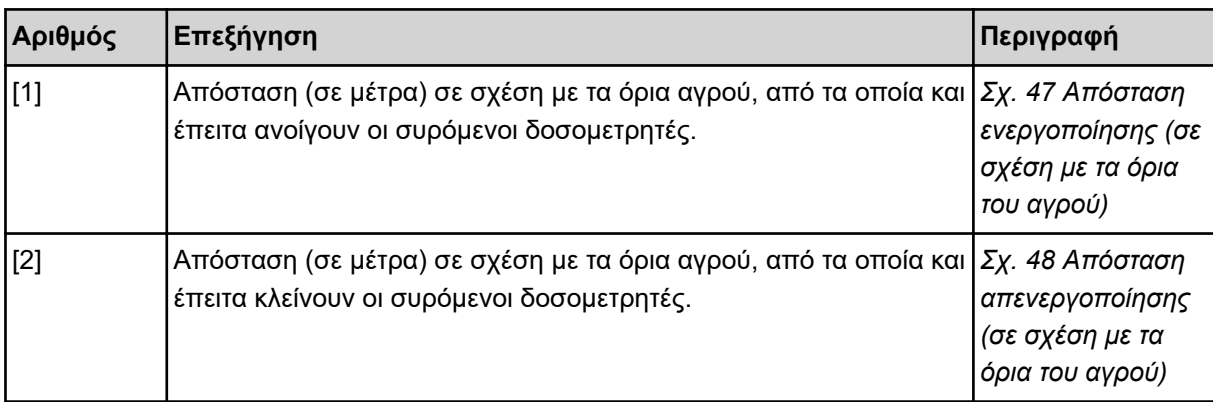

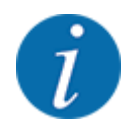

Σε αυτή τη σελίδα, μπορείτε να ρυθμίσετε τις παραμέτρους χειροκίνητα. Βλέπε κεφάλαιο *[5.11](#page-90-0)  [GPS Control](#page-90-0)*.

#### **Αλλαγή τιμών**

- u Επιλέξτε την επιθυμητή καταχώριση.
- Καταχωρίστε τις νέες τιμές.
- ΟΚ Πατήστε.
- u Πατήστε το κουμπί Αποδοχή τιμών.

*Ο υπολογισμός του OptiPoint έγινε.*

*Η μονάδα χειρισμού μηχανήματος μεταβαίνει στο παράθυρο Πληροφ. GPS-Control.*

## **4.4.11 Πληροφορίες GPS Control**

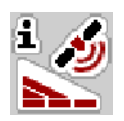

Στο μενού Πληροφ. GPS-Control μπορείτε να δείτε πληροφορίες σχετικά με τις υπολογισμένες τιμές ρυθμίσεων στο μενού Υπολογ. OptiPoint.

Ανάλογα με το τερματικό που έχει τοποθετηθεί εμφανίζονται 2 αποστάσεις (CCI, Müller Elektronik) ή 1 απόσταση και 2 τιμές χρόνου (John Deere κτλ.).

- Για τα περισσότερα τερματικά ISOBUS, οι τιμές που εμφανίζονται εδώ μεταφέρονται αυτόματα στο αντίστοιχο μενού ρυθμίσεων του τερματικού GPS.
- Ωστόσο, ορισμένα τερματικά απαιτούν χειροκίνητη καταχώριση.

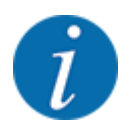

Αυτό το μενού είναι μόνο για ενημερωτικούς σκοπούς.

- Τηρείτε τις οδηγίες λειτουργίας του τερματικού GPS σας.
- u Ανοίξτε το μενού Ρύθμιση λιπάσματος > Πληροφ. GPS-Control.

| Απόσταση (m)<br><b>Mήκος (m)</b><br>Επιβράδ. ενεργή (s) |         |
|---------------------------------------------------------|---------|
|                                                         | $-13,7$ |
|                                                         | 0, 0    |
|                                                         | 0, 3    |
| Επιβράδ. ανεν. (s)                                      | 0,7     |
| Device_CRP_x                                            | 5,0     |

*Σχ. 15: Μενού Πληροφ. GPS-Control*

## **4.4.12 Πίνακες διασκορπισμού**

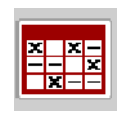

Σε αυτό το μενού μπορείτε να δημιουργήσετε και να διαχειριστείτε πίνακες διασκορπισμού.

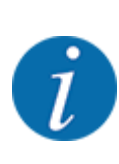

Η επιλογή ενός πίνακα διασκορπισμού έχει επιπτώσεις στο μηχάνημα, τις ρυθμίσεις λιπάσματος και τη μονάδα χειρισμού μηχανήματος. Η καθορισμένη ποσότητα χορήγησης αντικαθίσταται από την αποθηκευμένη τιμή από τον πίνακα διασκορπισμού.

#### **Δημιουργία νέου πίνακα διασκορπισμού**

Έχετε τη δυνατότητα να δημιουργήσετε έως 30 πίνακες διασκορπισμού στην ηλεκτρονική μονάδα χειρισμού μηχανήματος.

u Ανοίξτε το μενού Ρύθμιση λιπάσματος > Πίνακες διασκορπ..

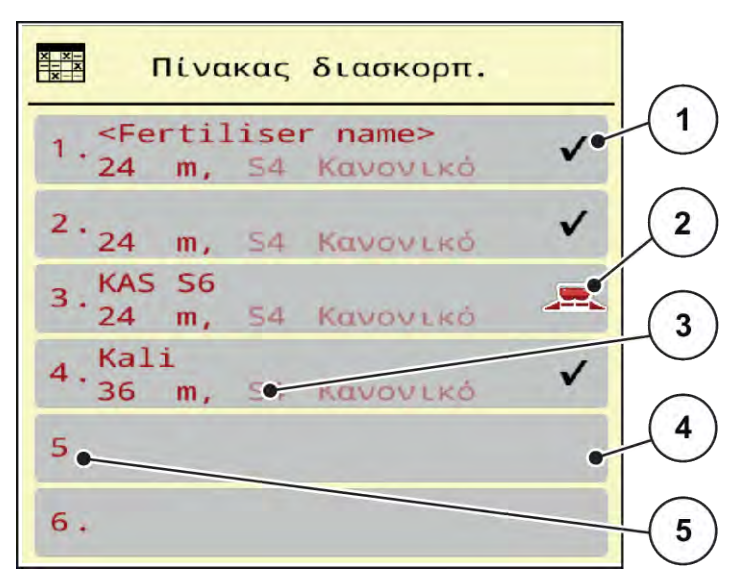

- *Σχ. 16: Μενού Πίνακες διασκορπ.*
- [1] Ένδειξη συμπληρωμένου πίνακα διασκορπισμού με τιμές
- [3] Πεδίο ονόματος του πίνακα διασκορπισμού
- [4] Άδειος πίνακας διασκορπισμού
- [5] Αριθμός πίνακα
- u Επιλέξτε έναν άδειο πίνακα διασκορπισμού.

[2] Ένδειξη ενεργού πίνακα διασκορπισμού

Το πεδίο ονόματος αποτελείται από το όνομα του λιπάσματος, το πλάτος εργασίας και τον τύπο του δίσκου διασκορπισμού.

*Στην οθόνη εμφανίζεται το παράθυρο επιλογής.*

u Επιλέξτε Άνοιγμα και επιστρ. στις ρυθμ.λιπάσματος.

*Στην οθόνη εμφανίζεται το μενού Ρύθμιση λιπάσματος και το επιλεγμένο στοιχείο φορτώνεται στις ρυθμίσεις λιπάσματος ως ενεργός πίνακας διασκορπισμού.*

- u Εμφανίστε το στοιχείο μενού Περιγραφή λιπάσματος.
- Καταχωρίστε όνομα για τον πίνακα διασκορπισμού.

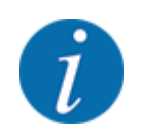

Συνιστάται να δώσετε στον πίνακα διασκορπισμού το όνομα του λιπάσματος. Αυτό διευκολύνει την ταξινόμηση των λιπασμάτων στον πίνακα διασκορπισμού.

u Επεξεργαστείτε τις παραμέτρους του πίνακα διασκορπισμού. Βλέπε *[4.4 Ρυθμίσεις λιπάσματος](#page-30-0)*.

#### **Επιλογή πίνακα διασκορπισμού**

- u Ανοίξτε το μενού Ρύθμιση λιπάσματος > Άνοιγμα και επιστρ. στις ρυθμ.λιπάσματος.
- u Επιλέξτε τον επιθυμητό πίνακα διασκορπισμού.

*Στην οθόνη εμφανίζεται το παράθυρο επιλογής.*

u Επιλέξτε Άνοιγμα και επιστρ. στις ρυθμίσεις υλικού διασκ..

*Στην οθόνη εμφανίζεται το μενού Ρύθμιση λιπάσματος και το επιλεγμένο στοιχείο φορτώνεται στις ρυθμίσεις λιπάσματος ως ενεργός πίνακας διασκορπισμού.*

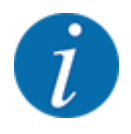

Όταν επιλέγετε έναν υφιστάμενο πίνακα διασκορπισμού, όλες οι τιμές στο μενού Ρύθμιση λιπάσματος αντικαθίστανται με τις αποθηκευμένες τιμές που λαμβάνονται από τον επιλεγμένο πίνακα διασκορπισμού, συμπεριλαμβανομένων του σημείου εφαρμογής και του κανονικού αριθμού στροφών.

• Η μονάδα χειρισμού του μηχανήματος μεταφέρει το σημείο εφαρμογής σύμφωνα με την τιμή που είναι αποθηκευμένη στον πίνακα διασκορπισμού.

#### **Αντιγραφή υφιστάμενου πίνακα διασκορπισμού**

- u Επιλέξτε τον επιθυμητό πίνακα διασκορπισμού. *Στην οθόνη εμφανίζεται το παράθυρο επιλογής.*
- u Επιλέξτε Αντιγραφή στοιχείου.

*Ένα αντίγραφο του πίνακα διασκορπισμού δημιουργείται στην πρώτη ελεύθερη θέση της λίστας.*

#### **Διαγραφή υφιστάμενου πίνακα διασκορπισμού**

u Επιλέξτε τον επιθυμητό πίνακα διασκορπισμού. *Στην οθόνη εμφανίζεται το παράθυρο επιλογής.*

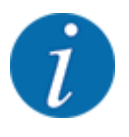

Ο ενεργός πίνακας διασκορπισμού δεν μπορεί να διαγραφεί.

Επιλέξτε Διανραφή στοιχείου.

*Ο πίνακας διασκορπισμού διαγράφεται από τη λίστα.*

n *Διαχείριση επιλεγμένου πίνακα διασκορπισμού μέσω της οθόνης λειτουργίας*

Μπορείτε επίσης να διαχειρίζεστε τον πίνακα διασκορπισμού απευθείας μέσω της οθόνης λειτουργίας

u Πατήστε το κουμπί "Πίνακας διασκορπισμού" [2] στην οθόνη αφής. *Ο ενεργός πίνακας διασκορπισμού ανοίγει.*

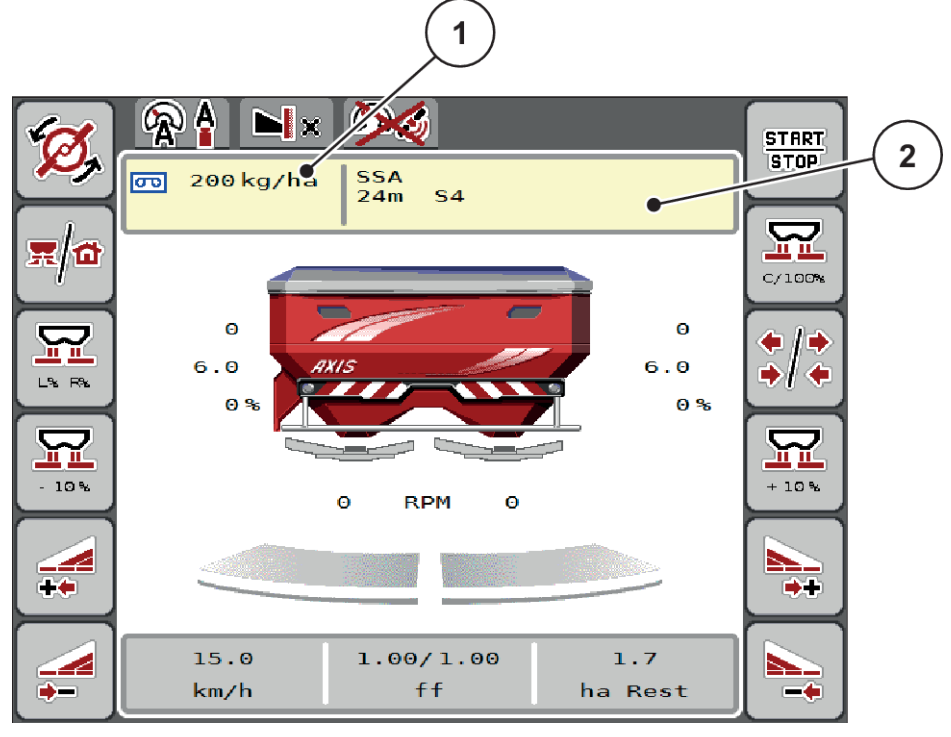

*Σχ. 17: Διαχείριση πίνακα διασκορπισμού μέσω της οθόνης αφής*

- [1] Κουμπί Ποσότητα χορήγησης [2] Κουμπί Πίνακας διασκορπ.
- u Καταχωρίστε τη νέα τιμή στο πεδίο εισαγωγής.
- Πατήστε OK.

*Η νέα τιμή αποθηκεύεται στη μονάδα χειρισμού του μηχανήματος.*

덮

# **4.5 Ρυθμίσεις μηχανήματος**

Από αυτό το μενού μπορείτε να πραγματοποιείτε τις ρυθμίσεις του τρακτέρ και του μηχανήματος.

u Ανοίξτε το μενού Ρύθμιση μηχανήματος.

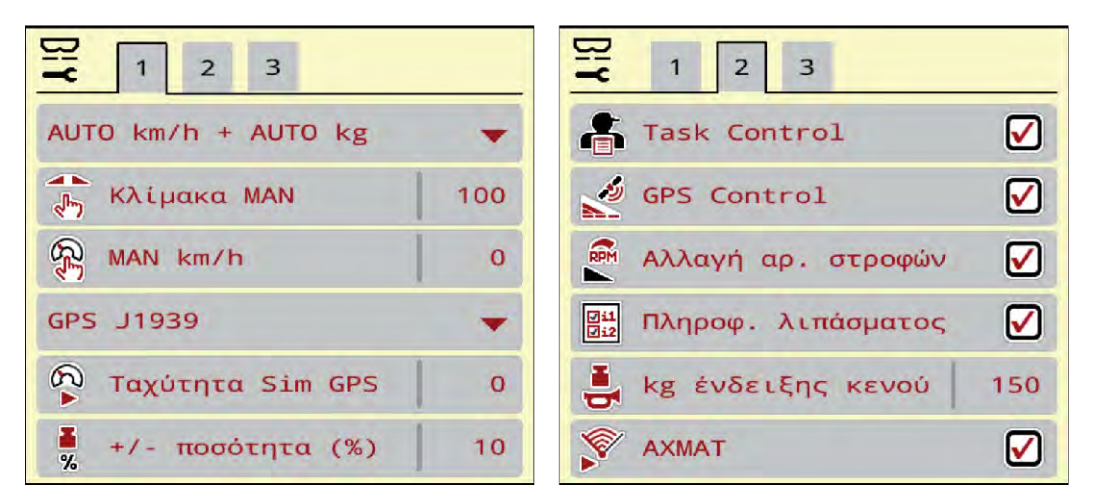

*Σχ. 18: Μενού Ρύθμιση μηχανήματος, καρτέλες 1 και 2*

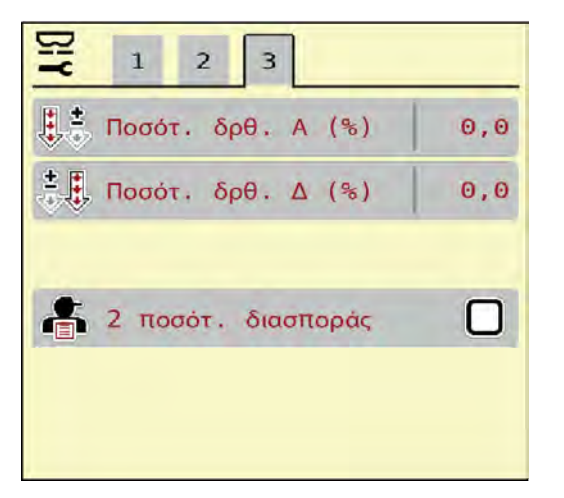

*Σχ. 19: Μενού Ρύθμιση μηχανήματος, καρτέλα 3*

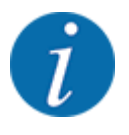

Δεν εμφανίζονται ταυτόχρονα όλες οι παράμετροι στην οθόνη. Μπορείτε να μεταβείτε στο διπλανό παράθυρο μενού (καρτέλα) με το βέλος αριστερά/δεξιά.

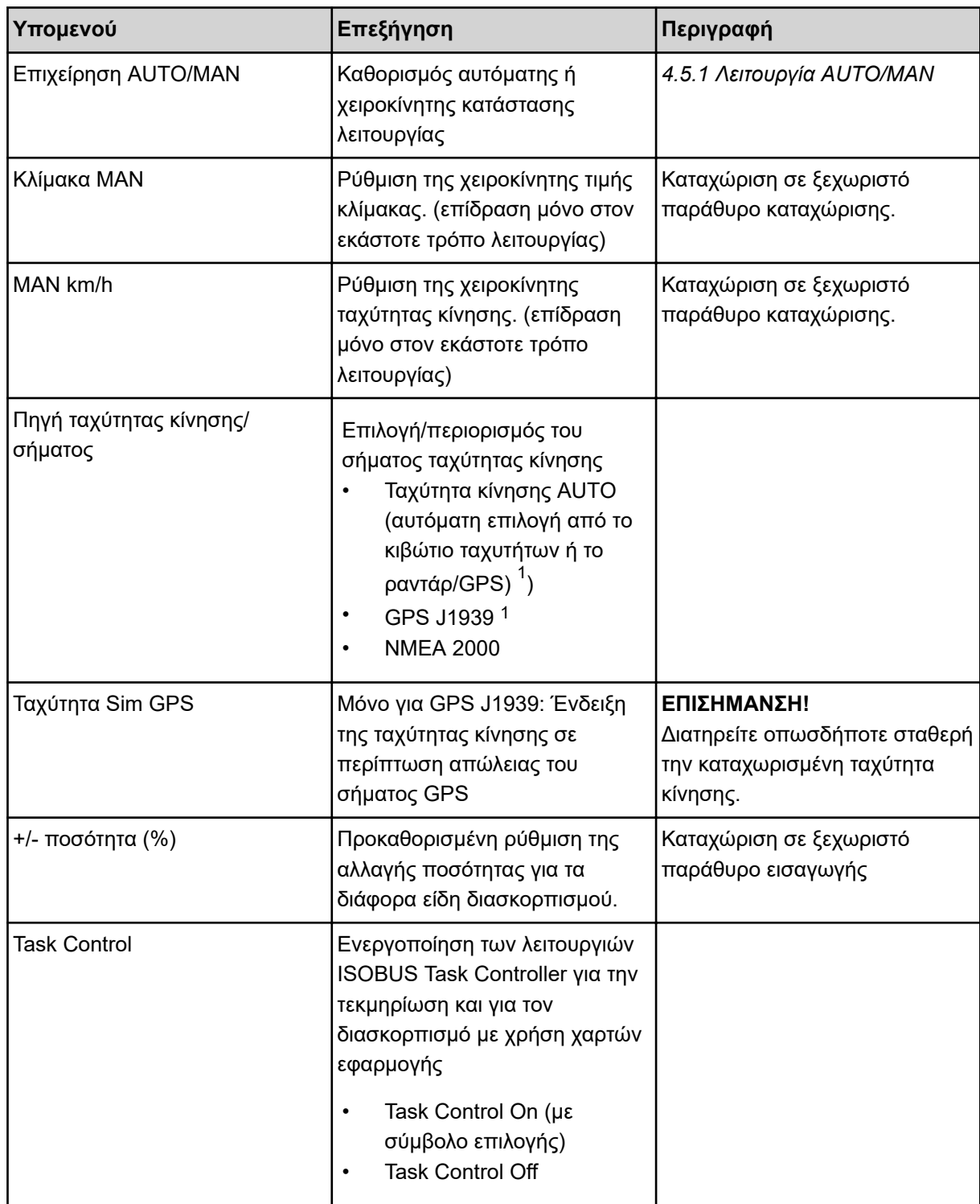

 $^{1)}$ Ο κατασκευαστής της μονάδας χειρισμού του μηχανήματος δεν φέρει ευθύνη σε περίπτωση απώλειας του σήματος GPS.

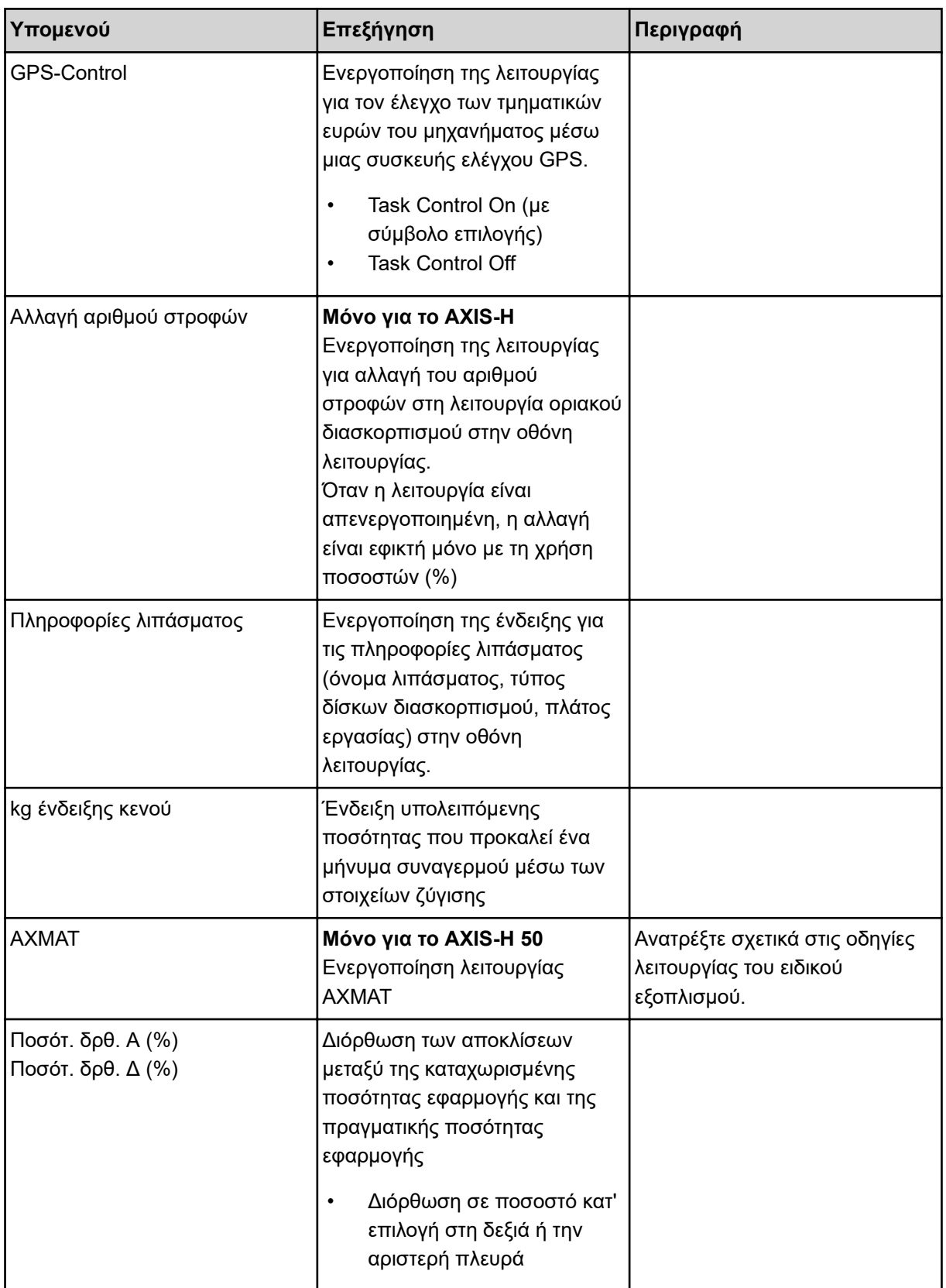

<span id="page-50-0"></span>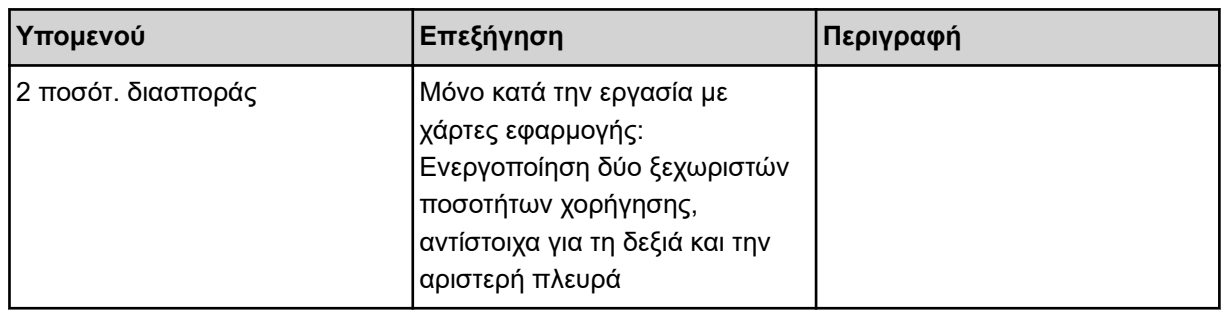

## **4.5.1 Λειτουργία AUTO/MAN**

Η μονάδα χειρισμού του μηχανήματος ελέγχει αυτόματα την ποσότητα δοσομέτρησης με βάση το σήμα ταχύτητας. Εδώ λαμβάνεται υπόψη η ποσότητα εφαρμογής, το πλάτος εργασίας και ο συντελεστής ροής.

Προεπιλεγμένη ρύθμιση είναι η **αυτόματη** λειτουργία.

Η **χειροκίνητη** λειτουργία εφαρμόζεται μόνο στις ακόλουθες περιπτώσεις:

- Δεν υπάρχει σήμα ταχύτητας (ο αισθητήρας ραντάρ ή τροχού δεν είναι διαθέσιμος ή είναι ελαττωματικός)
- Εφαρμογή απωθητικού σαλιγκαριών ή σπόρων (λεπτοί σπόροι)

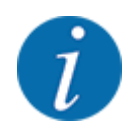

Για την ομοιόμορφη εφαρμογή του υλικού διασκορπισμού πρέπει να εργάζεστε στη χειροκίνητη λειτουργία οπωσδήποτε με **σταθερή ταχύτητα**.

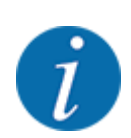

Η εργασία διασκορπισμού με τις διαφορετικές καταστάσεις λειτουργίας περιγράφεται στο κεφάλαιο *[5 Λειτουργία διασκορπισμού](#page-73-0)*.

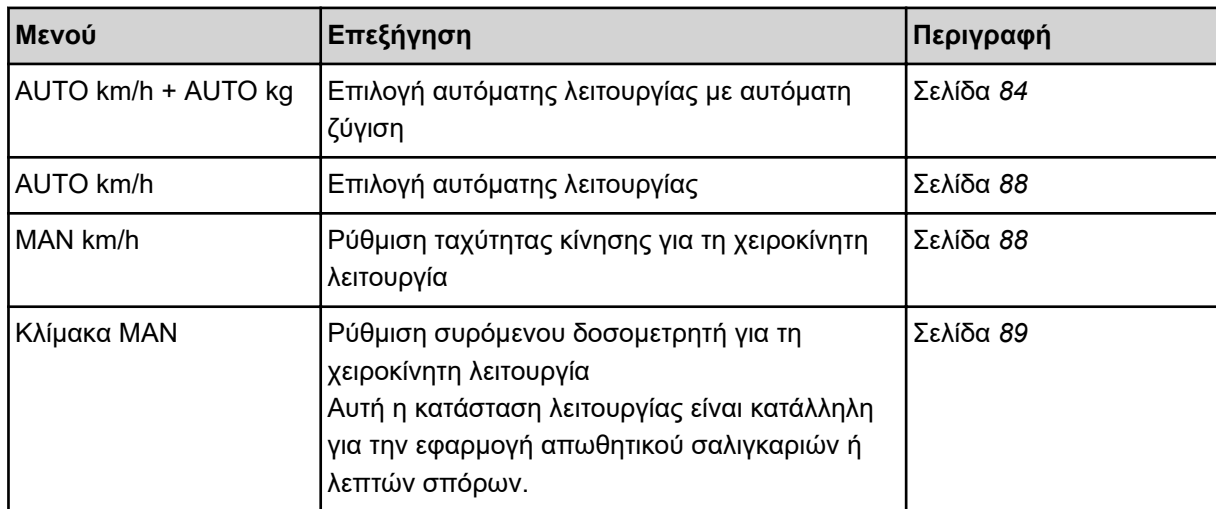

#### **Επιλογή κατάστασης λειτουργίας**

- u Εκκινήστε τη μονάδα χειρισμού του μηχανήματος.
- u Ανοίξτε το μενού Ρύθμιση μηχανήματος > Επιχείρηση AUTO/MAN.
- u Επιλέξτε το επιθυμητό στοιχείο μενού από τη λίστα.
- **-** Πατήστε OK.
- u Ακολουθήστε τις οδηγίες στην οθόνη.

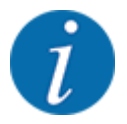

Συνιστούμε την εμφάνιση του συντελεστή ροής στην οθόνη λειτουργίας. Έτσι μπορείτε να παρακολουθείτε τη ρύθμιση ροής μάζας κατά τη διάρκεια της εργασίας διασκορπισμού. Βλέπε *[2.2.2 Πεδία ενδείξεων](#page-12-0)*.

• Σημαντικές πληροφορίες σχετικά με τη χρήση των καταστάσεων λειτουργίας κατά τη λειτουργία διασκορπισμού περιλαμβάνονται στην ενότητα *[5 Λειτουργία διασκορπισμού](#page-73-0)*.

#### **4.5.2 +/- ποσότητα**

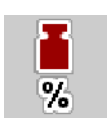

Σε αυτό το μενού μπορείτε να καθορίσετε ένα ποσοστό σταδιακής **αλλαγής ποσότητας** για το κανονικό είδος διασκορπισμού.

Η βάση (100 %) είναι η προρρυθμισμένη τιμή του ανοίγματος του συρόμενου δοσομετρητή.

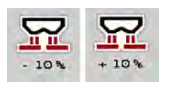

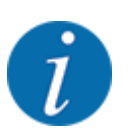

Κατά τη διάρκεια της λειτουργίας μπορείτε με τα πλήκτρα λειτουργίας Ποσότητα + / Ποσότητα - να αλλάξετε ανά πάσα στιγμή την ποσότητα διασκορπισμού κατά τον συντελεστή της Ποσότητας +/- . Με το πλήκτρο C 100 % μπορείτε να επαναφέρετε τις προκαθορισμένες ρυθμίσεις.

#### **Καθορισμός μείωσης ποσότητας:**

- u Ανοίξτε το μενού Ρύθμιση μηχανήματος > +/- ποσότητα (%).
- u Πληκτρολογήστε το ποσοστό κατά το οποίο θέλετε να τροποποιήσετε την ποσότητα διασκορπισμού.
- **DE OK Πατήστε.**

## **4.6 Ταχεία εκκένωση**

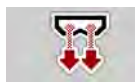

Για να καθαρίσετε το μηχάνημα μετά την εργασία διασκορπισμού ή να απορρίψετε γρήγορα την υπολειπόμενη ποσότητα, μπορείτε να επιλέξετε το μενού Ταχεία εκκένωση.

Για τον σκοπό αυτό, συνιστούμε πριν από την αποθήκευση του μηχανήματος να **ανοίξετε εντελώς** τους συρόμενους δοσομετρητές μέσω της ταχείας εκκένωσης και σε αυτήν την κατάσταση να

απενεργοποιήσετε τη μονάδα χειρισμού. Με αυτόν τον τρόπο μπορείτε να αποφύγετε τη συσσώρευση υγρασίας στη χοάνη.

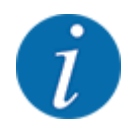

**Πριν ξεκινήσετε** τη διαδικασία ταχείας εκκένωσης, θα πρέπει να βεβαιωθείτε ότι πληρούνται όλες οι προϋποθέσεις. Ανατρέξτε σχετικά στις οδηγίες λειτουργίας του διανομέα ορυκτών λιπασμάτων με δίσκο διασκορπισμού (εκκένωση υπολειπόμενων ποσοτήτων).

#### **Εκτέλεση ταχείας εκκένωσης:**

u Ανοίξτε το μενού Κύριο μενού > Ταχεία εκκένωση.

## **ΠΡΟΣΟΧΗ!**

#### **Κίνδυνος τραυματισμού λόγω της αυτόματης ρύθμισης του σημείου εφαρμογής**

Στα μηχανήματα **EMC** εμφανίζεται ο συναγερμός Εκκίνηση ΣΕΛ Ναι = Έναρξη. Με το πάτημα του πλήκτρου λειτουργίας Start/Stop (Έναρξη/διακοπή), το σημείο εφαρμογής μεταβαίνει αυτόματα στη θέση 0. Μετά τη βαθμονόμηση, το σημείο εφαρμογής μεταβαίνει αυτόματα στην προκαθορισμένη τιμή. Αυτό μπορεί να προκαλέσει τραυματισμούς και υλικές ζημίες.

u Πριν πατήσετε το πλήκτρο Start/Stop (Έναρξη/διακοπή), βεβαιωθείτε ότι **κανένα άτομο** δεν βρίσκεται στη ζώνη κινδύνου του μηχανήματος.

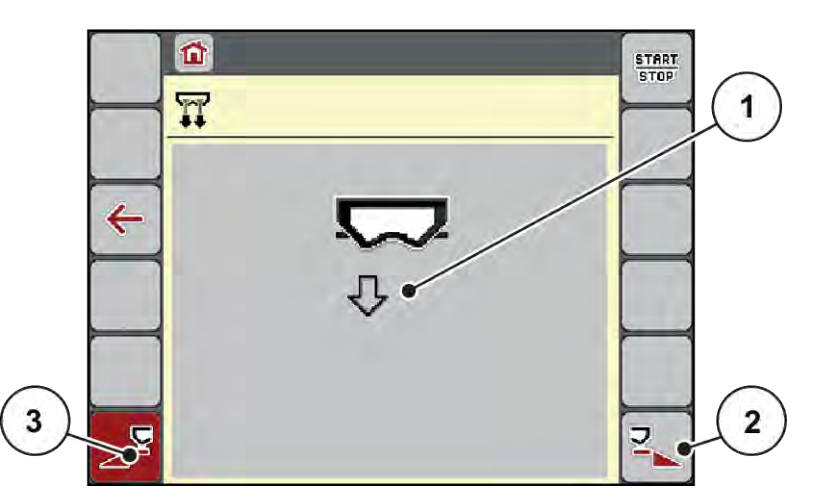

*Σχ. 20: Μενού Ταχεία εκκένωση*

- [1] Σύμβολο ταχείας εκκένωσης (εδώ έχει επιλεγεί η αριστερή πλευρά, δεν έχει ξεκινήσει) [3] Ταχεία εκκένωση τμηματικού εύρους στην αριστερή πλευρά (δεν έχει επιλεγεί)
- [2] Ταχεία εκκένωση τμηματικού εύρους στη δεξιά πλευρά (έχει επιλεγεί)
- u Πατήστε το **πλήκτρο λειτουργίας** για να επιλέξετε το τμηματικό εύρος στο οποίο θα εκτελεστεί η ταχεία εκκένωση.

*Το επιλεγμένο τμηματικό εύρος εμφανίζεται ως σύμβολο στην οθόνη (θέση Σχ. 20 [3]).*

- u Πατήστε **Start/Stop** (Έναρξη/Διακοπή).
	- *Η ταχεία εκκένωση ξεκινά.*
- u Πατήστε **Start/Stop** (Έναρξη/Διακοπή) όταν είναι κενή η χοάνη. *Η εργασία ταχείας εκκένωσης ολοκληρώθηκε.*
- u Πατήστε ESC για επιστροφή στο κύριο μενού..

## **ΠΡΟΣΟΧΗ!**

#### **Κίνδυνος τραυματισμού λόγω της αυτόματης ρύθμισης του σημείου εφαρμογής**

Στα μηχανήματα **EMC** εμφανίζεται ο συναγερμός Εκκίνηση ΣΕΛ Ναι = Έναρξη. Με το πάτημα του πλήκτρου λειτουργίας Start/Stop (Έναρξη/διακοπή), το σημείο εφαρμογής μεταβαίνει αυτόματα στη θέση 0. Μετά τη βαθμονόμηση, το σημείο εφαρμογής μεταβαίνει αυτόματα στην προκαθορισμένη τιμή. Αυτό μπορεί να προκαλέσει τραυματισμούς και υλικές ζημίες.

u Πριν πατήσετε το πλήκτρο Start/Stop (Έναρξη/διακοπή), βεβαιωθείτε ότι **κανένα άτομο** δεν βρίσκεται στη ζώνη κινδύνου του μηχανήματος.

Πριν από την αποθήκευση, μπορείτε να αδειάσετε πλήρως τη χοάνη του μηχανήματός σας μέσω της μονάδας χειρισμού μηχανήματος.

#### **Πλήρης εκκένωση:**

- **Ε**πιλέξτε και τα δύο τμηματικά εύρη.
- u Πατήστε **Start/Stop** (Έναρξη/Διακοπή).

*Ανοίγουν και οι δύο συρόμενοι δοσομετρητές.*

*Το σημείο εφαρμογής μεταβαίνει αντίστοιχα αριστερά και δεξιά στην τιμή 0.*

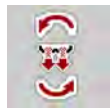

- Πατήστε το πλήκτρο Πλήρης εκκένωση και κρατήστε το πατημένο. *Το σημείο εφαρμογής μετακινείται μεταξύ των τιμών 9,5 και 0, έτσι ώστε να εκρεύσει το λίπασμα.*
- u Ελευθερώστε το πλήκτρο **Πλήρης εκκένωση**. *Το αριστερό και το δεξιό σημείο εφαρμογής επιστρέφουν στην τιμή 0,*
- u Πατήστε **Start/Stop** (Έναρξη/Διακοπή). *Το σημείο εφαρμογής μετακινείται αυτόματα στην προκαθορισμένη τιμή.*

# **4.7 Σύστημα/Δοκιμή**

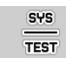

Από αυτό το μενού μπορείτε να πραγματοποιείτε τις ρυθμίσεις συστήματος και δοκιμής της μονάδας χειρισμού του μηχανήματος.

u Ανοίξτε το μενού Κύριο μενού > Σύστημα/Δοκιμή.

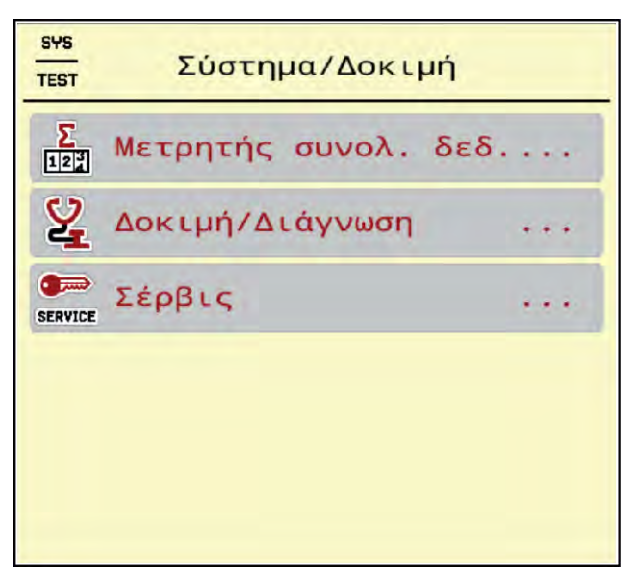

*Σχ. 21: Μενού Σύστημα/Δοκιμή*

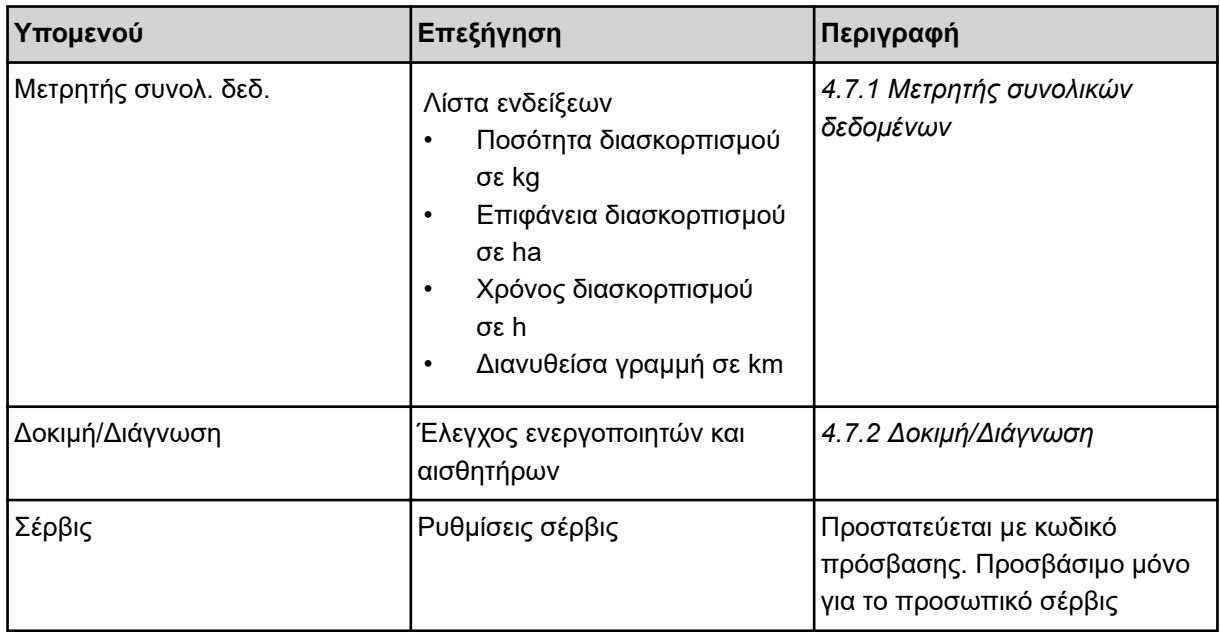

## **4.7.1 Μετρητής συνολικών δεδομένων**

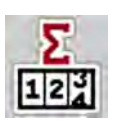

Σε αυτό το μενού εμφανίζονται όλες οι ενδείξεις μετρητών του διασκορπισμού.

- Ποσότητα διασκορπισμού σε kg
- Επιφάνεια διασκορπισμού σε ha
- Χρόνος διασκορπισμού σε h
- Διανυθείσα γραμμή σε km

<span id="page-56-0"></span>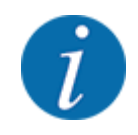

Αυτό το μενού είναι μόνο για ενημερωτικούς σκοπούς.

| Σ<br>Μετρητής συνολ. δεδ.<br>$12^{3}$ |       |
|---------------------------------------|-------|
| kg, υπολογισμένα                      | 4691  |
| <b>διασκορπ, ha</b>                   | 24, 2 |
| Ώρες                                  | ш     |
| km                                    | 10    |
|                                       |       |
|                                       |       |
|                                       |       |
|                                       |       |
|                                       |       |

*Σχ. 22: Μενού Μετρητής συνολ. δεδ.*

## **4.7.2 Δοκιμή/Διάγνωση**

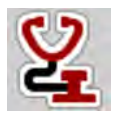

Στο μενού Δοκιμή/Διάγνωση μπορείτε να ελέγξετε τη λειτουργία όλων των ενεργοποιητών και των αισθητήρων.

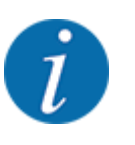

Αυτό το μενού είναι μόνο για ενημερωτικούς σκοπούς.

Ο κατάλογος των αισθητήρων εξαρτάται από τον εξοπλισμό του μηχανήματος.

## **ΠΡΟΣΟΧΗ!**

#### **Κίνδυνος τραυματισμού από κινούμενα εξαρτήματα του μηχανήματος**

Κατά τη διάρκεια των δοκιμών, εξαρτήματα του μηχανήματος μπορεί να αρχίσουν να κινούνται αυτόματα.

u Πριν από τη δοκιμή βεβαιωθείτε ότι έχουν απομακρυνθεί όλα τα άτομα από την περιοχή του μηχανήματος.

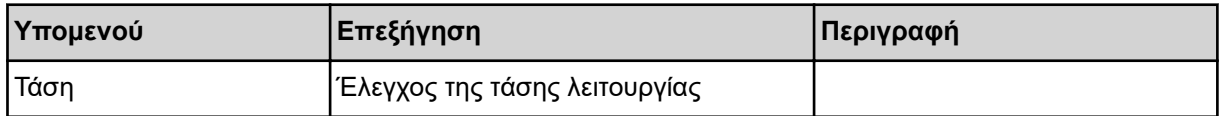

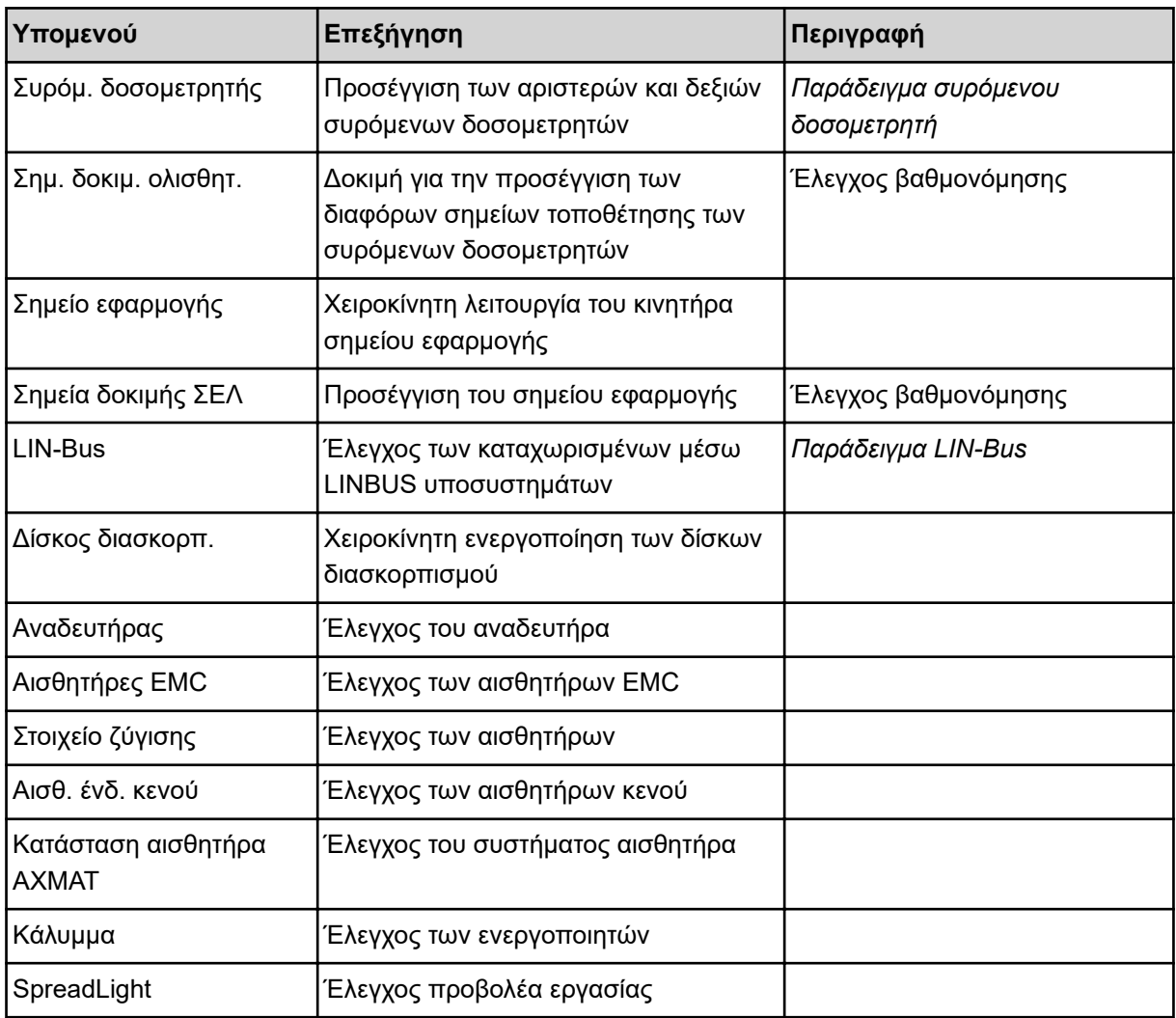

n *Παράδειγμα συρόμενου δοσομετρητή*

<span id="page-58-0"></span>u Ανοίξτε το μενού Δοκιμή/Διάγνωση > Συρόμ. δοσομετρητής.

*Στην οθόνη εμφανίζεται η κατάσταση των κινητήρων/αισθητήρων.*

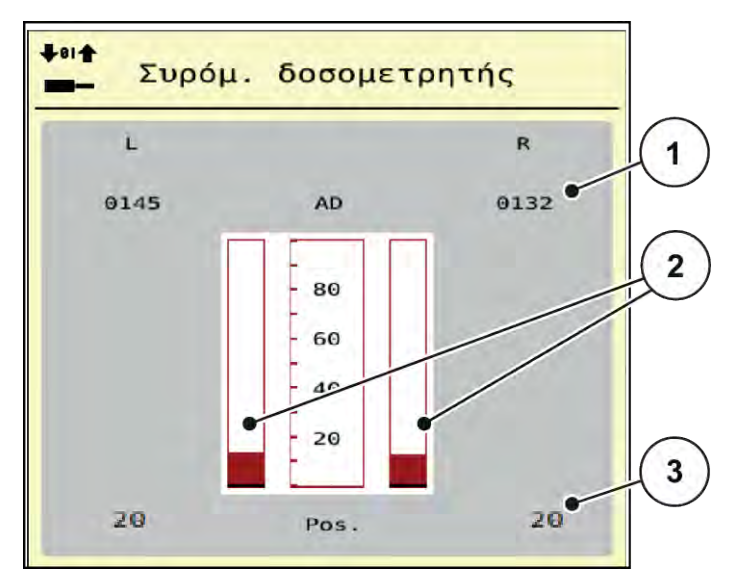

*Σχ. 23: Δοκιμή/Διάγνωση, Παράδειγμα: Συρόμ. δοσομετρητής*

[1] Ένδειξη σήματος

- [3] Ένδειξη θέσης
- [2] Σήμα γραμμικής γραφικής παράστασης

Η ένδειξη σήματος δείχνει ξεχωριστά την κατάσταση του ηλεκτρικού σήματος για την αριστερή και τη δεξιά πλευρά.

## **ΠΡΟΣΟΧΗ!**

#### **Κίνδυνος τραυματισμού από κινούμενα εξαρτήματα του μηχανήματος**

Κατά τη διάρκεια των δοκιμών, εξαρτήματα του μηχανήματος μπορεί να αρχίσουν να κινούνται αυτόματα.

u Πριν από τη δοκιμή βεβαιωθείτε ότι έχουν απομακρυνθεί όλα τα άτομα από την περιοχή του μηχανήματος.

Οι συρόμενοι δοσομετρητές μπορούν να ανοίξουν και να κλείσουν με το πάτημα των βελών επάνω/ κάτω.

#### n *Παράδειγμα LIN-Bus*

- u Ανοίξτε το μενού Σύστημα/Δοκιμή > Δοκιμή/Διάγνωση.
- u Εμφανίστε το στοιχείο μενού LIN-Bus.

*Στην οθόνη εμφανίζεται η κατάσταση των ενεργοποιητών/αισθητήρων.*

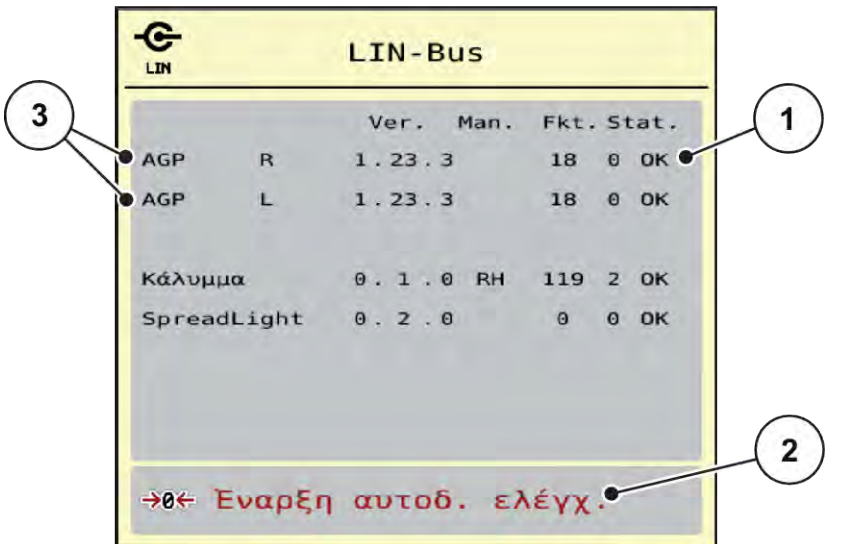

*Σχ. 24: Σύστημα/Δοκιμή, Παράδειγμα: Δοκιμή/Διάγνωση*

[1] Ένδειξη κατάστασης

[3] Συνδεδεμένες διατάξεις

[2] Έναρξη αυτοδοκιμής

#### **Μήνυμα κατάστασης συνδρομητή LIN-Bus**

Οι διατάξεις παρουσιάζουν διαφορετικές καταστάσεις:

- 0 = ΟΚ, κανένα σφάλμα στη διάταξη
- 2 = Μπλοκάρισμα
- 4 = Υπερφόρτωση

## **ΠΡΟΣΟΧΗ!**

#### **Κίνδυνος τραυματισμού από κινούμενα εξαρτήματα του μηχανήματος**

Κατά τη διάρκεια των δοκιμών, εξαρτήματα του μηχανήματος μπορεί να αρχίσουν να κινούνται αυτόματα.

u Πριν από τη δοκιμή βεβαιωθείτε ότι έχουν απομακρυνθεί όλα τα άτομα από την περιοχή του μηχανήματος.

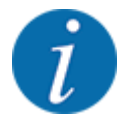

Κατά την επανεκκίνηση του συστήματος, η κατάσταση ελέγχεται και, κατά κανόνα, γίνεται επαναφορά της. Επειδή σε ορισμένες περιπτώσεις, δεν γίνεται πάντοτε αυτόματα η επαναφορά της κατάστασης, μπορεί τώρα να εκτελεστεί και ένα αυτόματο RESET.

• Πατήστε το κουμπί Επαναφορά σφάλματος.

## **4.7.3 Σέρβις**

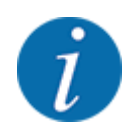

Για τις ρυθμίσεις στο μενού Σέρβις απαιτείται κωδικός πρόσβασης. Αυτές οι ρυθμίσεις μπορούν να τροποποιηθούν μόνο από εξουσιοδοτημένο προσωπικό σέρβις.

## **4.8 Πληροφορίες**

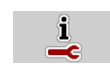

Στο μενού «Πληροφορίες» παρέχονται πληροφορίες σχετικά με τη μονάδα χειρισμού του μηχανήματος.

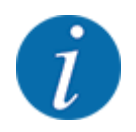

Αυτό το μενού παρέχει πληροφορίες σχετικά με τη διαμόρφωση του μηχανήματος.

Ο κατάλογος των πληροφοριών εξαρτάται από τον εξοπλισμό του μηχανήματος.

## **4.9 Ζυγαριά-οδόμετρο**

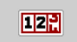

Αυτό το μενού παρέχει τιμές για την εργασία διασκορπισμού που εκτελείται, καθώς και τις λειτουργίες για τη ζύγιση.

u Ανοίξτε το μενού Κύριο μενού > Ζυγαριά-οδόμετρο.

*Εμφανίζεται το μενού Ζυγαριά-οδόμετρο.*

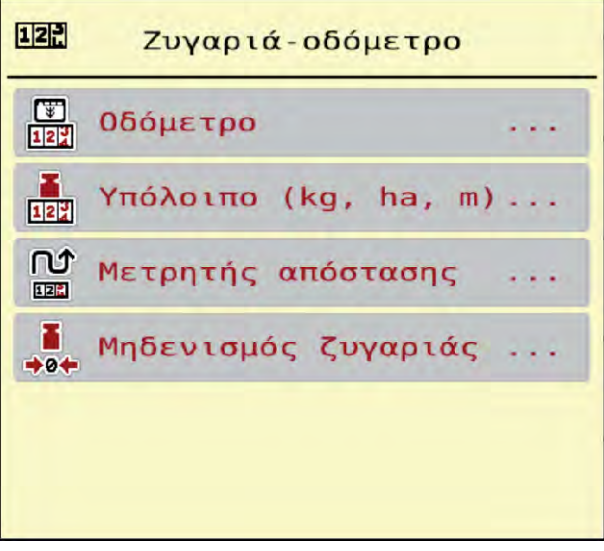

*Σχ. 25: Μενού Ζυγαριά-οδόμετρο*

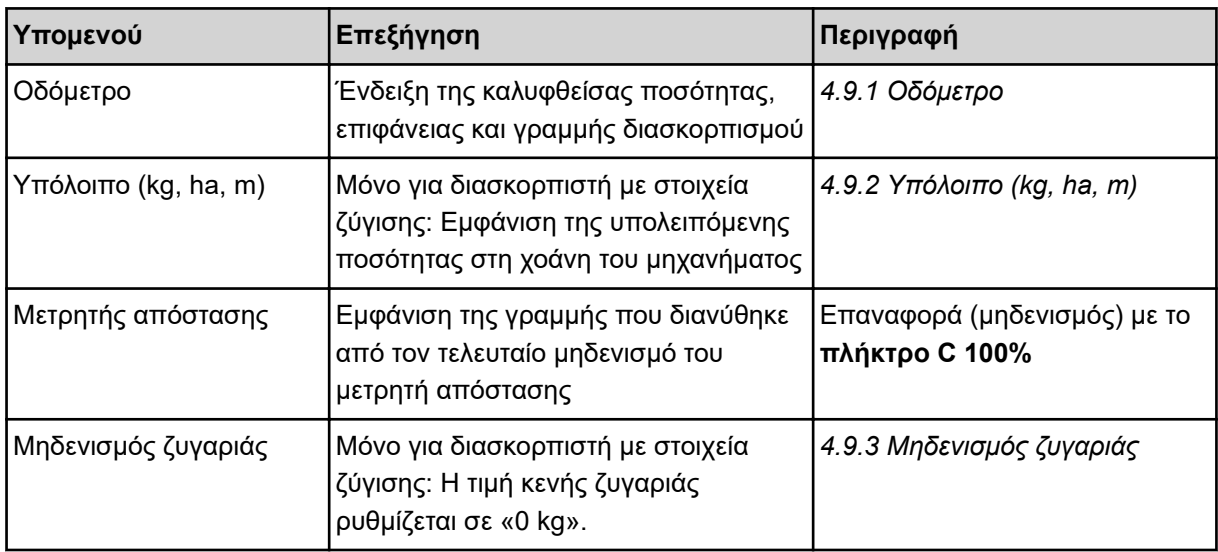

#### **4.9.1 Οδόμετρο**

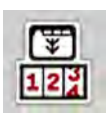

Σε αυτό το μενού μπορείτε να αναζητήσετε τις τιμές της εργασίας διασκορπισμού που έχει πραγματοποιηθεί, να ελέγξετε την υπολειπόμενη ποσότητα διασκορπισμού και να επαναφέρετε το οδόμετρο μηδενίζοντάς το.

u Ανοίξτε το μενού Ζυγαριά- οδόμετρο> Οδόμετρο.

*Εμφανίζεται το μενού Οδόμετρο.*

Κατά τη διάρκεια της εργασίας διασκορπισμού, δηλαδή με τους συρόμενους δοσομετρητές ανοικτούς, μπορείτε να μεταβείτε στο μενού Οδόμετρο και να διαβάσετε έτσι τις τρέχουσες τιμές.

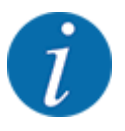

Εάν θέλετε να παρακολουθείτε συνεχώς τις τιμές κατά τη διάρκεια της εργασίας διασκορπισμού, μπορείτε επίσης στα πεδία ενδείξεων ελεύθερης επιλογής της οθόνης λειτουργίας να αντιστοιχίσετε τις τιμές Μετρ. kg, Μετρ. ha ή Μετρ. m, βλέπε *[2.2.2 Πεδία ενδείξεων](#page-12-0)*.

<span id="page-62-0"></span>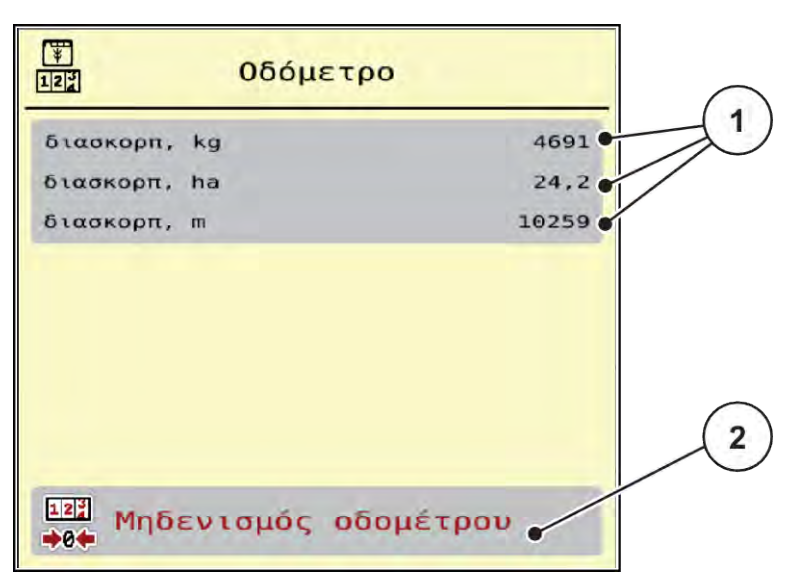

*Σχ. 26: Μενού Οδόμετρο*

[1] Πεδία ενδείξεων ποσότητας, επιφάνειας και γραμμής διασκορπισμού [2] Μηδενισμός οδομέτρου

## **Μηδενισμός οδομέτρου**

u Ανοίξτε το υπομενού Ζυγαριά-οδόμετρο > Οδόμετρο.

*Στην οθόνη εμφανίζονται οι τιμές της ποσότητας, της επιφάνειας και της γραμμής διασκορπισμού που έχουν καταγραφεί από τον τελευταίο μηδενισμό.*

u Πατήστε το κουμπί Μηδενισμός οδομέτρου.

*Μηδενίζονται όλες οι τιμές του οδομέτρου.*

## **4.9.2 Υπόλοιπο (kg, ha, m)**

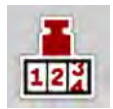

Στο μενού Υπόλοιπο (kg, ha, m) μπορείτε να ελέγχετε την υπολειπόμενη ποσότητα στη χοάνη. Το μενού εμφανίζει την πιθανή επιφάνεια (ha) και γραμμή (m) που μπορείτε να καλύψετε με την ποσότητα λιπάσματος που απομένει.

u Ανοίξτε το μενού Ζυγαριά-οδόμετρο> Υπόλοιπο (kg, ha, m).

*Εμφανίζεται το μενού Υπόλοιπο (kg, ha, m).*

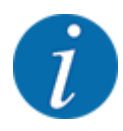

Το τρέχον βάρος πλήρωσης μπορεί να προσδιοριστεί μόνο με ζύγιση στον **διασκορπιστή με στοιχεία ζύγισης**. Σε όλες τις άλλες συσκευές διασκορπισμού, η υπολειπόμενη ποσότητα λιπάσματος υπολογίζεται από τις ρυθμίσεις λιπάσματος και μηχανήματος, καθώς και από το σήμα οδήγησης, και η καταχώριση της ποσότητας πλήρωσης πρέπει να πραγματοποιηθεί χειροκίνητα (βλ. παρακάτω). Οι τιμές για την ποσότητα χορήγησης και το πλάτος εργασίας δεν μπορούν να τροποποιηθούν σε αυτό το μενού. Υπάρχουν εδώ μόνο για πληροφόρηση.

<span id="page-63-0"></span>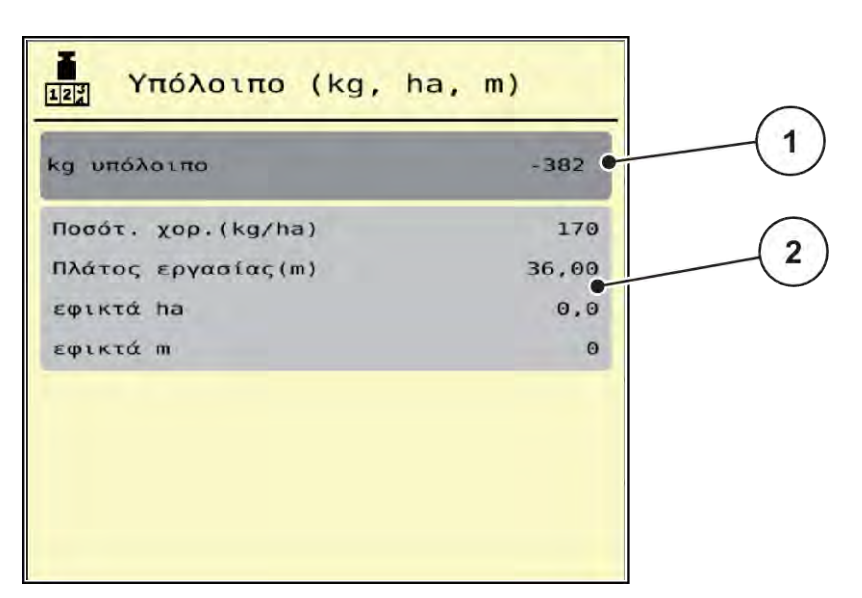

*Σχ. 27: Μενού Υπόλοιπο (kg, ha, m)*

- [1] Πεδίο εισαγωγής υπολοίπου (kg)
- [2] Πεδία ενδείξεων Ποσότητα χορήγησης, Πλάτος εργασίας και της επιφάνειας και

διαδρομής στις οποίες πρόκειται να γίνει ο διασκορπισμός.

#### **Για μηχανήματα χωρίς στοιχεία ζύγισης**

- Γεμίστε τη χοάνη.
- u Στην περιοχή Υπόλοιπο (kg) καταχωρίστε το συνολικό βάρος του λιπάσματος που υπάρχει στη χοάνη.

*Η συσκευή υπολογίζει τις τιμές για τη δυνατή επιφάνεια και γραμμή διασκορπισμού.*

## **4.9.3 Μηδενισμός ζυγαριάς**

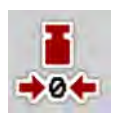

#### n *Μόνο για διασκορπιστή με στοιχεία ζύγισης*

Σε αυτό το μενού ορίζετε την η τιμή ζύγισης με κενή χοάνη σε 0 kg.

Για τον μηδενισμό της ζυγαριάς πρέπει να πληρούνται οι ακόλουθες προϋποθέσεις:

- η χοάνη να είναι κενή,
- το μηχάνημα να είναι ακινητοποιημένο,
- ο δυναμοδότης να είναι απενεργοποιημένος,
- το μηχάνημα να βρίσκεται σε οριζόντια θέση και να μην ακουμπά στο έδαφος,
- το τρακτέρ να είναι ακίνητο.

#### **Μηδενισμός ζυγαριάς:**

- u Ανοίξτε το μενού Ζυγαριά-οδόμετρο > Μηδενισμός ζυγαριάς.
- u Πατήστε το κουμπί Μηδενισμός ζυγαριάς.

*Η τιμή κενής ζυγαριάς ρυθμίζεται τώρα σε 0 kg.*

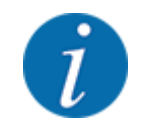

Μηδενίζετε τη ζυγαριά πριν από κάθε χρήση, προκειμένου να διασφαλίζεται ο απρόσκοπτος υπολογισμός της υπολειπόμενης ποσότητας.

# **4.10 Προβολέας εργασίας (SpreadLight)**

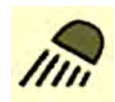

Σε αυτό το μενού μπορείτε να ενεργοποιήσετε τη λειτουργία SpreadLight και να παρακολουθείτε την εικόνα διασκορπισμού και κατά τη νυχτερινή λειτουργία.

Ενεργοποιείτε και απενεργοποιείτε τον προβολέα εργασίας μέσω της μονάδας χειρισμού μηχανήματος στον αυτόματο ή τον χειροκίνητο τρόπο λειτουργίας.

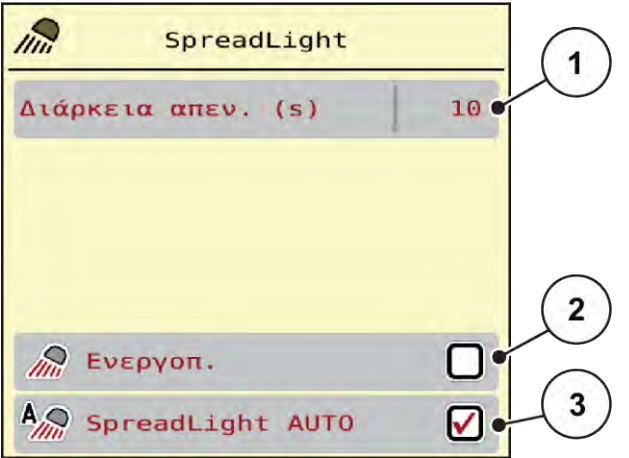

[3] Ενεργοποίηση αυτόματης λειτουργίας

- *Σχ. 28: Μενού SpreadLight*
- [1] Διάρκεια απεν. (s)
- [2] Χειροκίνητος τρόπος λειτουργίας: Ενεργοποίηση προβολέας εργασίας

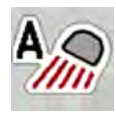

#### **Αυτόματος τρόπος λειτουργίας:**

Στον αυτόματο τρόπο λειτουργίας, ο προβολέας εργασίας ενεργοποιείται μόλις ανοίγουν οι συρόμενοι δοσομετρητές και ξεκινά η διαδικασία διασκορπισμού.

- Aνοίξτε το μενού Κύριο μενού > SpreadLight.
- u Στο στοιχείο μενού SpreadLight AUTO [3] ενεργοποιήστε τη λειτουργία με το σύμβολο επιλογής. *Ο προβολέας εργασίας ενεργοποιείται όταν ανοίγουν οι συρόμενοι δοσομετρητές.*
- u Καταχωρίστε τη διάρκεια απενεργοποίησης [1] σε δευτερόλεπτα.

*Ο προβολέας εργασίας απενεργοποιείται μετά την καθορισμένη διάρκεια όταν κλείσουν οι συρόμενοι δοσομετρητές.*

*Εύρος από 0 έως 100 δευτερόλεπτα.*

u Καταργήστε την επιλογή του στοιχείου μενού SpreadLight AUTO [3]. *Η αυτόματη λειτουργία απενεργοποιείται.*

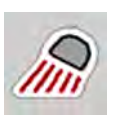

#### **Χειροκίνητος τρόπος λειτουργίας:**

Στον χειροκίνητο τρόπο λειτουργίας ενεργοποιείτε και απενεργοποιείτε εσείς τον προβολέα εργασίας.

- u Ανοίξτε το μενού Κύριο μενού > SpreadLight.
- Στο στοιχείο μενού Ενεργοπ. [2] ενεργοποιήστε τη λειτουργία με το σύμβολο επιλογής.

*Ο προβολέας εργασίας ενεργοποιείται και παραμένει ενεργοποιημένος μέχρι να διαγράψετε το σύμβολο επιλογής ή να εξέλθετε από το μενού.*

## **4.11 Κάλυμμα**

#### **ΠΡΟΕΙΔΟΠΟΙΗΣΗ!**

**Κίνδυνος σύνθλιψης και ακρωτηριασμού από ηλεκτροκίνητα εξαρτήματα**

Το κάλυμμα κινείται χωρίς προειδοποίηση και μπορεί να προκαλέσει τραυματισμό.

u Απομακρύνετε όλα τα άτομα από την επικίνδυνη περιοχή.

Το μηχάνημα AXIS EMC είναι εξοπλισμένο με ηλεκτρικό κάλυμμα. Κατά τη διαδικασία επαναπλήρωσης στα όρια του αγρού, μπορείτε να ανοίξετε ή να κλείσετε το κάλυμμα μέσω της μονάδας χειρισμού και ενός ηλεκτρικού στοιχείου μετάδοσης κίνησης.

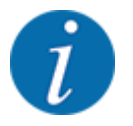

Το μενού χρησιμοποιείται αποκλειστικά για το χειρισμό των ενεργοποιητών για το άνοιγμα ή/ και το κλείσιμο του καλύμματος. Η μονάδα χειρισμού AXIS EMC ISOBUS δεν εντοπίζει την ακριβή θέση του καλύμματος.

• Επιτηρείτε την κίνηση του καλύμματος.

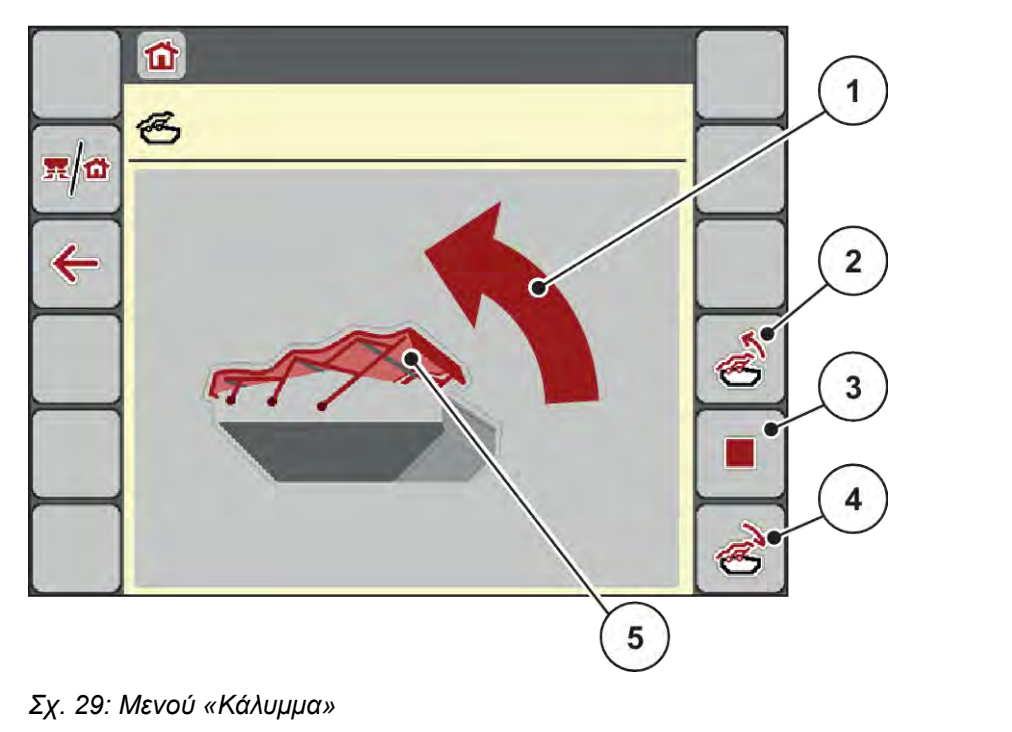

- [1] Ένδειξη διαδικασίας ανοίγματος
- [2] Άνοιγμα καλύμματος
- [3] Διακοπή διαδικασίας
- [4] Κλείσιμο καλύμματος
- [5] Στατική ένδειξη του καλύμματος

## **ΠΡΟΣΟΧΗ!**

#### **Υλικές ζημιές που οφείλονται σε ανεπαρκή διαθέσιμο χώρο**

Το άνοιγμα και το κλείσιμο του καλύμματος απαιτούν επαρκή διαθέσιμο χώρο πάνω από την χοάνη του μηχανήματος. Εάν ο διαθέσιμος χώρος είναι ανεπαρκής, το κάλυμμα μπορεί να σκιστεί. Οι ράβδοι του καλύμματος μπορεί να υποστούν βλάβες και το κάλυμμα να προκαλέσει ζημιές στον περιβάλλοντα χώρο.

u Βεβαιωθείτε ότι υπάρχει επαρκής χώρος επάνω από το κάλυμμα.

#### **Μετακίνηση καλύμματος**

- u Πατήστε το πλήκτρο **Μενού**.
- u Ανοίξτε το μενού Κάλυμμα.
- 
- u Πατήστε το πλήκτρο **Άνοιγμα καλύμματος**. *Κατά τη διάρκεια της μετακίνησης, εμφανίζεται ένα βέλος που δείχνει την κατεύθυνση* **ΑΝΟΙΚΤΟ***.*

*Το κάλυμμα ανοίγει εντελώς.*

Γεμίστε με λίπασμα.

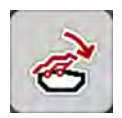

u Πατήστε το πλήκτρο **Κλείσιμο καλύμματος**. *Κατά τη διάρκεια της μετακίνησης, εμφανίζεται ένα βέλος που δείχνει την κατεύθυνση* **ΚΛΕΙΣΤΟ***. Το κάλυμμα κλείνει.*

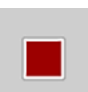

Εάν απαιτείται, μπορείτε να σταματήσετε την κίνηση του καλύμματος, πατώντας το πλήκτρο Stop (Διακοπή). Το κάλυμμα παραμένει στην ενδιάμεση θέση μέχρι να το κλείσετε ή το ανοίξετε εντελώς.

# **4.12 Ειδικές λειτουργίες**

## **4.12.1 Αλλαγή συστήματος μονάδων**

Το σύστημα μονάδων έχει ρυθμιστεί εργοστασιακά. Ωστόσο, μπορείτε πάντα να μεταβείτε από μετρικό σε αυτοκρατορικό και αντιστρόφως.

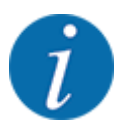

Λόγω του μεγάλου αριθμού των διαφορετικών τερματικών με συμβατότητα ISOBUS, στο παρόν κεφάλαιο περιγράφονται ως παράδειγμα η δομή και οι λειτουργίες της ηλεκτρονικής μονάδας χειρισμού του μηχανήματος χωρίς καθορισμό συγκεκριμένου τερματικού ISOBUS.

• Τηρείτε τις υποδείξεις των αντίστοιχων οδηγιών λειτουργίας του δικού σας τερματικού ISOBUS.

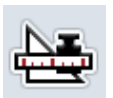

- Ανοίξτε το μενού Μονάδα.
- Επιλέξτε το επιθυμητό σύστημα μονάδων από τη λίστα.

Καλέστε στο μενού Ρυθμίσεις του συστήματος τερματικού.

Πατήστε ΟΚ.

*Αναλόγως της επιλογής, μετατρέπονται όλες οι τιμές των διαφόρων μενού.*

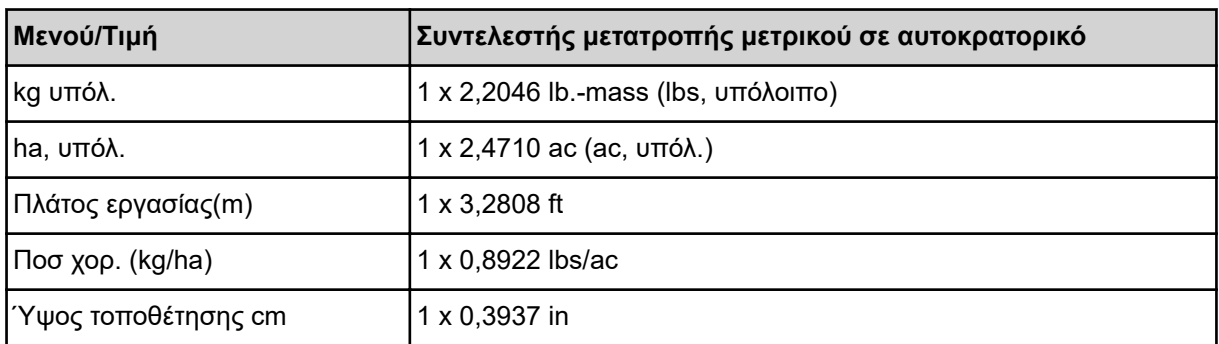

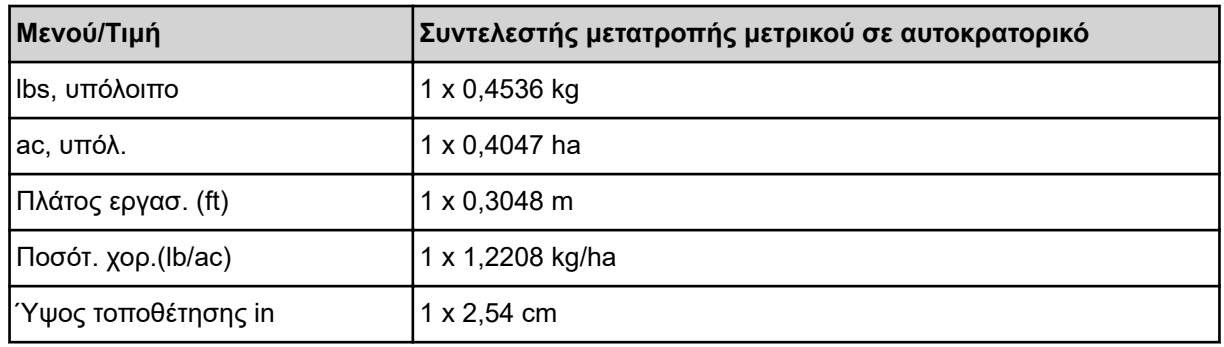

## **4.12.2 Χρήση Joystick**

Εναλλακτικά μπορείτε για τις ρυθμίσεις στην οθόνη λειτουργίας του τερματικού ISOBUS να χρησιμοποιήσετε ένα Joystick.

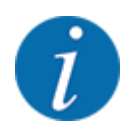

Αν θέλετε να χρησιμοποιήσετε ένα άλλο Joystick, επικοινωνήστε με τον αντιπρόσωπο στη χώρα σας.

• Τηρείτε τις υποδείξεις στις οδηγίες λειτουργίας του τερματικού ISOBUS.

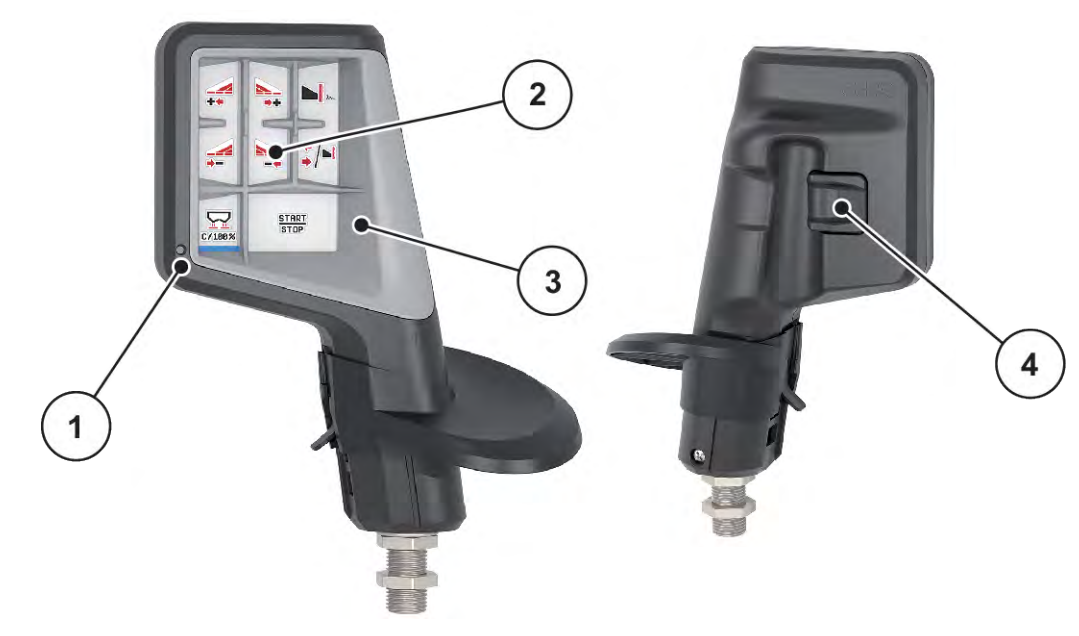

■ CCI A3 Joystick

*Σχ. 30: Joystick CCI A3, μπροστινή και πίσω πλευρά*

- [1] Αισθητήρας φωτός
- [4] Πλήκτρο επιπέδου
- [2] Οθόνη/πάνελ αφής
- [3] Πλαστικό πλέγμα (μπορεί να αντικατασταθεί)

## **Ε Επίπεδα χειρισμού του Joystick CCI Α3**

Με το πλήκτρο επιπέδου, μπορείτε να μετακινηθείτε μεταξύ των τριών επιπέδων χειρισμού. Το εκάστοτε ενεργό επίπεδο υποδεικνύεται από τη θέση μιας φωτεινής λωρίδας στην κάτω περίμετρο της οθόνης.

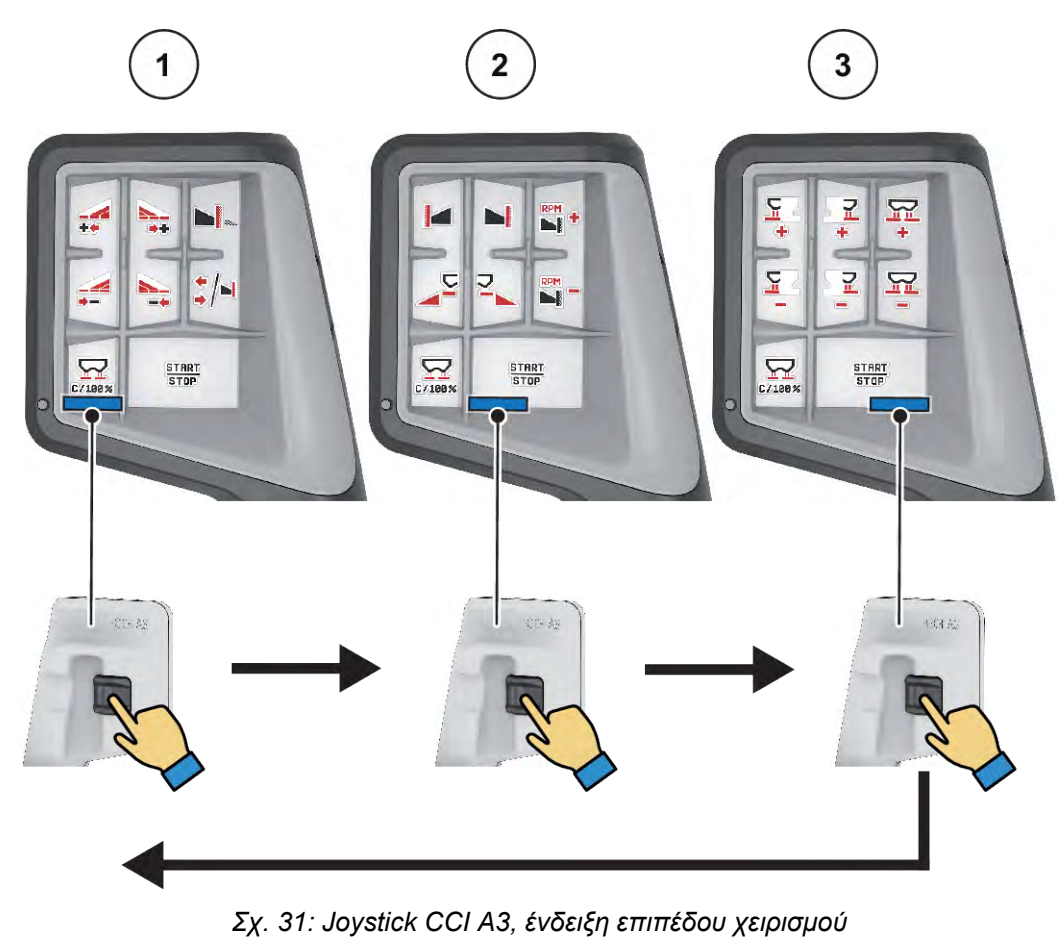

[1] Επίπεδο 1 ενεργό

[3] Επίπεδο 3 ενεργό

[2] Επίπεδο 2 ενεργό

## **E** Κατάληψη πλήκτρων του Joystick CCI A3

Το προσφερόμενο Joystick είναι εργοστασιακά προγραμματισμένο εκ των προτέρων με συγκεκριμένες λειτουργίες.

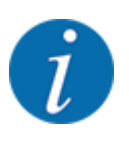

Η σημασία και η λειτουργία των συμβόλων περιγράφονται στο κεφάλαιο *[2.3 Κατάλογος συμβόλων](#page-14-0)*.

Λάβετε υπόψη ότι η κατάληψη πλήκτρων διαφέρει ανάλογα με τον τύπο του μηχανήματος (AXIS-M, AXIS-H).

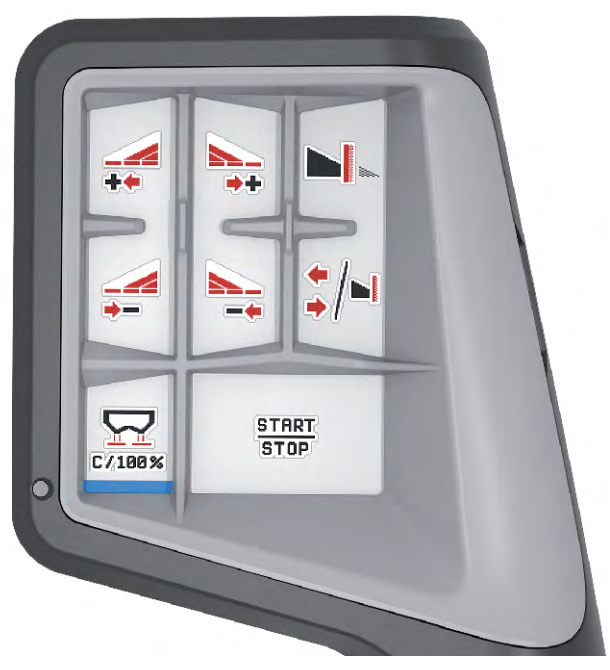

*Σχ. 32: Κατάληψη πλήκτρων στο επίπεδο 1*

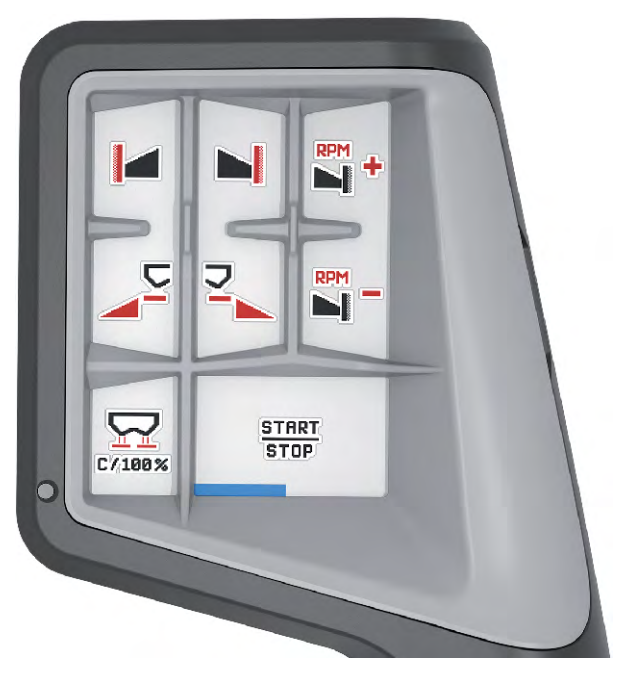

*Σχ. 33: Κατάληψη πλήκτρων στο επίπεδο 2*

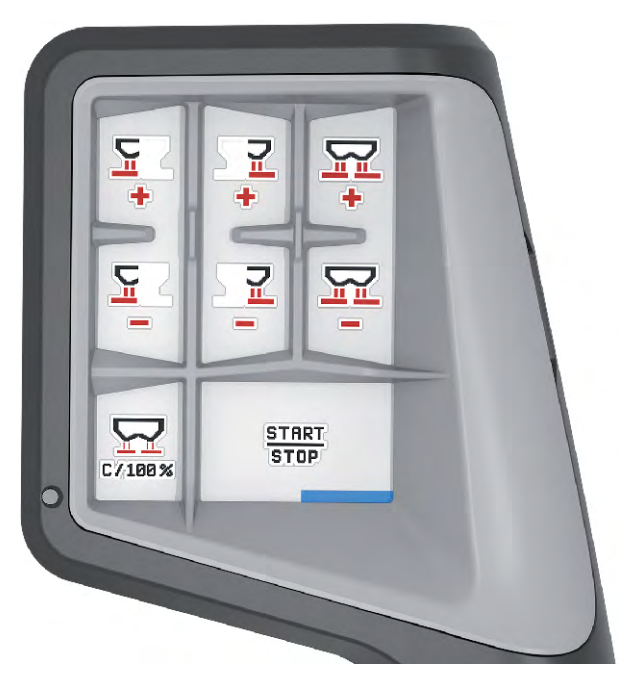

*Σχ. 34: Κατάληψη πλήκτρων στο επίπεδο 3*

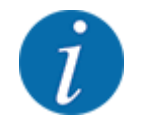

Εάν θέλετε να προσαρμόσετε τη διαμόρφωση πλήκτρων στα τρία επίπεδα, ανατρέξτε στις οδηγίες που δίνονται για τον χειρισμό του Joystick.

## **4.12.3 Μονάδα WLAN**

#### n *Προαιρετικός εξοπλισμός*

Για την επικοινωνία μεταξύ ενός smartphone και του υπολογιστή εργασίας, μπορεί να χρησιμοποιηθεί μια μονάδα WLAN. Είναι εφικτές οι εξής λειτουργίες:

- Μετάδοση των πληροφοριών από την εφαρμογή πινάκων διασκορπισμού στον υπολογιστή εργασίας. Με τον τρόπο αυτό, οι ρυθμίσεις λιπάσματος δεν χρειάζεται πλέον να καταχωρούνται χειροκίνητα.
- Μετάδοση της ένδειξης βάρους υπολειπόμενης ποσότητας από τον υπολογιστή εργασίας στο smartphone.
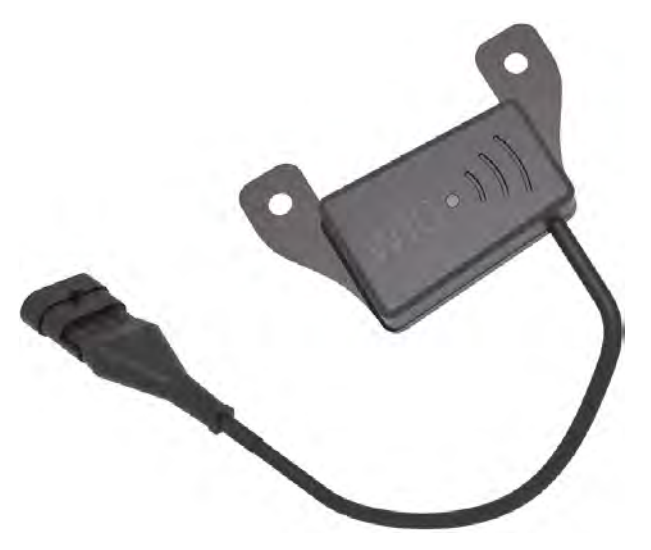

*Σχ. 35: Μονάδα WLAN*

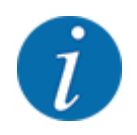

Περισσότερες πληροφορίες για τη συναρμολόγηση της μονάδας WLAN και την επικοινωνία με το smartphone, θα βρείτε στις οδηγίες συναρμολόγησης της μονάδας WLAN.

• Ο κωδικός πρόσβασης για το WLAN είναι: **quantron**.

# **5 Λειτουργία διασκορπισμού**

Η μονάδα χειρισμού μηχανήματος σάς βοηθά στη ρύθμιση του μηχανήματος πριν ξεκινήσετε την εργασία σας. Κατά τη διάρκεια της εργασίας διασκορπισμού, οι λειτουργίες της μονάδας χειρισμού του μηχανήματος είναι επίσης ενεργές στο παρασκήνιο. Με αυτές τις λειτουργίες μπορείτε να παρακολουθείτε την ποιότητα της κατανομής του λιπάσματος.

# **5.1 Έλεγχος υπολειπόμενης ποσότητας κατά τη διάρκεια της εργασίας διασκορπισμού**

#### n *Μόνο για διασκορπιστή με στοιχεία ζύγισης*

Κατά τη διάρκεια της εργασίας διασκορπισμού, η υπολειπόμενη ποσότητα επανυπολογίζεται συνεχώς.

**Κατά τη διάρκεια της εργασίας διασκορπισμού**, δηλαδή με ανοιχτούς συρόμενους δοσομετρητές, μπορείτε να μεταβείτε στο μενού Οδόμετρο και να δείτε την τρέχουσα υπολειπόμενη ποσότητα που υπάρχει στη χοάνη.

Κατά τη διάρκεια της εργασίας διασκορπισμού, η υπολειπόμενη ποσότητα επανυπολογίζεται συνεχώς.

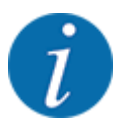

Εάν θέλετε να παρακολουθείτε συνεχώς τις τιμές κατά τη διάρκεια της εργασίας διασκορπισμού, μπορείτε επίσης στα πεδία ενδείξεων ελεύθερης επιλογής της οθόνης λειτουργίας να αντιστοιχίσετε τις τιμές kg υπόλ., ha, υπόλ. ή m υπόλοιπο, βλέπε κεφάλαιο *[2.2.2 Πεδία ενδείξεων](#page-12-0)*.

#### **Εργασία με ζυγισμένη υπολειπόμενη ποσότητα, επαναπλήρωση της χοάνης:**

- **-** Μηδενίστε τη ζυγαριά. Βλέπε κεφάλαιο *[4.9.3 Μηδενισμός ζυγαριάς](#page-63-0)*.
- u Επιλέξτε το είδος του χρησιμοποιούμενου λιπάσματος. Βλέπε κεφάλαιο *[4.4.12 Πίνακες διασκορπισμού](#page-43-0)*.
- **-** Γεμίστε τη χοάνη.
- u Ζυγίστε την ποσότητα λιπάσματος στη χοάνη.
- u Ξεκινήστε την εργασία.

#### **Όταν αδειάσει η χοάνη, γεμίστε την εκ νέου.**

- u Γεμίστε τη χοάνη.
- u Ζυγίστε την ποσότητα λιπάσματος στη χοάνη.
- Ξεκινήστε την εργασία.

### **5.2 Πλήρωση**

#### n *Μόνο για διασκορπιστή με στοιχεία ζύγισης*

Προϋπόθεση:

ü Η λειτουργία kg ένδειξης κενού στο μενού Ρύθμιση μηχανήματος είναι ενεργή.

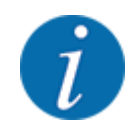

Εάν το στοιχείο μενού δεν έχει συμπεριληφθεί στη μονάδα χειρισμού μηχανήματος, απευθυνθείτε στον αντιπρόσωπό σας ή στην υπηρεσία υποστήριξης πελατών.

Εάν το βάρος πλήρωσης υπερβαίνει τα 400 kg, ελέγξτε το υπολειπόμενο βάρος στο παράθυρο που εμφανίζεται αυτόματα.

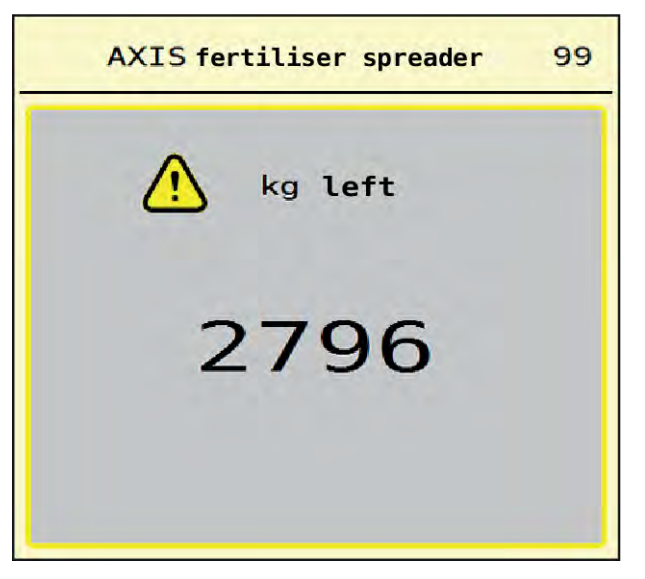

*Σχ. 36: Βάρος πλήρωσης*

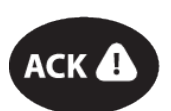

u Πριν από την εργασία διασκορπισμού, πατήστε το πλήκτρο μεμβράνης ACK.

u Συνεχίστε την εργασία διασκορπισμού.

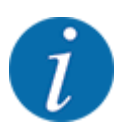

Εάν υπάρχει μονάδα WLAN, η εφαρμογή προβάλει επίσης το βάρος.

# **5.3 Εξοπλισμός διασκορπισμού ορίων TELIMAT**

#### n *Στο AXIS-M 20.2, AXIS-M 30.2*

#### **ΠΡΟΣΟΧΗ!**

**Κίνδυνος τραυματισμού λόγω της αυτόματης ρύθμισης της διάταξης TELIMAT!**

Με το πάτημα του πλήκτρου **Οριακός διασκορπισμός** γίνεται αυτόματα μετακίνηση στη θέση οριακού διασκορπισμού με τη βοήθεια των ηλεκτρικών ρυθμιστικών κυλίνδρων. Αυτό μπορεί να προκαλέσει τραυματισμούς και υλικές ζημίες.

u Πριν από το πάτημα του πλήκτρου **Οριακός διασκορπισμός**, όλα τα άτομα πρέπει να απομακρυνθούν από την επικίνδυνη περιοχή του μηχανήματος.

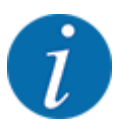

Ο εξοπλισμός TELIMAT είναι ρυθμισμένος στη μονάδα χειρισμού εργοστασιακά!

#### **TELIMAT με υδραυλικό τηλεχειρισμό**

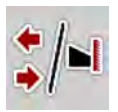

Η διάταξη TELIMAT τίθεται υδραυλικά σε θέση λειτουργίας ή αδράνειας. Μπορείτε να ενεργοποιείτε ή να απενεργοποιείτε τη διάταξη TELIMAT με το πλήκτρο «Οριακός διασκορπισμός». Ανάλογα με τη θέση, η οθόνη εμφανίζει ή αποκρύπτει το **σύμβολο TELIMAT**.

#### **TELIMAT με υδραυλικό τηλεχειρισμό και αισθητήρες TELIMAT**

Εάν οι αισθητήρες TELIMAT είναι συνδεδεμένοι και ενεργοποιημένοι, στην οθόνη εμφανίζεται το **σύμβολο TELIMAT**, μόλις ο εξοπλισμός οριακού διασκορπισμού TELIMAT τεθεί υδραυλικά στη θέση εργασίας.

Όταν ο εξοπλισμός TELIMAT επανέλθει στη θέση αδράνειας, το **σύμβολο TELIMAT** δεν εμφανίζεται πλέον στην οθόνη. Οι αισθητήρες παρακολουθούν τη ρύθμιση του TELIMAT και ενεργοποιούν ή απενεργοποιούν αυτόματα τον εξοπλισμό TELIMAT. Το πλήκτρο «Οριακός διασκορπισμός» δεν λειτουργεί σε αυτήν την επιλογή.

Εάν η κατάσταση του εξοπλισμού TELIMAT δεν μπορεί να επιβεβαιωθεί για διάστημα μεγαλύτερο των 5 δευτερολέπτων, εμφανίζεται το μήνυμα συναγερμού 14. Βλέπε *[6.1 Επεξήγηση των μηνυμάτων](#page-94-0)  [συναγερμού](#page-94-0)*.

# **5.4 Ηλεκτρική διάταξη TELIMAT**

n *Στο AXIS-M 50.2*

#### **ΠΡΟΣΟΧΗ!**

#### **Κίνδυνος τραυματισμού λόγω αυτόματης ρύθμισης της διάταξης TELIMAT!**

Αφού πατηθεί το πλήκτρο **TELIMAT**, γίνεται αυτόματα μετακίνηση στη θέση οριακού διασκορπισμού με τη βοήθεια των ηλεκτρικών ρυθμιστικών κυλίνδρων. Αυτό μπορεί να προκαλέσει τραυματισμούς και υλικές ζημίες.

u Πριν από το πάτημα του πλήκτρου **TELIMAT**, πρέπει να απομακρυνθούν όλοι από την επικίνδυνη περιοχή του μηχανήματος.

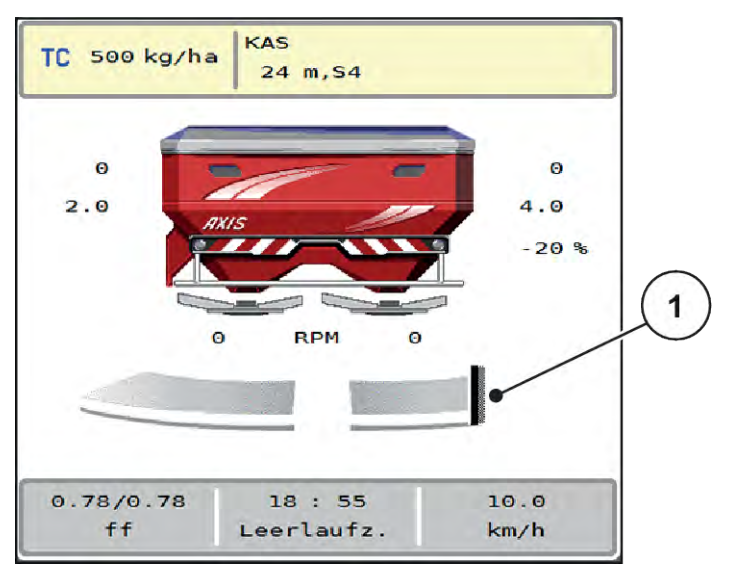

*Σχ. 37: Ένδειξη TELIMAT*

[1] Σύμβολο TELIMAT

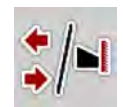

Πατώντας το πλήκτρο λειτουργίας **TELIMAT**, η ηλεκτρική διάταξη TELIMAT μετακινείται στη θέση οριακού διασκορπισμού. Κατά τη διάρκεια της μετακίνησης εμφανίζεται στην οθόνη το **σύμβολο ?**, το οποίο αποκρύπτεται πάλι μετά τη μετάβαση στη θέση εργασίας. Δεν απαιτείται περαιτέρω παρακολούθηση της θέσης του TELIMAT μέσω αισθητήρα, καθώς είναι ενσωματωμένη μια επιτήρηση του ενεργοποιητή.

Σε περίπτωση μπλοκαρίσματος της διάταξης TELIMAT εμφανίζεται ο συναγερμός 23, βλέπε κεφάλαιο *[6.1 Επεξήγηση των μηνυμάτων συναγερμού](#page-94-0)*.

### **5.5 Εργασία με τμηματικά εύρη**

#### **5.5.1 Εμφάνιση είδους διασκορπισμού στην οθόνη λειτουργίας**

Η μονάδα χειρισμού μηχανήματος παρέχει 4 διαφορετικά είδη διασκορπισμού για τη λειτουργία διασκορπισμού με το μηχάνημα AXIS EMC. Αυτές οι ρυθμίσεις μπορούν να πραγματοποιηθούν απευθείας στην οθόνη λειτουργίας. Κατά τη διάρκεια της λειτουργίας διασκορπισμού μπορεί να αλλάζετε μεταξύ των ειδών διασκορπισμού και έτσι να προσαρμόζεστε ιδανικά στις απαιτήσεις του αγρού.

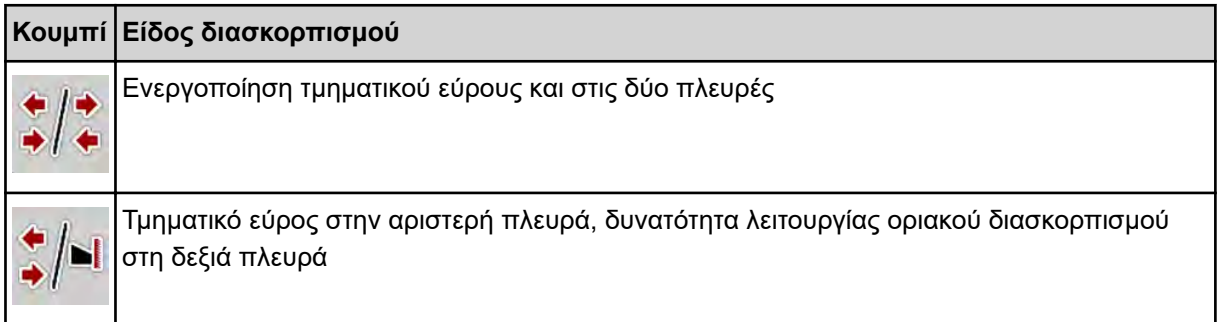

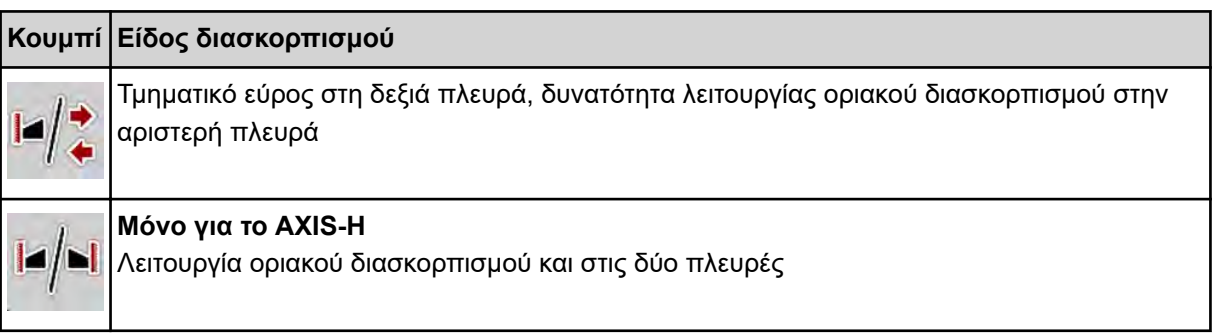

u Πατήστε επανειλημμένα το πλήκτρο λειτουργίας μέχρι να εμφανίζεται στην οθόνη το επιθυμητό είδος διασκορπισμού.

### **5.5.2 Διασκορπισμός με μειωμένα τμηματικά εύρη: VariSpread V8**

Μπορείτε να πραγματοποιείτε διασκορπισμό σε μία ή και τις δύο πλευρές με τμηματικά εύρη και έτσι να προσαρμόζετε το συνολικό πλάτος διασκορπισμού στις απαιτήσεις του αγρού. Κάθε πλευρά διασκορπισμού μπορεί να ρυθμιστεί αδιαβάθμητα στην αυτόματη λειτουργία, και έως κατά 4 βαθμίδες στη χειροκίνητη λειτουργία.

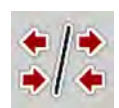

Πιέστε το πλήκτρο εναλλαγής Οριακός διασκορπισμός/Τμηματικά εύρη

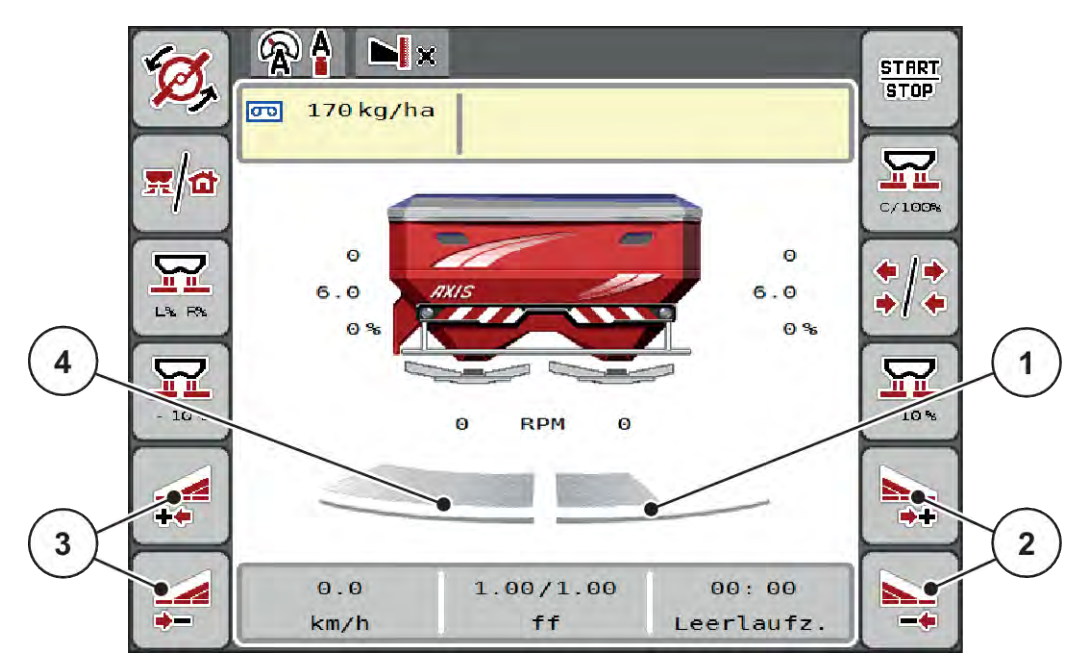

- *Σχ. 38: Οθόνη λειτουργίας: Τμηματικά εύρη με 4 βαθμίδες*
- [1] Το δεξιό τμηματικό εύρος είναι μειωμένο σε 2 βαθμίδες.
- [2] Πλήκτρα λειτουργίας για την αύξηση ή μείωση του πλάτους διασκορπισμού δεξιά
- [3] Πλήκτρα λειτουργίας για την αύξηση ή μείωση του πλάτους διασκορπισμού αριστερά
- [4] Η αριστερή πλευρά διασκορπισμού πραγματοποιεί διασκορπισμό σε ολόκληρη τη μισή πλευρά.

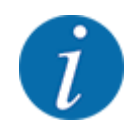

• Κάθε τμηματικό εύρος μπορεί να μειωθεί ή να αυξηθεί σταδιακά.

u Πατήστε το πλήκτρο λειτουργίας Μείωση εύρους διασκορπισμού αριστερά ή Μείωση εύρους διασκορπισμού δεξιά.

*Το τμηματικό εύρος της πλευράς διασκορπισμού μειώνεται κατά ένα επίπεδο.*

u Πατήστε το πλήκτρο λειτουργίας Αύξηση εύρους διασκορπισμού αριστερά ή Αύξηση εύρους διασκορπισμού δεξιά.

*Το τμηματικό εύρος της πλευράς διασκορπισμού αυξάνεται κατά ένα επίπεδο.*

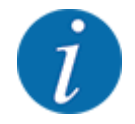

Τα τμηματικά εύρη **δεν** διαβαθμίζονται αναλογικά. Το εξάρτημα προσαρμογής εύρους διασκορπισμού VariSpread ρυθμίζει αυτομάτως τα εύρη διασκορπισμού.

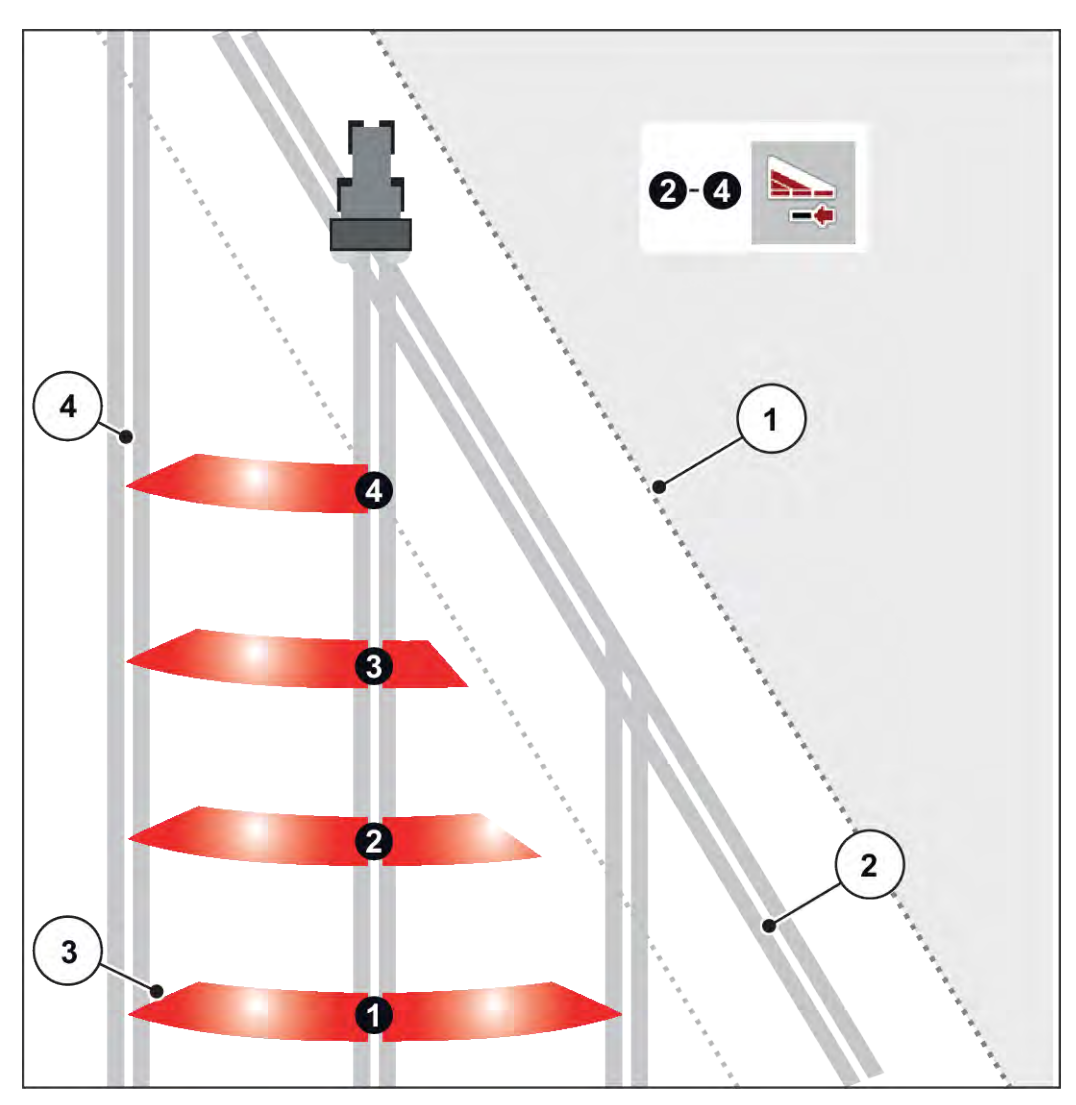

*Σχ. 39: Αυτόματη ρύθμιση τμηματικού εύρους*

- [1] Παρυφές του αγρού
- [2] Σπαρτική γραμμή στο πλάτωμα του αγρού
- [3] Τμηματικά εύρη 1 έως 4: Μείωση του τμηματικού εύρους στη δεξιά πλευρά
- [4] Σπαρτική γραμμή στον αγρό
- **5.5.3 Διασκορπισμός με μειωμένα τμηματικά εύρη: VariSpread pro**

Μπορείτε να πραγματοποιείτε διασκορπισμό σε μία ή και τις δύο πλευρές με τμηματικά εύρη και έτσι να προσαρμόζετε το συνολικό πλάτος διασκορπισμού στις απαιτήσεις του αγρού. Κάθε πλευρά διασκορπισμού μπορεί να ρυθμιστεί αδιαβάθμητα στην αυτόματη και στη χειροκίνητη λειτουργία.

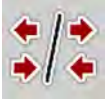

Πιέστε το πλήκτρο εναλλαγής Οριακός διασκορπισμός/Τμηματικά εύρη

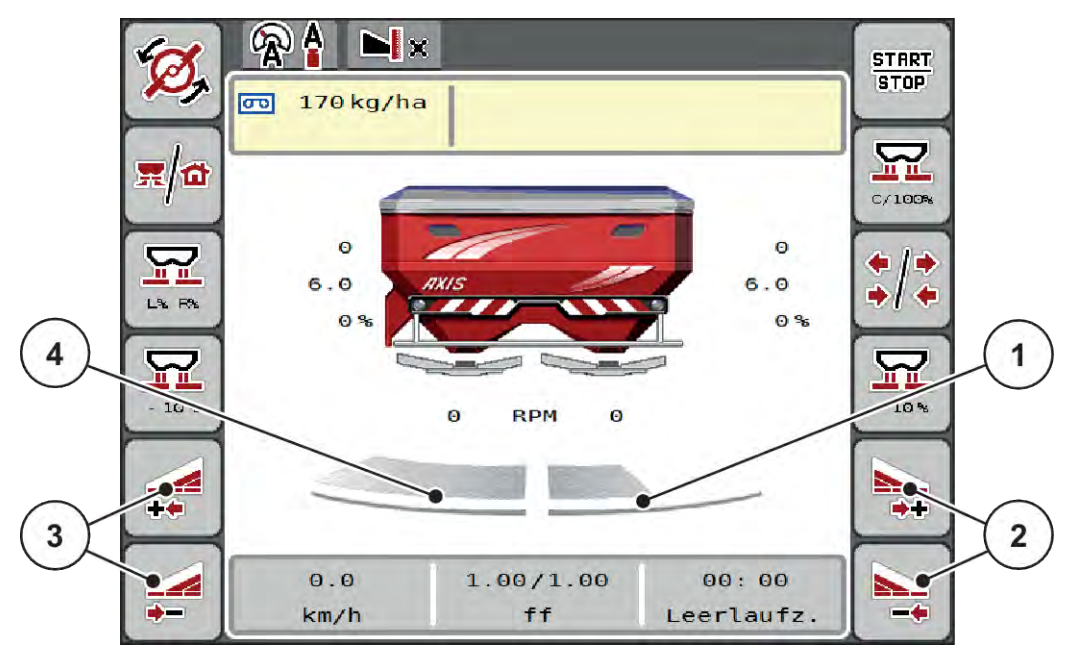

*Σχ. 40: Οθόνη λειτουργίας: Αδιαβάθμητη ρύθμιση τμηματικού εύρους*

- [1] Το δεξιό τμηματικό εύρος μειώνεται σε πολλαπλές βαθμίδες.
- [2] Πλήκτρα λειτουργίας για την αύξηση ή μείωση του πλάτους διασκορπισμού δεξιά
- [3] Πλήκτρα λειτουργίας για την αύξηση ή μείωση του πλάτους διασκορπισμού αριστερά
- [4] Η αριστερή πλευρά διασκορπισμού πραγματοποιεί διασκορπισμό σε ολόκληρη τη μισή πλευρά.

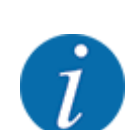

- Κάθε τμηματικό εύρος μπορεί να μειωθεί ή να αυξηθεί σταδιακά.
- Η συνδεσμολογία τμηματικού εύρους είναι δυνατή από έξω προς τα μέσα ή από μέσα προς τα έξω. Βλέπε *[Σχ. 41 Αυτόματη ρύθμιση τμηματικού εύρους](#page-81-0)*.
- u Πατήστε το πλήκτρο λειτουργίας Μείωση εύρους διασκορπισμού αριστερά ή Μείωση εύρους διασκορπισμού δεξιά.

*Το τμηματικό εύρος της πλευράς διασκορπισμού μειώνεται κατά ένα επίπεδο.*

u Πατήστε το πλήκτρο λειτουργίας Αύξηση εύρους διασκορπισμού αριστερά ή Αύξηση εύρους διασκορπισμού δεξιά.

*Το τμηματικό εύρος της πλευράς διασκορπισμού αυξάνεται κατά ένα επίπεδο.*

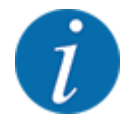

Τα τμηματικά εύρη **δεν** διαβαθμίζονται αναλογικά. Το εξάρτημα προσαρμογής εύρους διασκορπισμού VariSpread ρυθμίζει αυτομάτως τα εύρη διασκορπισμού.

<span id="page-81-0"></span>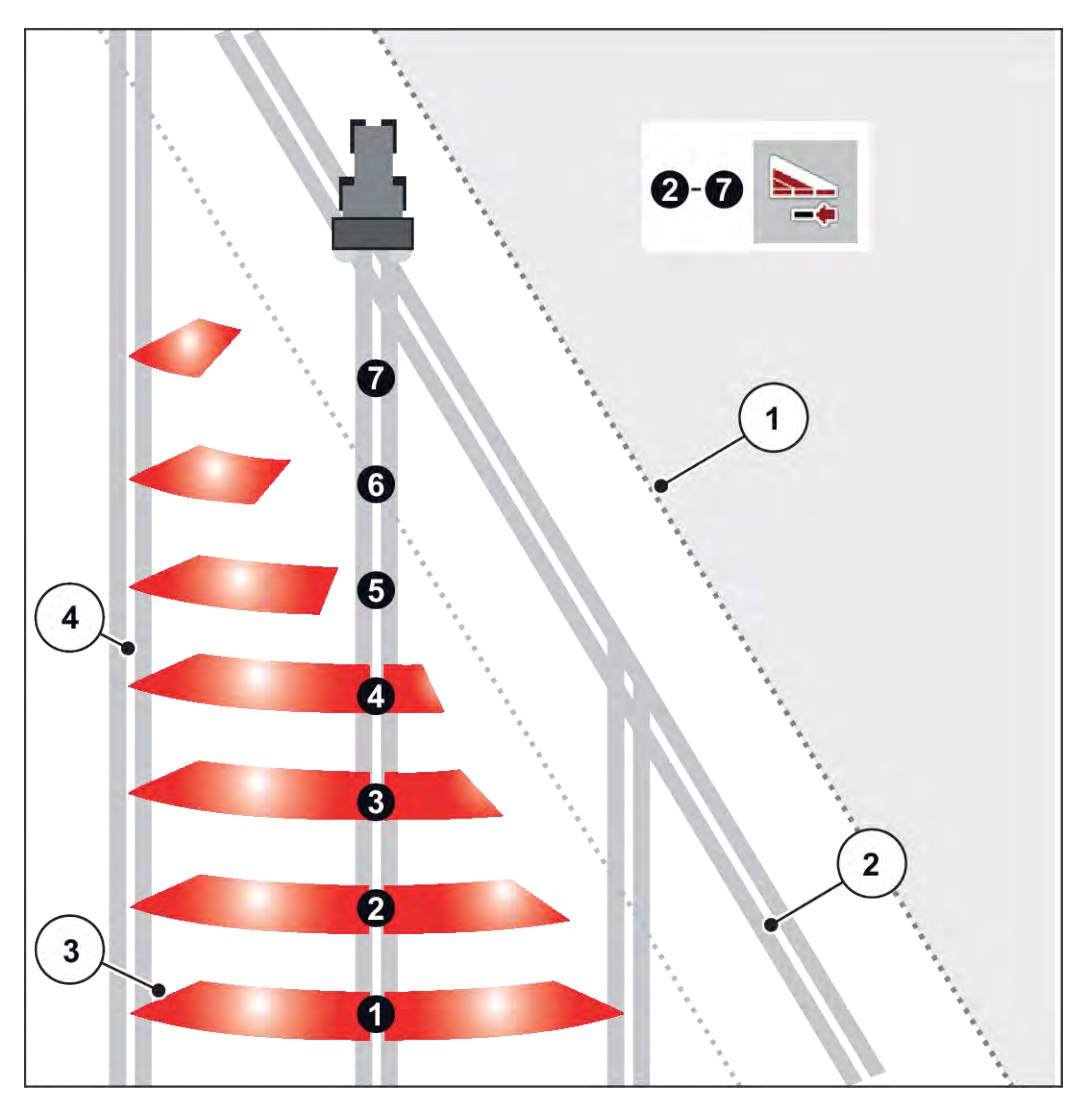

*Σχ. 41: Αυτόματη ρύθμιση τμηματικού εύρους*

- [1] Παρυφές του αγρού
- [2] Σπαρτική γραμμή στο πλάτωμα του αγρού
- [3] Τμηματικά εύρη 1 έως 4: Μείωση του τμηματικού εύρους στη δεξιά πλευρά

Τμηματικά εύρη 5 έως 7: περαιτέρω μείωση τμηματικού εύρους

[4] Σπαρτική γραμμή στον αγρό

#### **5.5.4 Λειτουργία διασκορπισμού με ένα τμηματικό εύρος και σε τρόπο λειτουργίας διασκορπισμού ορίων**

#### n *VariSpread V8*

Κατά τη διάρκεια της λειτουργίας διασκορπισμού μπορείτε να αλλάξετε σταδιακά τα τμηματικά εύρη και να απενεργοποιήσετε τον οριακό διασκορπισμό. Η κάτω εικόνα δείχνει την οθόνη λειτουργίας με ενεργοποιημένο οριακό διασκορπισμό και ενεργοποιημένο τμηματικό εύρος.

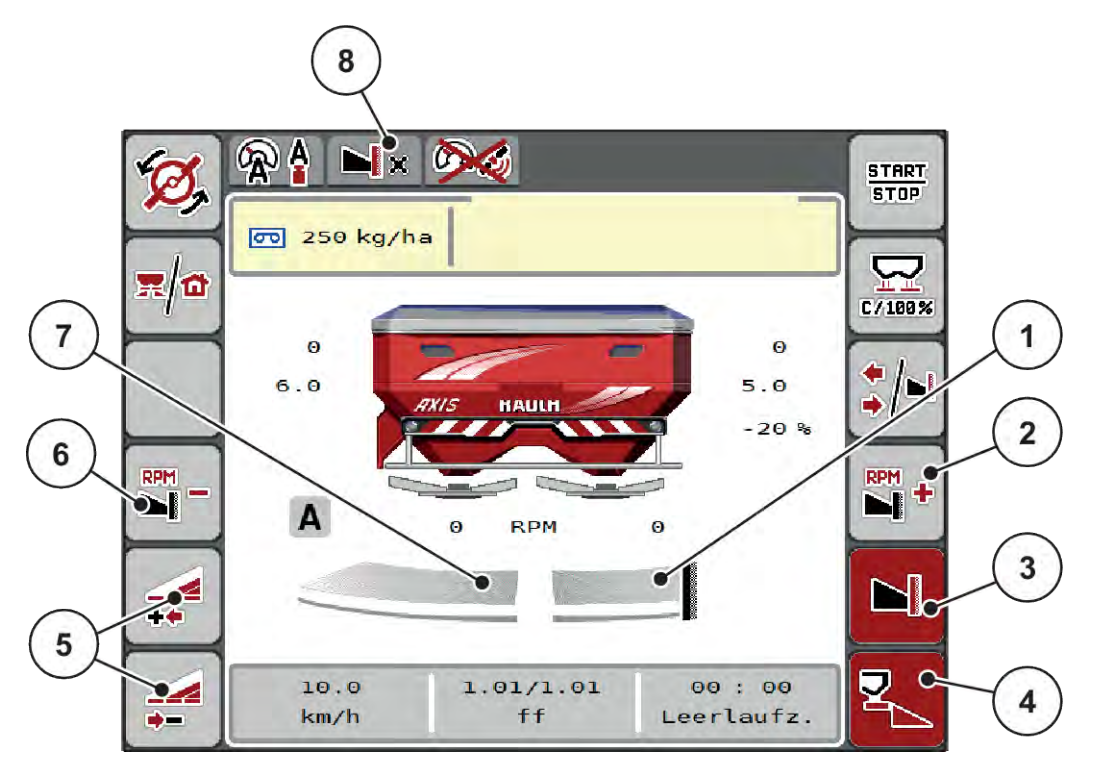

*Σχ. 42: Οθόνη λειτουργίας με τμηματικό εύρος αριστερά, πλευρά οριακού διασκορπισμού δεξιά*

- [1] Δεξιά πλευρά διασκορπισμού σε λειτουργία οριακού διασκορπισμού
- [2] Αύξηση αριθμού στροφών δίσκων διασκορπισμού στην πλευρά οριακού διασκορπισμού
- [3] Η λειτουργία οριακού διασκορπισμού είναι ενεργοποιημένη
- [4] Η πλευρά διασκορπισμού δεξιά είναι ενεργοποιημένη
- [5] Μείωση ή αύξηση τμηματικού εύρους αριστερά
- [6] Μείωση αριθμού στροφών δίσκων διασκορπισμού στην πλευρά οριακού διασκορπισμού
- [7] Ρυθμιζόμενο τμηματικό εύρος 4 επιπέδων αριστερά
	- [8] Ως τρέχουσα λειτουργία οριακού διασκορπισμού έχει επιλεγεί το όριο.
- Η ποσότητα διασκορπισμού αριστερά είναι ρυθμισμένη στο πλήρες πλάτος εργασίας.
- Το πλήκτρο λειτουργίας **Διασκορπισμός ορίων δεξιά** έχει πατηθεί, ο διασκορπισμός ορίων είναι ενεργοποιημένος και η ποσότητα διασκορπισμού είναι μειωμένη κατά 20%.
- Πατήστε το πλήκτρο λειτουργίας **Μείωση εύρους διασκορπισμού αριστερά** για να μειώσετε αδιαβάθμητα το τμηματικό εύρος.
- Εάν πατήσετε το πλήκτρο λειτουργίας **C/100 %**, επιστρέφετε άμεσα στο πλήρες πλάτος εργασίας.
- Πατήστε το πλήκτρο λειτουργίας Οριακός διασκορπισμός δεξιά. Ο οριακός διασκορπισμός απενεργοποιείται.

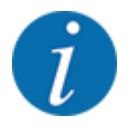

Η λειτουργία διασκορπισμού ορίων είναι επίσης δυνατή στην αυτόματη λειτουργία με το GPS Control. Η πλευρά διασκορπισμού ορίων πρέπει να ελέγχεται πάντα χειροκίνητα.

• Βλέπε *[5.11 GPS Control](#page-90-0)*.

# **5.6 Διασκορπισμός με αυτόματη κατάσταση λειτουργίας (AUTO km/h + AUTO kg)**

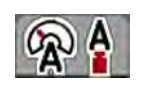

Ο τρόπος λειτουργίας AUTO km/h + AUTO kg επιτρέπει τη συνεχή ρύθμιση της ποσότητας χορήγησης κατά τη λειτουργία διασκορπισμού. Η ρύθμιση ροής μάζας διορθώνεται σε τακτά χρονικά διαστήματα σύμφωνα με αυτές τις πληροφορίες. Έτσι επιτυγχάνεται η ιδανική δοσολογία λιπάσματος.

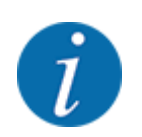

Ο τρόπος λειτουργίας AUTO km/h + AUTO kg είναι προεπιλεγμένη από το εργοστάσιο.

#### **Προϋπόθεση για την εργασία διασκορπισμού:**

- Ο τρόπος λειτουργίας AUTO km/h + AUTO kg είναι ενεργός (Βλέπε *[4.5.1 Λειτουργία AUTO/MAN](#page-50-0)*.
- Έχουν οριστεί οι ρυθμίσεις λιπάσματος.
	- Ποσότητα χορήγησης (kg/ha)
	- Πλάτος εργασίας(m)
	- Δίσκος διασκορπ.
	- Κανον. αρ. στροφών (σ.α.λ.)
- Γεμίστε τη χοάνη με λίπασμα.

#### **ΠΡΟΕΙΔΟΠΟΙΗΣΗ!**

#### **Κίνδυνος λόγω εκτοξευόμενου λιπάσματος**

Το εκτοξευόμενο λίπασμα μπορεί να προκαλέσει σοβαρό τραυματισμό.

u Πριν από την ενεργοποίηση των δίσκων διασκορπισμού, απομακρύνετε όλα τα άτομα από τη ζώνη διασκορπισμού του μηχανήματος.

#### **Μόνο για το AXIS-M**:

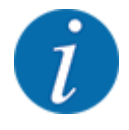

Το κιβώτιο μετάδοσης πρέπει να τίθεται σε λειτουργία ή να απενεργοποιείται **μόνο με χαμηλό αριθμό στροφών δυναμοδότη** .

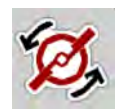

#### u **Μόνο για το AXIS-H:** Πατήστε **Εκκίνηση δίσκων διασκορπισμού**.

u Επιβεβαιώστε το μήνυμα συναγερμού με το πλήκτρο Enter. Βλέπε *[6.1 Επεξήγηση των](#page-94-0)  [μηνυμάτων συναγερμού](#page-94-0)*.

*Εμφανίζεται η μάσκα Μέτρηση στο ρελαντί.*

*Η Μέτρηση στο ρελαντί ξεκινά αυτόματα. Βλέπε 5.7 Μέτρηση ρελαντί.*

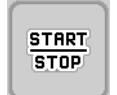

u Πατήστε Start/Stop (Έναρξη/Διακοπή).

*Η εργασία διασκορπισμού ξεκινά.*

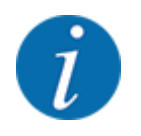

Συνιστούμε να εμφανίσετε τον συντελεστή ροής στην οθόνη λειτουργίας (βλέπε *[2.2.2 Πεδία](#page-12-0)  [ενδείξεων](#page-12-0)*), για να παρακολουθείτε τη ρύθμιση της ροής μάζας κατά τη διάρκεια της εργασίας διασκορπισμού.

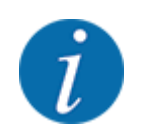

Εάν αντιμετωπίζετε προβλήματα στη συμπεριφορά ρύθμισης του συντελεστή ροής (μπλοκαρίσματα, ...), τότε μετά την αντιμετώπιση του σφάλματος μεταβείτε στο μενού «Ρυθμίσεις λιπάσματος» και καταχωρίστε συντελεστή ροής 1,0.

#### **Επαναφορά συντελεστή ροής**

Εάν ο συντελεστής ροής μειωθεί κάτω από την ελάχιστη τιμή (0,4 ή 0,2), εμφανίζονται οι συναγερμοί αρ. 47 και 48. Βλέπε *[6.1 Επεξήγηση των μηνυμάτων συναγερμού](#page-94-0)*.

# **5.7 Μέτρηση ρελαντί**

### **5.7.1 Αυτόματη μέτρηση ρελαντί**

Για να επιτευχθεί υψηλή ακρίβεια ελέγχου, η ρύθμιση EMC πρέπει να μετρά και να αποθηκεύει την πίεση στο ρελαντί ανά τακτά χρονικά διαστήματα.

Η μέτρηση ρελαντί για τον καθορισμό της πίεσης στο ρελαντί ξεκινά κατά την επανεκκίνηση του συστήματος.

Επίσης, η μέτρηση ρελαντί ξεκινά αυτομάτως υπό τις ακόλουθες συνθήκες:

- Εάν έχει παρέλθει ο καθορισμένος χρόνος από την τελευταία μέτρηση ρελαντί.
- Εάν έχετε πραγματοποιήσει αλλαγές στο μενού «Ρύθμιση λιπάσματος (αριθμός στροφών, τύπος δίσκων διασκορπισμού).

Κατά τη διάρκεια της μέτρησης ρελαντί εμφανίζεται το ακόλουθο παράθυρο.

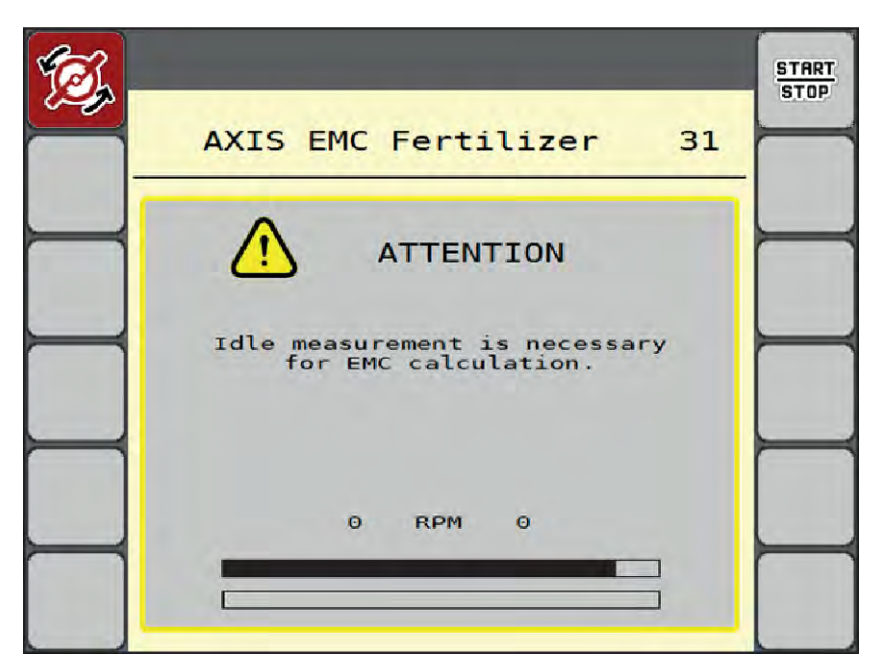

*Σχ. 43: Ένδειξη συναγερμού μέτρησης ρελαντί*

Κατά την πρώτη εκκίνηση των δίσκων διασκορπισμού, το σύστημα ελέγχου του μηχανήματος εξισορροπεί τη ροπή ρελαντί του συστήματος. Βλέπε *[6.1 Επεξήγηση των μηνυμάτων συναγερμού](#page-94-0)*.

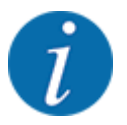

**START STOP** 

Εάν το μήνυμα συναγερμού εμφανίζεται κατ' επανάληψη, παρόλο που το λάδι του κιβωτίου ταχυτήτων είναι ζεστό:

- Συγκρίνετε τον εγκατεστημένο δίσκο διασκορπισμού με τον τύπο που έχει καταχωρηθεί στο μενού Ρύθμιση λιπάσματος. Εάν χρειαστεί, προσαρμόστε τον τύπο.
- Ελέγξτε αν ο δίσκος διασκορπισμού είναι βιδωμένος σφιχτά. Σφίξτε το παξιμάδι
- Ελέγξτε τον δίσκο διασκορπισμού για φθορές. Αντικαταστήστε τον δίσκο διασκορπισμού.

Αν η μέτρηση ρελαντί ολοκληρωθεί, η μονάδα χειρισμού μηχανήματος καθορίζει τον χρόνο ρελαντί στην οθόνη λειτουργίας σε 19:59 λεπτά.

u Πατήστε **Start/Stop** (Έναρξη/Διακοπή).

*Η εργασία διασκορπισμού ξεκινά.*

*Η μέτρηση ρελαντί εκτελείται στο παρασκήνιο, ακόμη και όταν οι συρόμενοι δοσομετρητές είναι κλειστοί. Ωστόσο, στην οθόνη δεν εμφανίζεται σχετική ένδειξη.*

Μετά την παρέλευση αυτού του χρόνου ρελαντί, ξεκινά αυτόματα μια νέα μέτρηση ρελαντί.

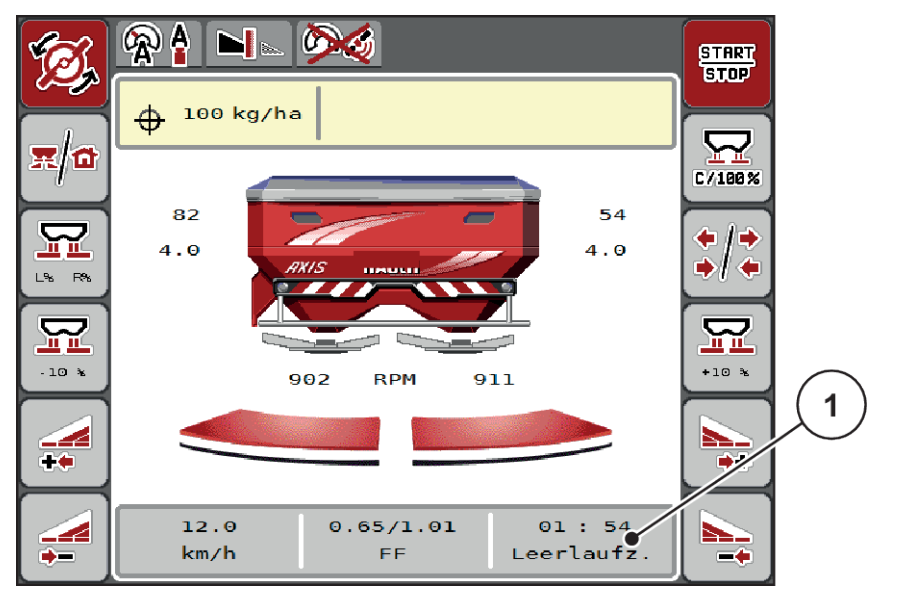

*Σχ. 44: Εμφάνιση της μέτρησης ρελαντί στην οθόνη λειτουργίας*

[1] Χρόνος μέχρι την επόμενη μέτρηση ρελαντί

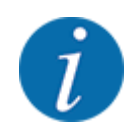

Όταν ο αριθμός στροφών των δίσκων διασκορπισμού είναι μειωμένος, δεν μπορεί να πραγματοποιηθεί μέτρηση ρελαντί εάν είναι ενεργοποιημένος ο οριακός διασκορπισμός ή η μείωση τμηματικού εύρους!

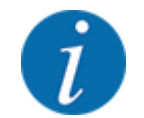

Όταν οι συρόμενοι δοσομετρητές είναι κλειστοί, εκτελείται πάντα στο παρασκήνιο μέτρηση ρελαντί (χωρίς μήνυμα συναγερμού)!

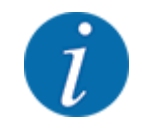

Στο πλάτωμα του αγρού, μη μειώνετε τον αριθμό στροφών του κινητήρα κατά τη διάρκεια της μέτρησης ρελαντί!

Το τρακτέρ και το υδραυλικό κύκλωμα πρέπει να βρίσκονται σε θερμοκρασία λειτουργίας!

### **5.7.2 Χειροκίνητη μέτρηση ρελαντί**

Σε περίπτωση μη φυσιολογικής αλλαγής του συντελεστή ροής, εκκινήστε τη μέτρηση ρελαντί χειροκίνητα.

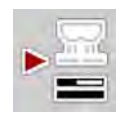

u Στο κύριο μενού, πατήστε το πλήκτρο Μέτρηση ρελαντί.

*Η μέτρηση ρελαντί ξεκινάει χειροκίνητα.*

# **5.8 Διασκορπισμός με την κατάσταση λειτουργίας AUTO km/h**

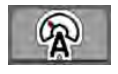

Στην προεπιλεγμένη κατάσταση εργάζεστε σε αυτόν τον τρόπο λειτουργίας, σε μηχανήματα χωρίς τεχνολογία ζύγισης.

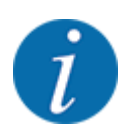

Σε αυτόν τον τρόπο λειτουργίας, μπορείτε να μειώσετε την ποσότητα διασποράς έως το 1 kg/ha.

#### **Προϋπόθεση για την εργασία διασκορπισμού:**

- Ο τρόπος λειτουργίας AUTO km/h είναι ενεργός (βλέπε *[4.5.1 Λειτουργία AUTO/MAN](#page-50-0)*).
- Έχουν οριστεί οι ρυθμίσεις λιπάσματος.
	- Ποσότητα χορήγησης (kg/ha),
	- Πλάτος εργασίας(m)
	- Δίσκος διασκορπ.
	- Κανον. αρ. στροφών (σ.α.λ.)
- u Γεμίστε τη χοάνη με λίπασμα.

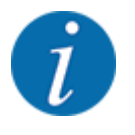

Προκειμένου να επιτευχθεί το βέλτιστο αποτέλεσμα διασκορπισμού στην κατάσταση λειτουργίας AUTO km/h, εκτελέστε δοκιμή βαθμονόμησης πριν από την έναρξη της εργασίας διασκορπισμού.

u Πραγματοποιήστε μια δοκιμή βαθμονόμησης για να προσδιορίσετε τον συντελεστή ροής ή ανατρέξτε στον πίνακα διασκορπισμού για να βρείτε τον συντελεστή ροής, και καταχωρίστε χειροκίνητα τον συντελεστή ροής.

#### **ΠΡΟΕΙΔΟΠΟΙΗΣΗ!**

**Κίνδυνος λόγω εκτοξευόμενου λιπάσματος**

Το εκτοξευόμενο λίπασμα μπορεί να προκαλέσει σοβαρό τραυματισμό.

u Πριν από την ενεργοποίηση των δίσκων διασκορπισμού, απομακρύνετε όλα τα άτομα από τη ζώνη διασκορπισμού του μηχανήματος.

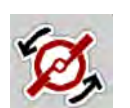

u **Μόνο για το AXIS-H:** Πατήστε **Εκκίνηση δίσκων διασκορπισμού**.

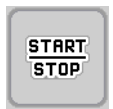

u Πατήστε Start/Stop (Έναρξη/Διακοπή).

*Η εργασία διασκορπισμού ξεκινά.*

# **5.9 Διασκορπισμός με την κατάσταση λειτουργίας MAN km/h**

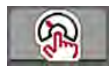

Εργάζεστε στον τρόπο λειτουργίας MAN km/h όταν δεν υπάρχει σήμα ταχύτητας κίνησης.

- u Ανοίξτε το μενού Ρύθμιση μηχανήματος > Επιχείρηση AUTO/MAN.
- **Επιλέξτε το στοιχείο μενού MAN km/h.**

*Στην οθόνη εμφανίζεται το παράθυρο εισαγωγής Ταχύτητα.*

- u Καταχωρίστε την τιμή για την ταχύτητα κίνησης κατά τη διάρκεια του διασκορπισμού.
- · Πατήστε OK.
- u Διαμόρφωση ρυθμίσεων λιπάσματος:
	- $\triangleright$  Ποσότητα χορήγησης (kg/ha)
	- $\triangleright$  Πλάτος εργασίας(m)
- Γεμίστε τη χοάνη με λίπασμα.

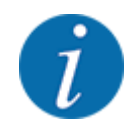

Προκειμένου να επιτευχθεί το βέλτιστο αποτέλεσμα διασκορπισμού στον τρόπο λειτουργίας MAN km/h, εκτελέστε μια δοκιμή βαθμονόμησης πριν από την έναρξη της εργασίας διασκορπισμού.

u Πραγματοποιήστε μια δοκιμή βαθμονόμησης για να προσδιορίσετε τον συντελεστή ροής ή ανατρέξτε στον πίνακα διασκορπισμού για να βρείτε τον συντελεστή ροής, και καταχωρίστε χειροκίνητα τον συντελεστή ροής.

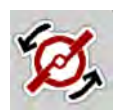

u **Μόνο για το AXIS-H:** Πατήστε **Εκκίνηση δίσκων διασκορπισμού**.

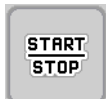

u Πατήστε Start/Stop (Έναρξη/Διακοπή).

*Η εργασία διασκορπισμού ξεκινά.*

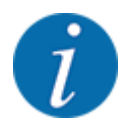

Διατηρείτε οπωσδήποτε την καθορισμένη ταχύτητα κίνησης κατά τη διάρκεια της εργασίας διασκορπισμού.

# **5.10 Διασκορπισμός με την κατάσταση λειτουργίας «Κλίμακα MAN»**

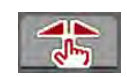

Στον τρόπο λειτουργίας Κλίμακα MAN μπορείτε κατά τη διάρκεια της λειτουργίας διασκορπισμού να αλλάζετε χειροκίνητα το άνοιγμα του συρόμενου δοσομετρητή.

Η χειροκίνητη λειτουργία χρησιμοποιείται μόνο στις εξής περιπτώσεις:

- Δεν υπάρχει σήμα ταχύτητας (ο αισθητήρας ραντάρ ή τροχού δεν είναι διαθέσιμος ή είναι ελαττωματικός)
- Γίνεται εφαρμογή απωθητικού σαλιγκαριών ή λεπτών σπόρων

Ο τρόπος λειτουργίας Κλίμακα MAN ενδείκνυται για απωθητικό σαλιγκαριών και λεπτούς σπόρους, επειδή η αυτόματη ρύθμιση ροής μάζας δεν μπορεί να ενεργοποιηθεί λόγω της χαμηλής απώλειας βάρους.

1

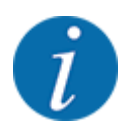

Για την ομοιόμορφη χορήγηση του υλικού διασκορπισμού πρέπει να εργάζεστε στη χειροκίνητη λειτουργία οπωσδήποτε με σταθερή ταχύτητα κίνησης.

**START STOP** 

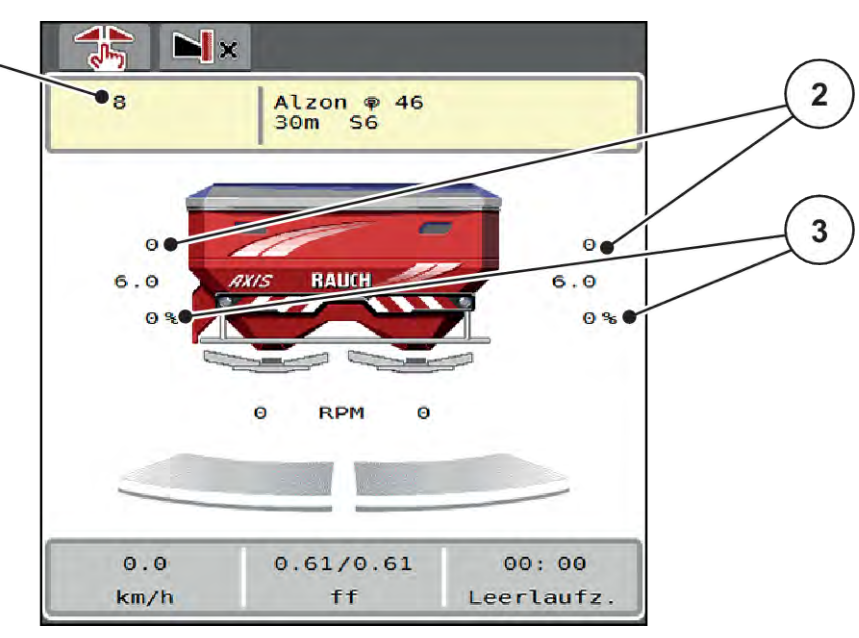

*Σχ. 45: Οθόνη λειτουργίας «Κλίμακα MAN»*

- [1] Ένδειξη ονομαστικής τιμής θέσης κλίμακας [3] Αλλαγή ποσότητας συρόμενου δοσομετρητή
- [2] Ένδειξη τρέχουσας θέσης κλίμακας συρόμενου δοσομετρητή
- u Ανοίξτε το μενού Ρύθμιση μηχανήματος > Επιχείρηση AUTO/MAN.
- **Επιλέξτε το στοιχείο μενού Κλίμακα MAN.**

*Στην οθόνη εμφανίζεται το παράθυρο εισαγωγής Άνοιγμα δίσκου.*

- Καταχωρίστε την τιμή κλίμακας για το άνοιγμα συρόμενου δοσομετρητή.
- Πατήστε ΟΚ.
- Μεταβείτε στην οθόνη λειτουργίας.
- u **Μόνο για το AXIS-H:** Πατήστε **Εκκίνηση δίσκων διασκορπισμού**.
- u Πατήστε Start/Stop (Έναρξη/Διακοπή). *Η εργασία διασκορπισμού ξεκινά.*

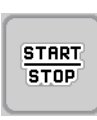

<span id="page-90-0"></span>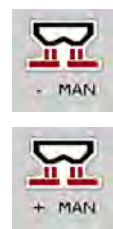

- u Για να αλλάξετε το άνοιγμα του συρόμενου δοσομετρητή πιέστε το πλήκτρο λειτουργίας MAN+ ή MAN-.
	- w L% R% για την επιλογή πλευράς του ανοίγματος του συρόμενου δοσομετρητή.
	- $\triangleright$  MAN+ για αύξηση του ανοίγματος του συρόμενου δοσομετρητή ή
	- $\triangleright$  MAN- για μείωση του ανοίγματος του συρόμενου δοσομετρητή.

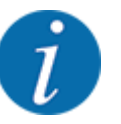

Προκειμένου να επιτευχθεί το βέλτιστο αποτέλεσμα διασκορπισμού και στη χειροκίνητη λειτουργία, συνιστάται υιοθέτηση των τιμών για το άνοιγμα συρόμενου δοσομετρητή και την ταχύτητα κίνησης που παρέχονται στον πίνακα διασκορπισμού.

# **5.11 GPS Control**

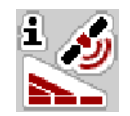

Η μονάδα χειρισμού μηχανήματος μπορεί να συνδυαστεί με ένα τερματικό ISOBUS με SectionControl. Ανταλλάσσονται διάφορα δεδομένα μεταξύ των δύο συσκευών για αυτοματοποίηση των εναλλαγών λειτουργίας.

Το τερματικό ISOBUS με SectionControl μεταβιβάζει στη μονάδα χειρισμού μηχανήματος τις προδιαγραφές για το άνοιγμα και κλείσιμο των συρόμενων δοσομετρητών.

Το σύμβολο **A** δίπλα στις σφήνες διασκορπισμού υποδεικνύει ότι η αυτόματη λειτουργία είναι ενεργοποιημένη. Το τερματικό ISOBUS με SectionControl ανοίγει και κλείνει τα επιμέρους τμηματικά εύρη ανάλογα με τη θέση στον αγρό. Η εργασία διασκορπισμού ξεκινά μόνο εφόσον πατήσετε το πλήκτρο **Start/Stop** (Έναρξη/Διακοπή).

#### **ΠΡΟΕΙΔΟΠΟΙΗΣΗ!**

#### **Κίνδυνος τραυματισμού από τυχόν εκροή λιπάσματος**

Η λειτουργία SectionControl ξεκινά τη λειτουργία διασκορπισμού αυτόματα, χωρίς προειδοποίηση.

Το εξερχόμενο λίπασμα μπορεί να προκαλέσει βλάβη στα μάτια και στον βλεννογόνο της μύτης.

Υπάρχει επίσης κίνδυνος ολίσθησης.

u Βεβαιωθείτε ότι δεν υπάρχουν άτομα στη ζώνη κινδύνου κατά τη διάρκεια της λειτουργίας διασκορπισμού.

Κατά τη διάρκεια της εργασίας διασκορπισμού μπορείτε ανά πάσα στιγμή να κλείσετε **ένα ή περισσότερα τμηματικά εύρη**. Όταν εγκρίνετε πάλι τα τμηματικά εύρη για την αυτόματη λειτουργία, υιοθετείται η τελευταία κατάσταση που ζητήθηκε.

Όταν στο τερματικό ISOBUS με SectionControl μεταβείτε από αυτόματη σε χειροκίνητη λειτουργία, η μονάδα χειρισμού μηχανήματος κλείνει τους συρόμενους δοσομετρητές.

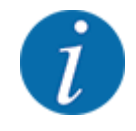

Για τη χρήση των λειτουργιών **GPS Control** της μονάδας χειρισμού μηχανήματος πρέπει να ενεργοποιηθεί η ρύθμιση GPS-Control στο μενού Ρύθμιση μηχανήματος!

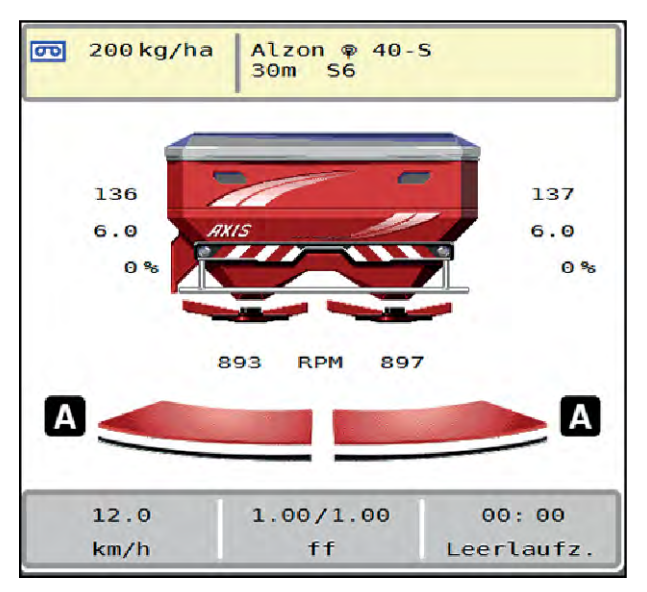

*Σχ. 46: Ένδειξη λειτουργίας διασκορπισμού με GPS-Control στην οθόνη λειτουργίας*

Η λειτουργία **OptiPoint** υπολογίζει το βέλτιστο σημείο ενεργοποίησης και απενεργοποίησης της εργασίας διασκορπισμού στο πλάτωμα του αγρού βάσει των ρυθμίσεων στη μονάδα χειρισμού, βλέπε *[4.4.10 Υπολογισμός OptiPoint](#page-41-0)*.

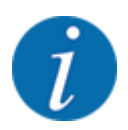

Για τη σωστή ρύθμιση της λειτουργίας OptiPoint, εισαγάγετε τη σωστή τιμή εμβέλειας για το χρησιμοποιούμενο λίπασμα. Η τιμή εμβέλειας μπορεί να ληφθεί από τον πίνακα διασκορπισμού του μηχανήματός σας.

Βλέπε *[4.4.10 Υπολογισμός OptiPoint](#page-41-0)*.

#### n *Απόσταση ενεργοποίησης (m)*

Η παράμετρος Απόστ. εσωτ. (m) ορίζει την απόσταση ενεργοποίησης [A] σε σχέση με τα όρια του αγρού [C]. Σε αυτή τη θέση στον αγρό ανοίγουν οι συρόμενοι δοσομετρητές. Αυτή η απόσταση εξαρτάται από τον τύπο του λιπάσματος και αντιπροσωπεύει την ιδανική απόσταση ενεργοποίησης για βελτιστοποιημένη κατανομή του λιπάσματος.

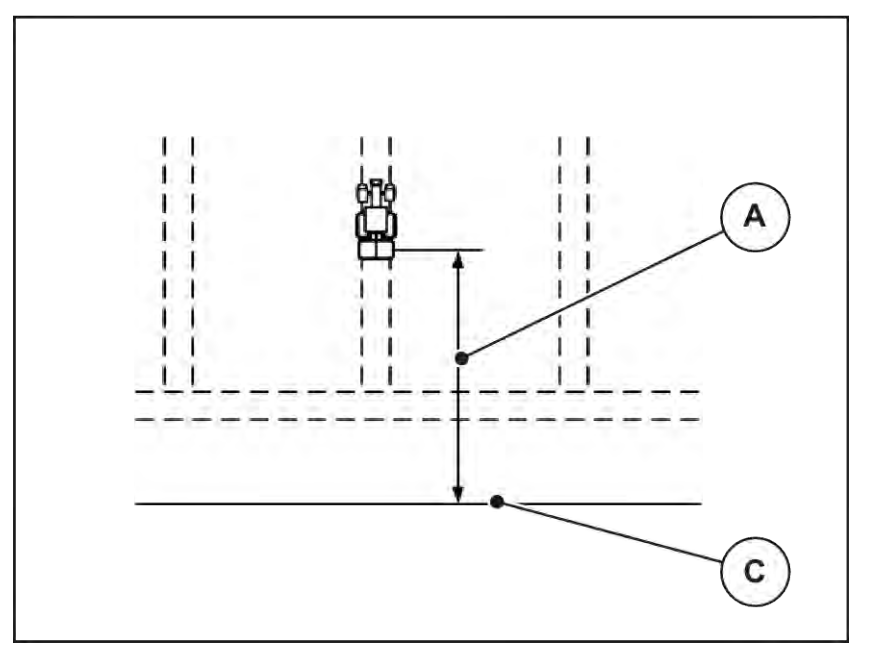

*Σχ. 47: Απόσταση ενεργοποίησης (σε σχέση με τα όρια του αγρού)*

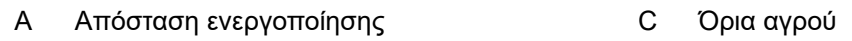

Εάν επιθυμείτε να αλλάξετε τη θέση ενεργοποίησης στον αγρό, πρέπει να προσαρμόσετε την τιμή Απόστ. εσωτ. (m).

- Μια μικρότερη τιμή απόστασης σημαίνει ότι η θέση ενεργοποίησης είναι πιο κοντά στα όρια του αγρού.
- Μια μεγαλύτερη τιμή σημαίνει ότι η θέση ενεργοποίησης είναι πιο κοντά στο κέντρο του αγρού.

#### n *Απόσταση απενεργοποίησης (m)*

Η παράμετρος Απόστ. εξωτ. (m) ορίζει την απόσταση απενεργοποίησης [B] σε σχέση με τα όρια του αγρού [C]. Σε αυτό το σημείο στον αγρό αρχίζουν να κλείνουν οι συρόμενοι δοσομετρητές.

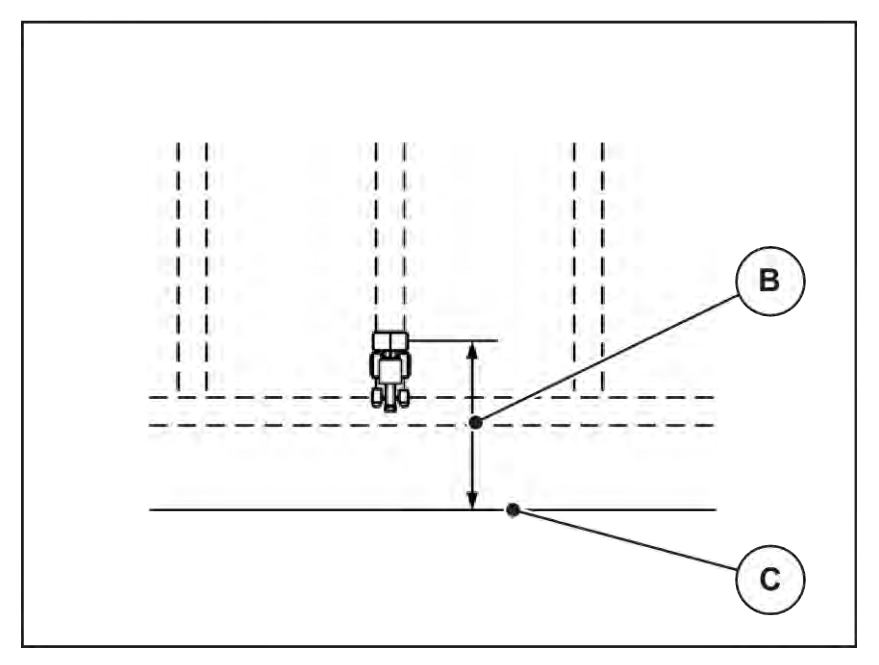

*Σχ. 48: Απόσταση απενεργοποίησης (σε σχέση με τα όρια του αγρού)*

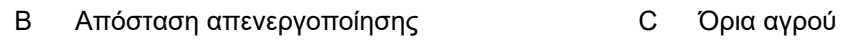

Εάν επιθυμείτε να αλλάξετε τη θέση απενεργοποίησης στον αγρό, πρέπει να προσαρμόσετε την τιμή Απόστ. εξωτ. (m).

- Μια μικρότερη τιμή απόστασης σημαίνει ότι η θέση απενεργοποίησης είναι πιο κοντά στα όρια του αγρού.
- Μια μεγαλύτερη τιμή σημαίνει ότι η θέση απενεργοποίησης είναι πιο κοντά στο κέντρο του αγρού.

Εάν θέλετε να στρίψετε πέρα από τη σπαρτική γραμμή του πλατώματος, εισαγάγετε μια μεγαλύτερη απόσταση για την παράμετρο Απόστ. εξωτ. (m). Εδώ, η προσαρμογή πρέπει να είναι όσο το δυνατό χαμηλότερη, έτσι ώστε οι συρόμενοι δοσομετρητές να κλείνουν όταν το τρακτέρ εισέρχεται στη σπαρτική γραμμή του πλατώματος. Η προσαρμογή της απόστασης απενεργοποίησης μπορεί να οδηγήσει σε ανεπαρκή λίπανση στα σημεία απενεργοποίησης στον αγρό.

# <span id="page-94-0"></span>**6 Μηνύματα συναγερμού και πιθανές αιτίες**

# **6.1 Επεξήγηση των μηνυμάτων συναγερμού**

Στην οθόνη του τερματικού ISOBUS ενδέχεται να εμφανιστούν διάφορα μηνύματα συναγερμού.

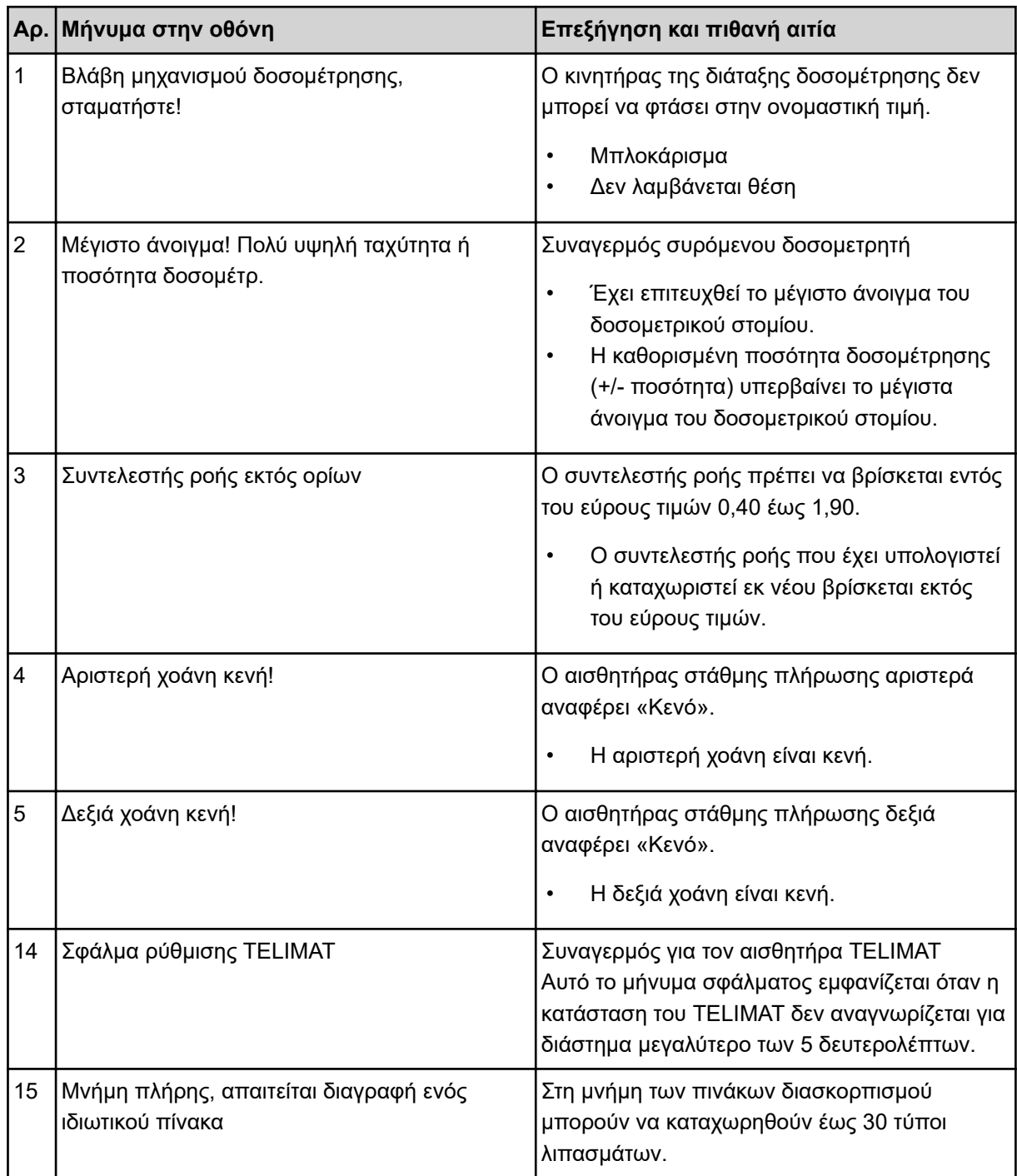

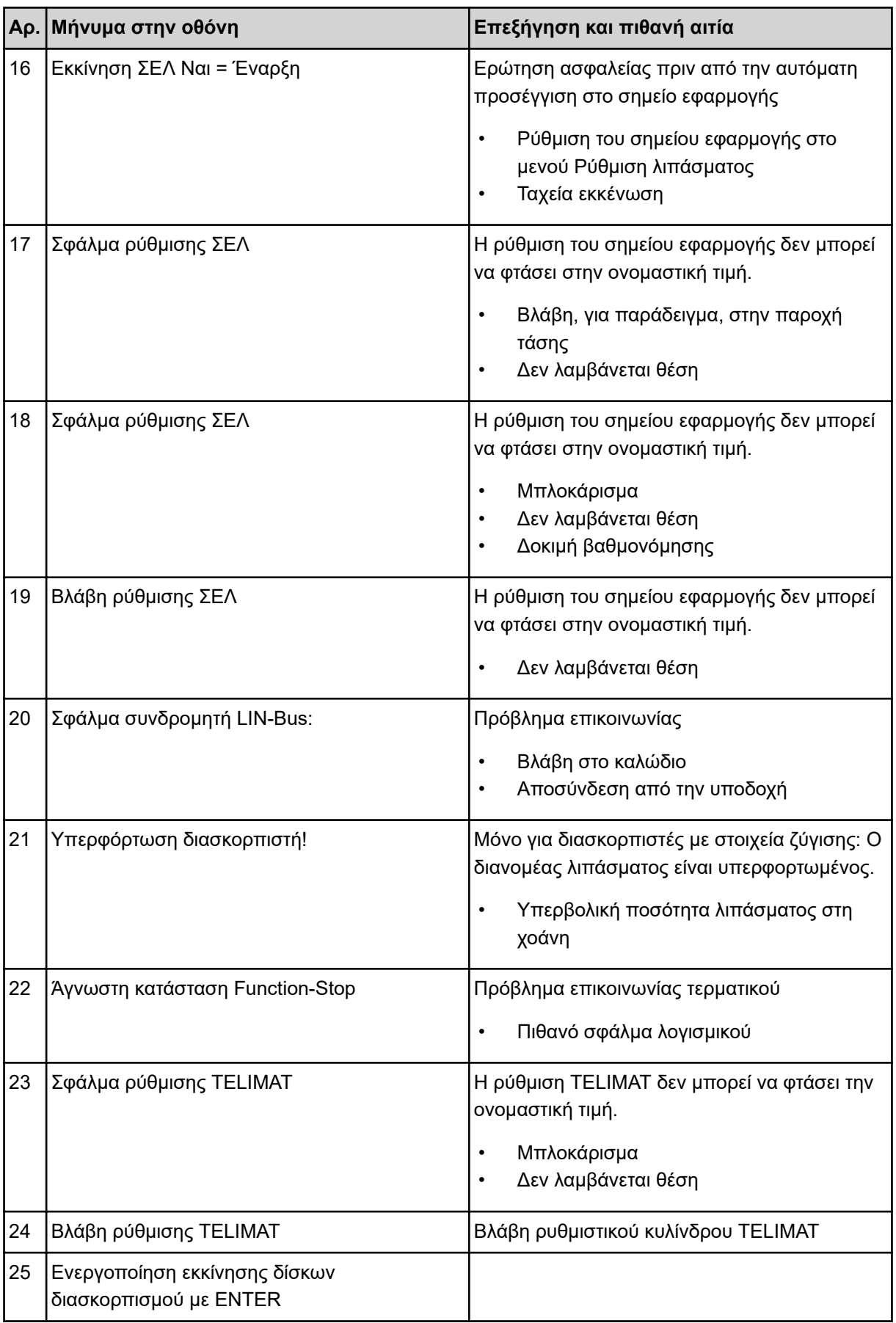

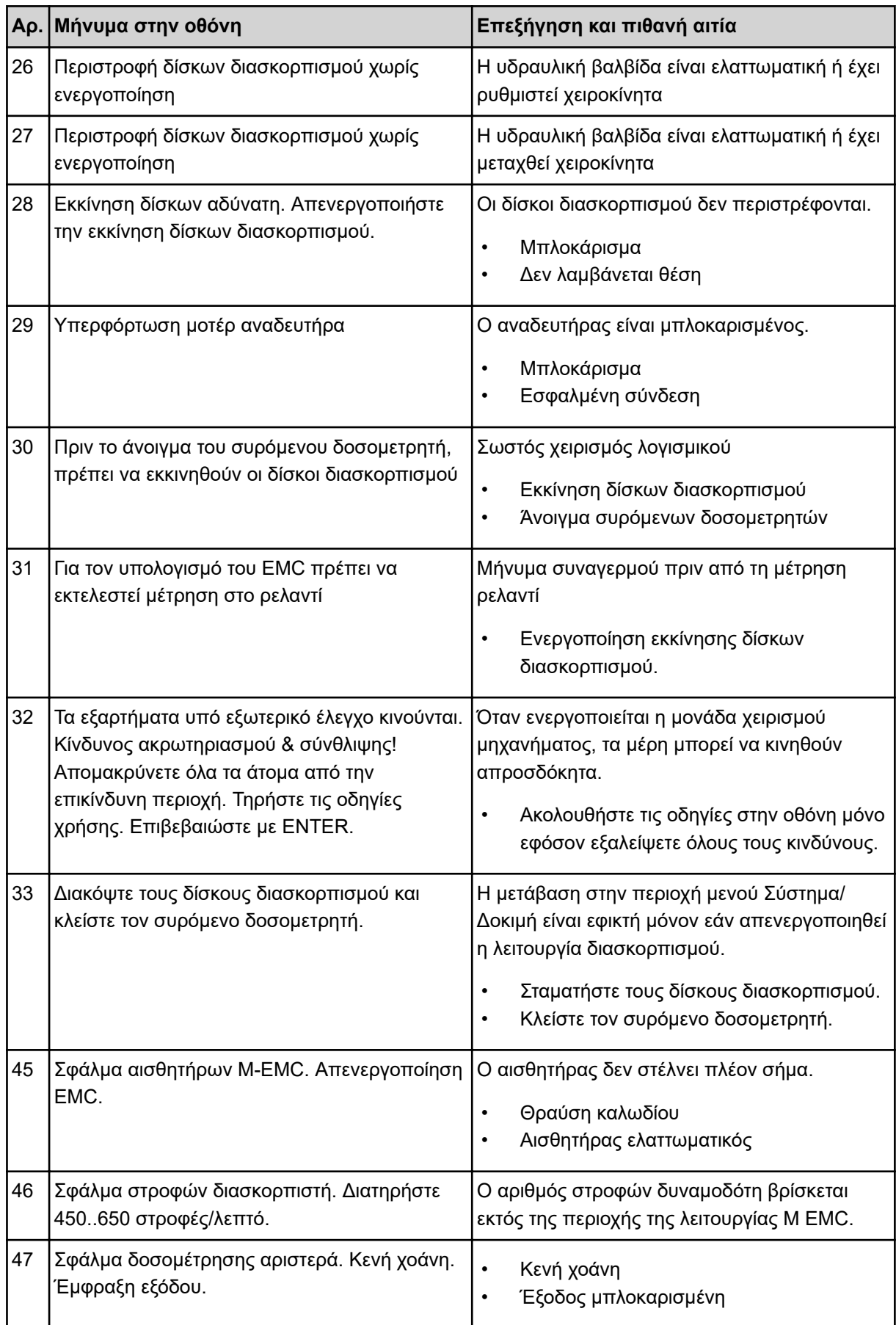

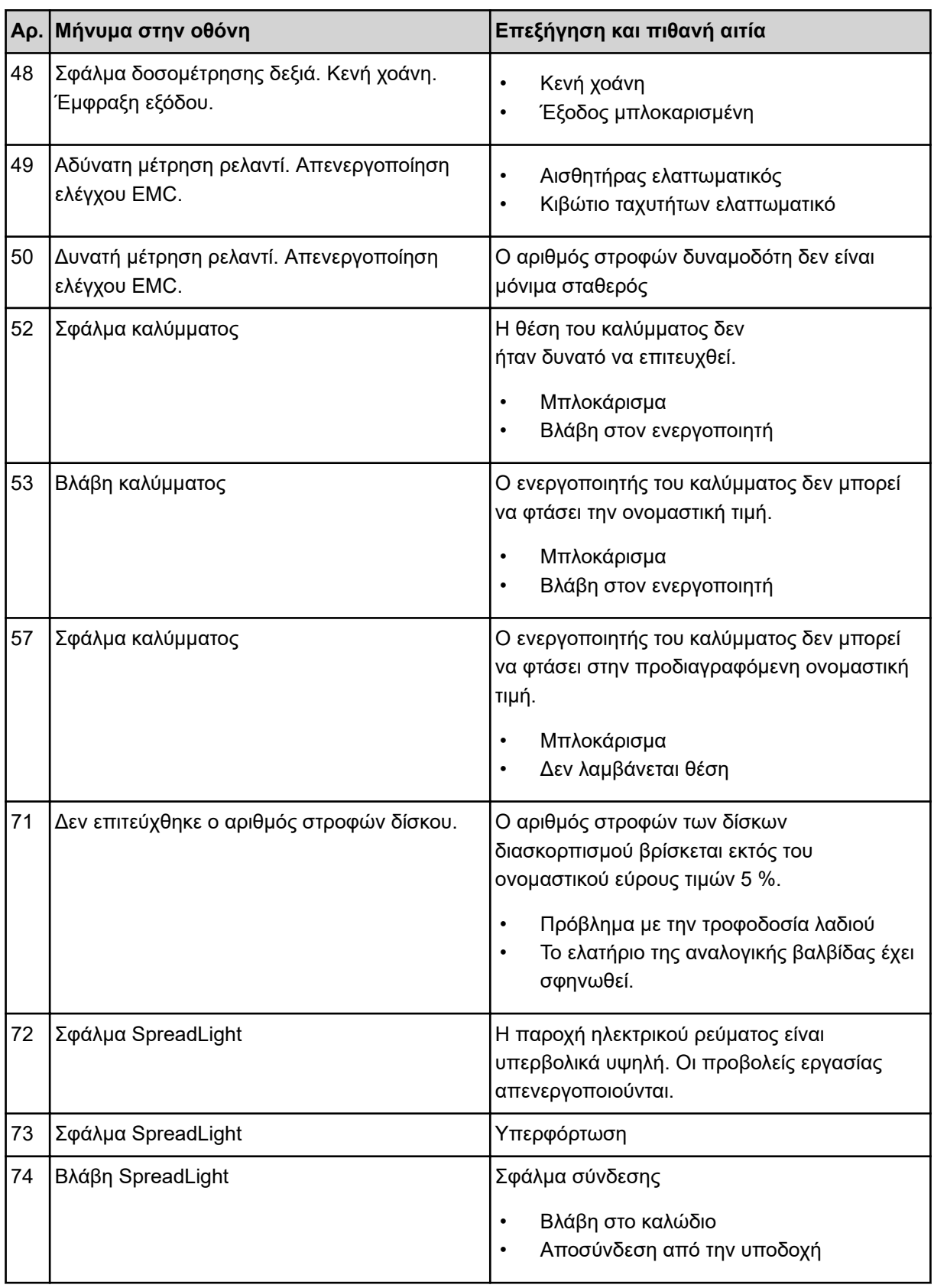

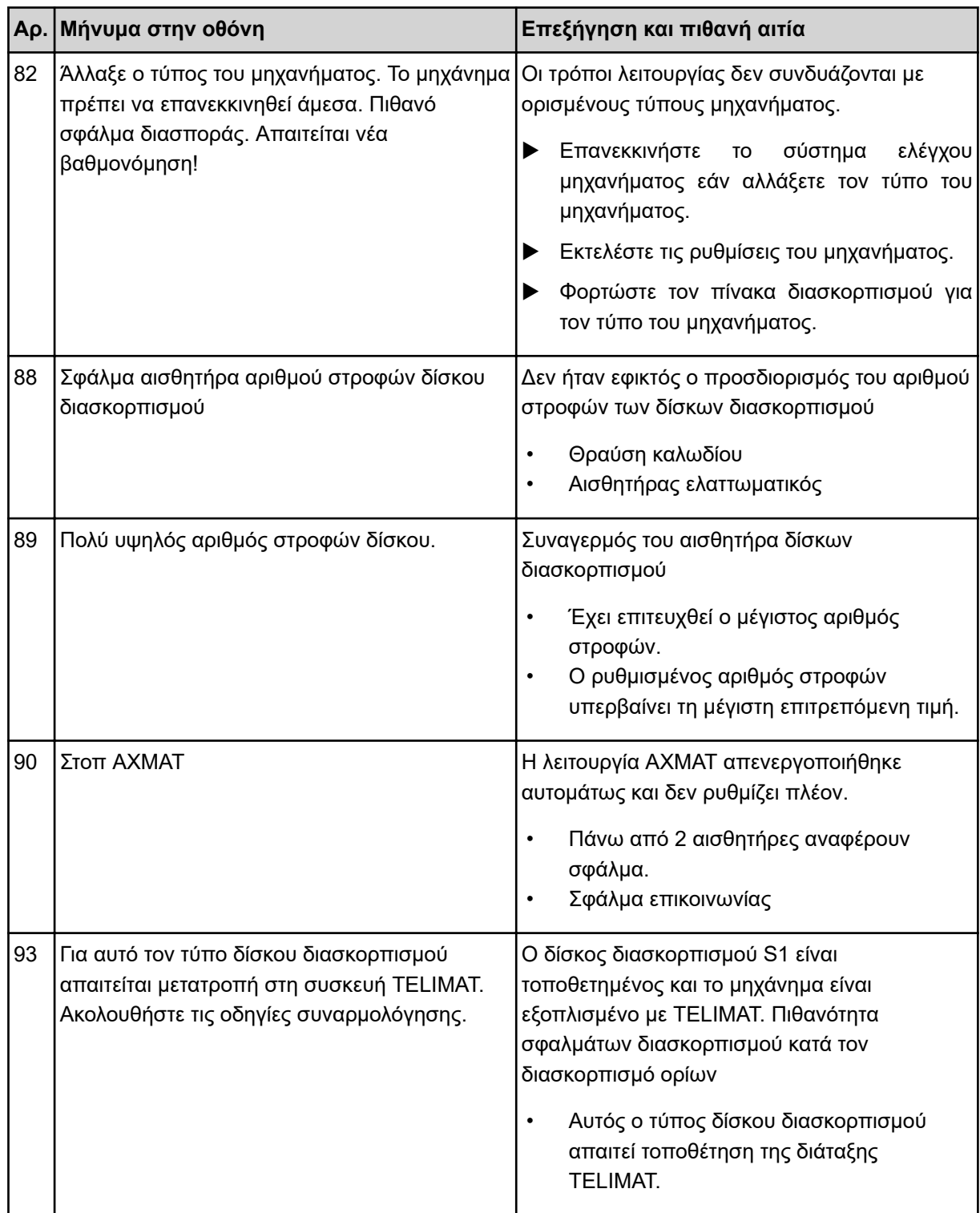

# **6.2 Βλάβη/Συναγερμός**

Ένα μήνυμα συναγερμού εμφανίζεται στην οθόνη επισημασμένο με ένα κόκκινο πλαίσιο και υποδεικνύεται με ένα σύμβολο προειδοποίησης.

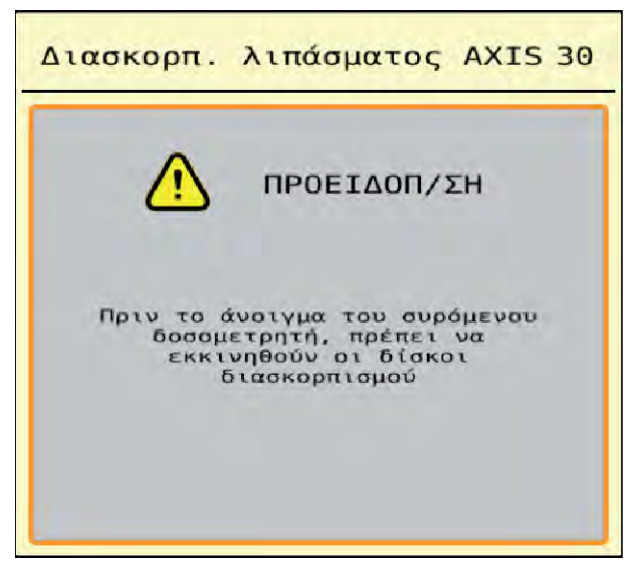

*Σχ. 49: Μήνυμα συναγερμού (παράδειγμα)*

### **6.2.1 Επιβεβαίωση μηνύματος συναγερμού**

#### **Επιβεβαίωση μηνύματος συναγερμού:**

u Αντιμετωπίστε την αιτία του μηνύματος συναγερμού.

Λάβετε σχετικά με αυτό τις οδηγίες λειτουργίας του διανομέα ορυκτών λιπασμάτων με δίσκο διασκορπισμού. Βλέπε επίσης *[6.1 Επεξήγηση των μηνυμάτων συναγερμού](#page-94-0)*.

**-** Πατήστε ACK.

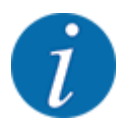

Η επιβεβαίωση των μηνυμάτων συναγερμού ενδέχεται να διαφέρει σε διαφορετικά τερματικά ISOBUS.

Τα άλλα μηνύματα με κίτρινο περίγραμμα επιβεβαιώνονται με διαφορετικά πλήκτρα:

- **Enter**
- Start/Stop

Ακολουθήστε για τον σκοπό αυτό τις οδηγίες στην οθόνη.

# **7 Ειδικός εξοπλισμός**

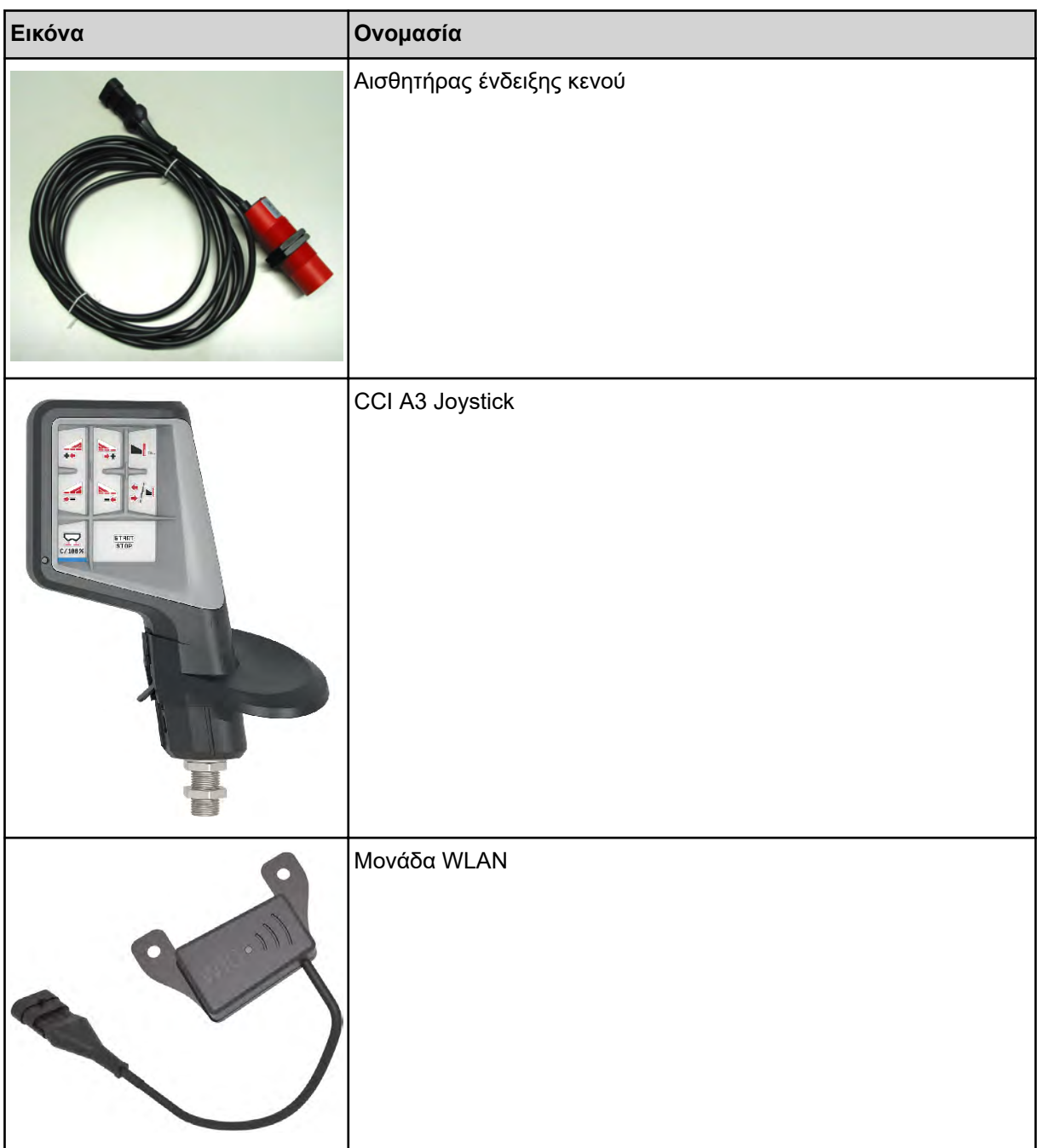

# **8 Εγγύηση**

Οι συσκευές RAUCH κατασκευάζονται σύμφωνα με σύγχρονες μεθόδους παραγωγής και με τη μέγιστη ακρίβεια, και υπόκεινται σε πολυάριθμους ελέγχους.

Γι' αυτό η RAUCH προσφέρει 12 μήνες εγγύηση, εφόσον πληρούνται οι ακόλουθες προϋποθέσεις:

- Η εγγύηση ξεκινά από την ημερομηνία αγοράς.
- Η εγγύηση καλύπτει ελαττώματα υλικού ή κατασκευής. Για προϊόντα τρίτων (υδραυλικά, ηλεκτρονικά) ευθυνόμαστε μόνο στο πλαίσιο της εγγύησης του αντίστοιχου κατασκευαστή. Στη διάρκεια της περιόδου εγγύησης, τα ελαττώματα υλικού ή κατασκευής διορθώνονται δωρεάν μέσω αντικατάστασης ή επισκευής των σχετικών εξαρτημάτων. Άλλα, περαιτέρω δικαιώματα, όπως αξιώσεις υπαναχώρησης, μείωσης ή αποζημίωσης για ζημίες που δεν προκλήθηκαν στο παραδοτέο, αποκλείονται ρητά. Οι υπηρεσίες στο πλαίσιο της εγγύησης παρέχονται από εξουσιοδοτημένα συνεργεία, από αντιπροσωπείες του εργοστασίου RAUCH ή από το εργοστάσιο.
- Η εγγύηση δεν καλύπτει τις συνέπειες φυσικής φθοράς, ρύπανσης, διάβρωσης και οποιαδήποτε βλάβη που προκαλείται από ακατάλληλο χειρισμό καθώς και εξωτερικές επιδράσεις. Η εγγύηση ακυρώνεται στην περίπτωση που εκτελέστηκαν επισκευές ή τροποποιήσεις στην αρχική κατάσταση. Η αξίωση αποζημίωσης ακυρώνεται, εάν δεν έχουν χρησιμοποιηθεί γνήσια ανταλλακτικά RAUCH. Για τον λόγο αυτό, παρακαλούμε να τηρείτε τις οδηγίες λειτουργίας. Εάν έχετε αμφιβολίες, επικοινωνήστε με τον αντιπρόσωπο του εργοστασίου μας ή απευθείας με το εργοστάσιο. Οι αξιώσεις εγγύησης πρέπει να υποβάλλονται στο εργοστάσιο το αργότερο εντός 30 ημερών από την εμφάνιση της ζημίας. Αναφέρετε την ημερομηνία αγοράς και τον αριθμό του μηχανήματος. Επισκευές για τις οποίες θα πρέπει να παρέχεται εγγύηση επιτρέπεται να πραγματοποιηθούν μόνο από το εξουσιοδοτημένο συνεργείο, κατόπιν συνεννόησης με τη RAUCH ή τον επίσημο αντιπρόσωπο. Οι εργασίες στο πλαίσιο της εγγύησης δεν παρατείνουν την περίοδο εγγύησης. Οι ζημίες/βλάβες που προκαλούνται κατά τη μεταφορά δεν αποτελούν εργοστασιακά ελαττώματα και επομένως δεν εμπίπτουν στην υποχρέωση εγγύησης του κατασκευαστή.
- Δεν είναι δυνατή η έγερση αξίωσης για αποζημίωση λόγω βλάβης, η οποία δεν προκλήθηκε στις ίδιες τις συσκευές RAUCH. Αυτό σημαίνει ότι δεν προκύπτει ευθύνη για ζημιές που προκλήθηκαν από λάθη στον διασκορπισμό. Αυθαίρετες τροποποιήσεις στις συσκευές RAUCH μπορεί να προκαλέσουν επακόλουθες ζημιές, για τις οποίες οποιαδήποτε ευθύνη του προμηθευτή αποκλείεται. Σε περίπτωση πρόθεσης ή βαριάς αμέλειας εκ μέρους του ιδιοκτήτη ή ενός ανώτερου υπαλλήλου και σε περιπτώσεις στις οποίες αναλαμβάνεται ευθύνη βάσει του νόμου περί ευθύνης για τα προϊόντα για σωματικές βλάβες ή υλικές ζημίες σε ιδιωτικά χρησιμοποιούμενα αντικείμενα, σε περίπτωση ελαττωμάτων του παραδοτέου, η αποποίηση ευθύνης του προμηθευτή δεν ισχύει. Επίσης, δεν ισχύει στην περίπτωση απουσίας χαρακτηριστικών για τα οποία έχει δοθεί ρητή διασφάλιση βάσει της εγγύησης, εάν ο σκοπός της εγγύησης ήταν ακριβώς η προστασία του αγοραστή από ζημίες που δεν προκλήθηκαν στο ίδιο το παραδοτέο.

**RAUCH Streutabellen RAUCH Fertilizer Chart** Tableaux d'épandage RAUCH **Tabele wysiewu RAUCH RAUCH Strooitabellen** RAUCH Tabella di spargimento **RAUCH Spredetabellen RAUCH Levitystaulukot RAUCH Spridningstabellen RAUCH Tablas de abonado** 

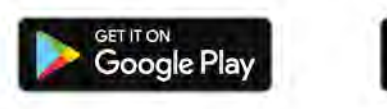

Download on the **App Store** 

http://www.rauch-community.de/streutabelle/

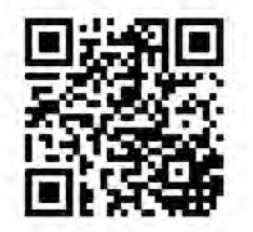

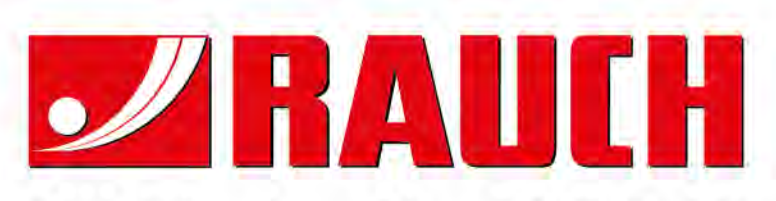

# **RAUCH Landmaschinenfabrik GmbH**

Landstraße 14 · D-76547 Sinzheim Victoria-Boulevard E200 · D-77836 Rheinmünster

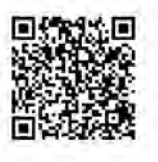

info@rauch.de · www.rauch.de

Phone +49 (0) 7221/985-0 Fax +49 (0) 7221/985-200